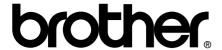

## **User's Guide**

Safety and Legal

**Basic User's Guide** 

**Advanced User's Guide** 

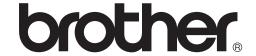

## Safety and Legal

DCP-J125/J315W/J515W/J715W MFC-J220/J265W/J410/J415W/J615W

Please read this booklet before attempting to operate the machine, or before attempting any maintenance. Failure to follow these instructions may result in an increased risk of fire, electrical shock, burns or suffocation.

# Symbols and conventions used in the documentation

The following symbols and conventions are used throughout the documentation.

**Bold** Bold typeface identifies specific

buttons on the machine's control panel, or on the

computer screen.

Italics Italicized typeface emphasizes

an important point or refers you

to a related topic.

Courier New Text in the Courier New font identifies messages on the

LCD of the machine.

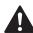

#### WARNING

<u>WARNING</u> indicates a potentially hazardous situation which, if not avoided, could result in death or serious injuries.

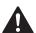

#### **CAUTION**

<u>CAUTION</u> indicates a potentially hazardous situation which, if not avoided, may result in minor or moderate injuries.

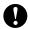

#### **IMPORTANT**

<u>IMPORTANT</u> indicates a potentially hazardous situation which may result in property-damage-only accidents or loss of product functionality.

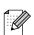

Notes tell you how you should respond to a situation that may arise or give tips about how the operation works with other features.

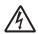

Electrical Hazard icons alert you to possible electrical shock.

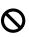

Improper Setup icons alert you to devices and operations that are not compatible with the machine.

Follow all warnings and instructions marked on the machine.

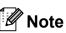

The illustrations in this guide show the MFC-J615W.

## **Compilation and Publication Notice**

Under the supervision of Brother Industries, Ltd. this manual has been compiled and published, covering the latest product descriptions and specifications.

The contents of this manual and the specifications of this product are subject to change without notice.

Brother reserves the right to make changes without notice in the specifications and materials contained herein and shall not be responsible for any damages (including consequential) caused by reliance on the materials presented, including but not limited to typographical and other errors relating to the publication.

## To use the machine safely

#### **A** WARNING

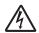

DO NOT place the machine near heaters, air conditioners, water, chemicals or devices that contain magnets or generate magnetic fields.

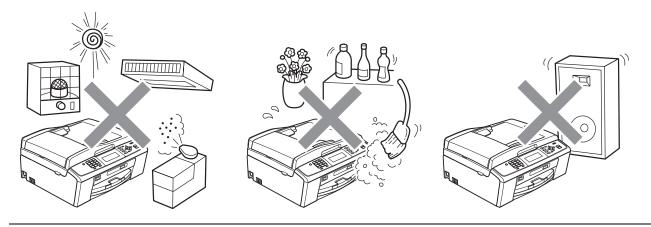

Plastic bags are used in the packing of your machine. To avoid the danger of suffocation, keep these bags away from babies and children.

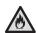

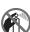

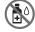

DO NOT use flammable substances, any type of spray, or an organic solvent/liquid that contains alcohol or ammonia to clean the inside or outside of the machine. Refer to Basic User's Guide.

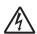

Never push objects of any kind into this product through cabinet slots, since they may touch dangerous voltage points or short out parts resulting in the risk of fire or electric shock. If metal objects, water or other liquids get inside the machine, immediately unplug the machine from the electrical socket. Call your Brother dealer or Brother Customer Service.

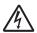

Never touch telephone wires or terminals that are not insulated unless the telephone line has been unplugged at the wall socket. Never install telephone wiring during a lightning storm. Never install a telephone wall socket in a wet location. (MFC only)

This machine should be connected to an adjacent grounded AC power source within the range indicated on the rating label.

DO NOT handle the plug with wet hands. Doing this might cause an electrical shock.

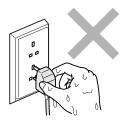

Always make sure the plug is fully inserted.

This machine is equipped with a 3-wire grounded plug. This plug will only fit into a grounded power outlet. This is a safety feature. If you are unable to insert the plug into the outlet, call your electrician to replace your obsolete outlet. DO NOT defeat the purpose of the grounded plug.

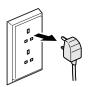

DO NOT connect it to a DC power source or inverter. If you are not sure, contact a qualified electrician.

DO NOT attempt to service this machine yourself because opening or removing covers may expose you to dangerous voltage points and other risks and may void your warranty. Call your Brother dealer or Brother Customer Service.

#### **A** CAUTION

Put your machine on a flat, stable surface that is free of vibration and shocks, such as a desk.

Put the machine near a telephone socket and a standard grounded electrical socket.

Choose a dry, well ventilated location where the temperature remains between 10 °C and 35 °C. Slots and openings in the casing and the back or bottom are provided for ventilation. To ensure reliable operation of the machine and to protect it from overheating, these openings must not be blocked or covered.

Some areas of the machine can cause injury if covers (shaded) are closed with force. Take care when placing your hand in the areas shown in the illustrations.

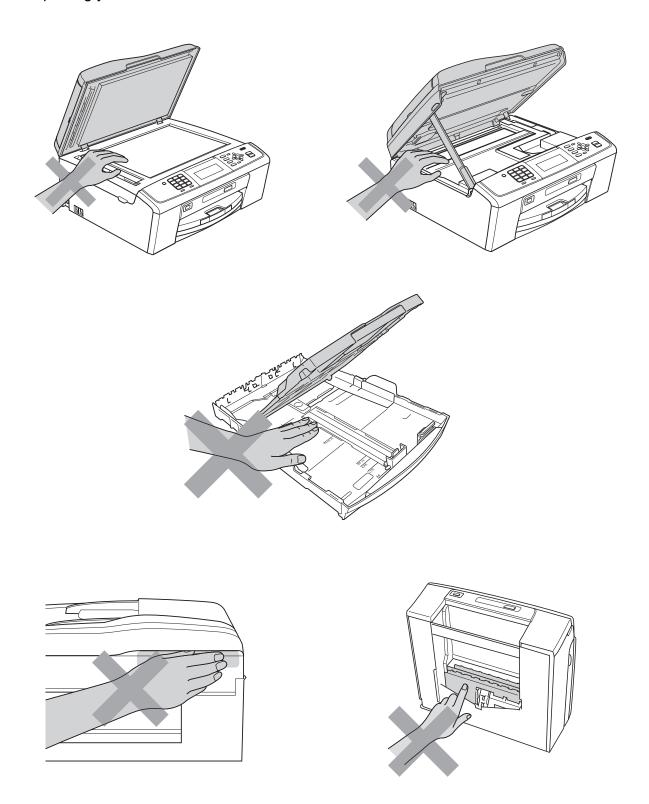

DO NOT carry the machine by holding the scanner cover or the Jam Clear Cover.

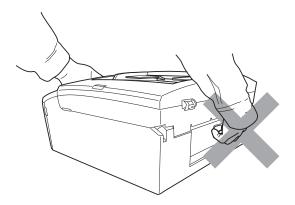

If the machine becomes unusually hot, releases smoke, generates any strong smells, or if you accidentally spill any liquid on it, immediately unplug the machine from the electrical socket. Call your Brother dealer or Brother Customer Service.

If the machine has been dropped or the casing has been damaged, unplug this machine from the power socket and call your Brother dealer or Brother Customer Service.

#### ! IMPORTANT

- DO NOT put objects on top of the machine.
- If the machine does not operate normally when the operating instructions are followed, adjust
  only those controls that are covered by the operating instructions. Incorrect adjustment of other
  controls may result in damage and will often require extensive work by a qualified technician
  to restore the machine to normal operation.
- Use of controls, adjustments or performance of procedures other than those specified in the documentation supplied with the machine may result in hazardous radiation exposure.

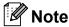

- DO NOT place anything in front of the machine that will block received faxes. DO NOT place anything in the path of received faxes. (MFC only)
- Wait until pages have exited the machine before picking them up.

## **Product Warranty & Liability**

### **Approval Information (MFC only)**

THIS EQUIPMENT IS DESIGNED TO WORK WITH A TWO WIRE ANALOGUE PSTN LINE FITTED WITH THE APPROPRIATE CONNECTOR.

Brother advises that this product may not function correctly in a country other than where it was originally purchased, and does not offer any warranty in the event that this product is used on public telecommunication lines in another country.

# Declaration of Conformity (Europe only) (DCP-J315W, DCP-J515W, DCP-J715W, MFC-J220, MFC-J265W, MFC-J410, MFC-J415W and MFC-J615W only)

We, Brother Industries, Ltd.

15-1, Naeshiro-cho, Mizuho-ku, Nagoya 467-8561 Japan

declare that this product is in compliance with the essential requirements of Directives 1999/5/EC and 2005/32/EC.

The Declaration of Conformity (DoC) is on our Website.

Please go to http://solutions.brother.com/

- -> choose region (eg. Europe)
- -> choose country
- -> choose your model
- -> choose "Manuals"
- -> choose Declaration of Conformity (Select Language when required.)

## Declaration of Conformity (Europe only) (DCP-J125 only)

We, Brother Industries, Ltd.

15-1, Naeshiro-cho, Mizuho-ku, Nagoya 467-8561 Japan

declare that this product is in compliance with the essential requirements of Directives 2004/108/EC, 2006/95/EC and 2005/32/EC.

The Declaration of Conformity (DoC) is on our Website.

Please go to http://solutions.brother.com/

- -> choose region (eg. Europe)
- -> choose country
- -> choose your model
- -> choose "Manuals"
- -> choose Declaration of Conformity (Select Language when required.)

#### Radio interference

This product complies with EN55022 (CISPR Publication 22)/Class B. When connecting the machine to a computer, ensure that you use a USB cable which does not exceed 2 m in length.

## International ENERGY STAR® Qualification Statement

The purpose of the International ENERGY STAR® Program is to promote the development and popularization of energy-efficient office equipment.

As an ENERGY STAR<sup>®</sup> Partner, Brother Industries, Ltd. has determined that this product meets the ENERGY STAR<sup>®</sup> specifications for energy efficiency.

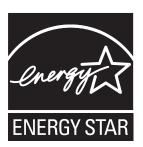

#### EU Directive 2002/96/EC and EN50419

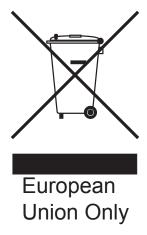

This equipment is marked with the above recycling symbol. It means that at the end of the life of the equipment you must dispose of it separately at an appropriate collection point and not place it in the normal domestic unsorted waste stream. This will benefit the environment for all. (European Union only)

## **Regulatory Notices**

#### **▲ WARNING**

DO NOT use this machine near water, for example, near a bath tub, wash bowl, kitchen sink or washing machine, in a wet basement or near a swimming pool.

Avoid using this machine during an electrical storm. There may be a remote risk of electric shock from lightning.

DO NOT use this machine to report a gas leak in the vicinity of the leak. (MFC only)

Use only the power cord supplied with this machine.

DO NOT use the machine if the power cord is frayed or damaged, doing so may cause a fire.

DO NOT allow anything to rest on the power cord.

DO NOT place this product where people can walk on the cord.

DO NOT pull on the middle of the AC power cord. Doing this might cause an electrical shock.

Wiring information (U.K. only)

If you need to replace the plug fuse, fit a fuse that is approved by ASTA to BS1362 with the same rating as the original fuse. Always replace the fuse cover. Never use a plug that does not have a cover. If in any doubt, call a qualified electrician.

Warning - This machine must be earthed.

The wires in the mains lead are coloured in line with the following code:

· Green and Yellow: Earth

Blue: NeutralBrown: Live

#### **A** CAUTION

This product must be installed near an electrical socket that is easily accessible. In case of an emergency, you must unplug the power cord from the electrical socket to shut off the power completely. (IEC)

### ! IMPORTANT

LAN connection (MFC-J615W and DCP-J715W only)

DO NOT connect this machine to a LAN connection that is subject to over-voltages. (IEC)

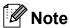

Brother shall not be liable for any loss or damage that may arise from the use of the information contained herein (including, without limitation, any direct, special or consequential damages). Nothing contained herein shall affect any existing product warranty, or be construed as granting any additional product warranty.

#### **Trademarks**

The Brother logo is a registered trademark of Brother Industries, Ltd.

Brother is a registered trademark of Brother Industries, Ltd.

Multi-Function Link is a registered trademark of Brother International Corporation.

Windows Vista is either a registered trademark or trademark of Microsoft Corporation in the United States and/or other countries.

Microsoft, Windows, Windows Server and Internet Explorer are registered trademarks of Microsoft Corporation in the United States and/or other countries.

Apple and Macintosh are trademarks of Apple Inc., registered in the United States and other countries.

Adobe, Flash, Illustrator, PageMaker and Photoshop are either registered trademarks or trademarks of Adobe Systems Incorporated in the United States and/or other countries.

Nuance, the Nuance logo, PaperPort and ScanSoft are trademarks or registered trademarks of Nuance Communications, Inc. or its affiliates in the United States and/or other countries.

PowerPC is a trademark of International Business Machines Corporation.

Memory Stick, Memory Stick PRO, Memory Stick PRO Duo, Memory Stick Duo, MagicGate Memory Stick, Memory Stick Micro and M2 are trademarks of Sony Corporation.

AOSS is a trademark of Buffalo Inc.

Wi-Fi, WPA, WPA2, Wi-Fi Protected Access and Wi-Fi Protected Setup are either trademarks or registered trademarks of Wi-Fi Alliance in the United States and/or other countries.

Intel and Pentium are trademarks of Intel Corporation in the U.S. and other countries.

AMD is a trademark of Advanced Micro Devices, Inc.

FaceFilter Studio is a trademark of Reallusion, Inc.

BRAdmin Professional is a trademark of Brother Industries, Ltd.

UNIX is a registered trademark of The Open Group.

Linux is the registered trademark of Linus Torvalds in the U.S. and other countries.

CorelDraw, Corel Paint Shop Pro and Corel WordPerfect are trademarks or registered trademarks of Corel Corporation and/or its subsidiaries in Canada, the United States and/or other countries.

Each company whose software title is mentioned in this manual has a Software License Agreement specific to its proprietary programs.

Any trade names and product names of companies appearing on Brother products, related documents and any other materials are all trademarks or registered trademarks of those respective companies.

## **Open Source Licensing Remarks**

This product includes open-source software.

Please see Open Source Licensing Remarks and Copyright information on the supplied CD-ROM.

(For Windows®) "X:\\License.txt" (where X is your drive letter).

(For Macintosh) Double-click the CD-ROM icon on your desktop. Then double-click the **Utilities** icon. License.rtf will appear.

## Unlawful use of copying equipment

It is an offence to make reproductions of certain items or documents with the intent to commit fraud. We suggest you check with relevant legal authorities if in doubt about a particular item or document.

The following is a non-exhaustive list of documents which may not lawfully be copied:

- Currency
- Bonds or other certificates of indebtedness
- Certificates of Deposit
- Armed Forces Service or Draft papers
- Passports
- Postage Stamps (cancelled or uncancelled)
- Immigration Papers
- Welfare documents
- Cheques or Drafts drawn by Governmental Agencies
- Identification Documents, badges or insignias

Copyrighted works cannot be copied, subject to the "fair dealing" exception relating to sections of a copyrighted work. Multiple copies would indicate improper use.

Works of art should be considered the equivalent of copyrighted works.

Licenses and Certificates of Title to motor vehicles may not be copied under certain national laws.

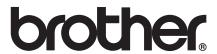

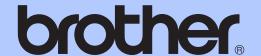

## BASIC USER'S GUIDE

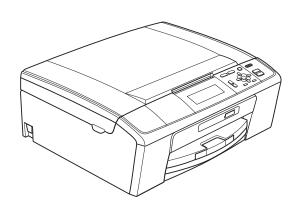

DCP-J515W DCP-J715W

#### If you need to call Customer Service

Please complete the following information for future reference:

Model Number: DCP-J515W, DCP-J715W (Circle your model number)

Serial Number: <sup>1</sup>
Date of Purchase:

Place of Purchase:

The serial number is on the back of the unit. Retain this User's Guide with your sales receipt as a permanent record of your purchase, in the event of theft, fire or warranty service.

#### Register your product on-line at

http://www.brother.com/registration/

By registering your product with Brother, you will be recorded as the original owner of the product. Your registration with Brother:

- may serve as confirmation of the purchase date of your product should you lose your receipt; and
- may support an insurance claim by you in the event of product loss covered by insurance.

## **User's Guides and where do I find it?**

| Which manual?         | What's in it?                                                                                                    | Where is it?                          |
|-----------------------|----------------------------------------------------------------------------------------------------|---------------------------------------|
| Safety and Legal      | Please read the Safety Instructions before you set up your machine.                                                                                                    | Printed / In the box                  |
| Quick Setup Guide     | Read this Guide first. Follow the instructions for setting up your machine and installing the drivers and software for the operating system and connection type you are using.                                                                   | Printed / In the box                  |
| Basic User's Guide    | Learn the basic Copy, Scan and PhotoCapture Center™ operations and how to replace consumables. See troubleshooting tips.                                                                                                    | Printed / In the box                  |
| Advanced User's Guide | Learn more advanced operations: Copy, printing reports and performing routine maintenance.                                                                                                    | PDF file /<br>Documentation<br>CD-ROM |
| Software User's Guide | Follow these instructions for Printing, Scanning, Network Scanning, PhotoCapture Center™, and using the Brother ControlCenter utility.                                                                                                    | PDF file /<br>Documentation<br>CD-ROM |
| Network User's Guide  | This Guide provides more advanced information for configuring the Ethernet and Wireless network connections. In addition, find information about network utilities, network printing, troubleshooting tips and supported network specifications. | PDF file /<br>Documentation<br>CD-ROM |

# **Table of Contents** (BASIC USER'S GUIDE)

| 1 | General information                                            | 1  |
|---|----------------------------------------------------------------|----|
|   | Using the documentation                                        | 1  |
|   | Symbols and conventions used in the documentation              | 1  |
|   | Accessing the Advanced User's Guide, Software User's Guide and |    |
|   | Network User's Guide                                           | 1  |
|   | Viewing Documentation                                          |    |
|   | Accessing Brother Support (Windows®)                           | 3  |
|   | Accessing Brother Support (Macintosh)                          | 3  |
|   | Control panel overview                                         | 4  |
|   | LCD display indications                                        | 5  |
|   | Basic Operations                                               | 6  |
|   | Warning LED indications                                        | 6  |
|   | LCD display                                                    | 7  |
|   | Setting the backlight brightness                               | 7  |
| 2 | Loading paper                                                  | 8  |
|   | <u> </u>                                                       |    |
|   | Loading paper and other print media                            |    |
|   | Loading envelopes and postcards                                |    |
|   | Loading photo paper                                            |    |
|   | Removing small printouts from the machine                      |    |
|   | Printable area                                                 |    |
|   | Paper Settings                                                 |    |
|   | Paper Type                                                     |    |
|   | Paper Size                                                     |    |
|   | Acceptable paper and other print media                         |    |
|   | Recommended print media                                        |    |
|   | Handling and using print media                                 |    |
|   | Choosing the right print media                                 | 19 |
| 3 | Loading documents                                              | 21 |
|   | How to load documents                                          | 21 |
|   | Using the ADF (DCP-J715W only)                                 |    |
|   | Using the scanner glass                                        |    |
|   | Scannable area                                                 |    |
| 4 | Making copies                                                  | 23 |
|   | How to copy                                                    | 23 |
|   | Stop copying                                                   |    |
|   | Copy settings                                                  |    |
|   | Paper options                                                  |    |
|   | ·                                                              |    |

| 5 | Printing photos from a memory card or<br>USB Flash memory drive                               | 25 |
|---|-----------------------------------------------------------------------------------------------|----|
|   | PhotoCapture Center™ Operations                                                               |    |
|   | Using a memory card or USB Flash memory drive                                                 |    |
|   | Getting started                                                                               |    |
|   | Print Images                                                                                  |    |
|   | View Photos                                                                                   |    |
|   | PhotoCapture Center™ print settings<br>How to scan to a memory card or USB Flash memory drive |    |
| 6 | How to print from a computer                                                                  | 31 |
|   |                                                                                               |    |
|   | Printing a document                                                                           | 31 |
| 7 | How to scan to a computer                                                                     | 32 |
|   | Scanning a document                                                                           |    |
|   | Scanning using the scan key                                                                   |    |
|   | Scanning using a scanner driver                                                               | 32 |
| Α | Routine maintenance                                                                           | 33 |
|   | Replacing the ink cartridges                                                                  | 33 |
|   | Cleaning and checking the machine                                                             |    |
|   | Cleaning the scanner glass                                                                    | 35 |
|   | Cleaning the paper pick-up rollers                                                            | 36 |
|   | Cleaning the print head                                                                       | 37 |
|   | Checking the print quality                                                                    |    |
|   | Checking the print alignment                                                                  | 38 |
| В | Troubleshooting                                                                               | 39 |
|   | Error and Maintenance messages                                                                | 39 |
|   | Error animation                                                                               |    |
|   | Document jam (DCP-J715W only)                                                                 |    |
|   | Printer jam or paper jam                                                                      |    |
|   | Troubleshooting                                                                               |    |
|   | If you are having difficulty with your machine                                                |    |
|   | Machine Information                                                                           |    |
|   | Checking the serial number                                                                    |    |
|   | Reset functions  How to reset the machine                                                     |    |
|   | now to reset the machine                                                                      | 31 |
| С | Menu and features                                                                             | 52 |
|   | On-screen programming                                                                         |    |
|   | Menu table                                                                                    |    |
|   | Entering Text                                                                                 |    |
|   | Inserting special characters                                                                  |    |
|   | IVIANITY CUITECTIONS                                                                          |    |

| D | Specifications              | 69 |
|---|-----------------------------|----|
|   | General                     |    |
|   | Print media                 | 71 |
|   | Copy                        | 72 |
|   | PhotoCapture Center™        | 73 |
|   | PictBridge (DCP-J715W only) | 74 |
|   | Scanner                     | 75 |
|   | Printer                     |    |
|   | Interfaces                  | 77 |
|   | Computer requirements       | 78 |
|   | Consumable items            | 79 |
|   | Network (LAN)               | 80 |
| E | Index                       | 81 |

# Table of Contents (ADVANCED USER'S GUIDE)

The Advanced User's Guide explains the following features and operations.

You can view the Advanced User's Guide on the Documentation CD-ROM.

#### 1 General setup

Memory storage Sleep Mode LCD display

#### 2 Printing reports

Reports

#### 3 Making copies

Copy settings

## 4 Printing photos from a memory card or USB Flash memory drive

PhotoCapture Center™ operations
Print Images
PhotoCapture Center™ print settings
Scan to a memory card or USB Flash
memory drive

## 5 Printing photos from a camera (DCP-J715W only)

Printing photos directly from a PictBridge camera Printing photos directly from a digital camera (without PictBridge)

#### A Routine maintenance

Cleaning and checking the machine Packing and shipping the machine

#### **B** Glossary

#### C Index

## 1

## **General information**

## Using the documentation

Thank you for buying a Brother machine! Reading the documentation will help you make the most of your machine.

## Symbols and conventions used in the documentation

The following symbols and conventions are used throughout the documentation.

**Bold** Bold typeface identifies specific

buttons on the machine's control panel, or on the computer screen.

Italicized typeface emphasizes

an important point or refers you

to a related topic.

Courier New Text in the Courier New font identifies messages on the LCD of the machine.

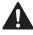

#### **WARNING**

<u>WARNING</u> indicates a potentially hazardous situation which, if not avoided, could result in death or serious injuries.

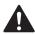

#### CAUTION

<u>CAUTION</u> indicates a potentially hazardous situation which, if not avoided, may result in minor or moderate injuries.

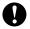

#### **IMPORTANT**

<u>IMPORTANT</u> indicates a potentially hazardous situation which may result in property-damage-only accidents or loss of product functionality.

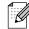

Notes tell you how you should respond to a situation that may arise or give tips about how the operation works with other features.

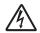

Electrical Hazard icons alert you to possible electrical shock.

## Accessing the Advanced User's Guide, Software User's Guide and Network User's Guide

This Basic User's Guide does not contain all the information about the machine such as how to use the advanced features for Copy, PhotoCapture Center™, Printer, Scanner and Network. When you are ready to learn detailed information about these operations, read the Advanced User's Guide, Software User's Guide and Network User's Guide that are on the Documentation CD-ROM.

#### **Viewing Documentation**

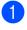

Turn on your computer. Insert the Documentation CD-ROM into your CD-ROM drive.

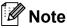

(Windows<sup>®</sup> users)
If the screen does not appear automatically, go to

My Computer (Computer), double-click the CD-ROM icon, and then double-click index.html.

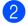

(Macintosh users)
Double-click the CD-ROM icon, and then double-click **index.html**.

3 Click your country.

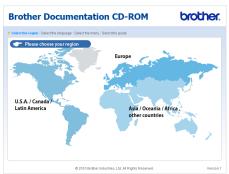

4 Point to your language, point to **View Guide**, and then click the guide you want to read.

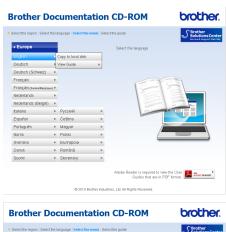

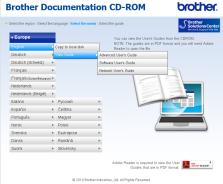

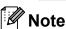

- (Windows<sup>®</sup> users only)
   Your web browser may display a yellow bar at the top of the page that contains a security warning about Active X controls. For the page to display correctly you must click on the bar, click Allow Blocked Content, then click Yes in the Security Warning dialog box.
- (Windows<sup>®</sup> users only) <sup>1</sup>
   For faster access, you can copy all user documentation in PDF format to a local folder on your computer. Point to your language, then click Copy to local disk.
  - Microsoft<sup>®</sup> Internet Explorer<sup>®</sup> 6.0 or greater.

#### How to find Scanning instructions

There are several ways you can scan documents. You can find the instructions as follows:

#### Software User's Guide

- Scanning
- ControlCenter
- Network Scanning

## ScanSoft™ PaperPort™11SE with OCR How-to-Guides (DCP-J715W only)

■ The complete ScanSoft<sup>™</sup>
PaperPort<sup>™</sup>11SE with OCR
How-to-Guides can be viewed from the
Help selection in the ScanSoft<sup>™</sup>
PaperPort<sup>™</sup>11SE application.

## Presto! PageManager User's Guide (DCP-J715W only)

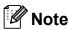

Presto! PageManager must be downloaded and installed before use. See *Accessing Brother Support (Macintosh)* on page 3 for further instructions.

The complete Presto! PageManager User's Guide can be viewed from the Help selection in the Presto! PageManager application.

## How to find Network setup instructions

Your machine can be connected to a wireless or wired network. (Wired network is not available for DCP-J515W model.) You can find basic setup instructions in the Quick Setup Guide. If your wireless access point or router supports Wi-Fi Protected Setup or AOSS™, follow the steps in the Quick Setup Guide. For more information about network setup please see the *Network User's Guide* on the Documentation CD-ROM.

# Accessing Brother Support (Windows®)

You can find all the contacts you will need, such as Web support (Brother Solutions Center) on the Installation CD-ROM.

Click Brother Support on the Top Menu. The following screen will appear:

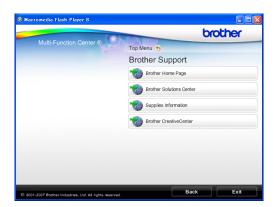

- To access our website (<a href="http://www.brother.com">http://www.brother.com</a>), click Brother Home Page.
- For the latest news and product support information (<a href="http://solutions.brother.com/">http://solutions.brother.com/</a>), click
   Brother Solutions Center.
- To visit our website for original Brother Supplies (<u>http://www.brother.com/original/</u>), click Supplies Information.
- To access the Brother CreativeCenter (<a href="http://www.brother.com/creativecenter/">http://www.brother.com/creativecenter/</a>) for FREE photo projects and printable downloads, click

**Brother CreativeCenter.** 

■ To return to the **Top Menu**, click **Back** or if you have finished, click **Exit**.

# Accessing Brother Support (Macintosh)

You can find all the contacts you will need, such as Web support (Brother Solutions Center) on the Installation CD-ROM.

■ Double-click the **Brother Support** icon. The following screen will appear:

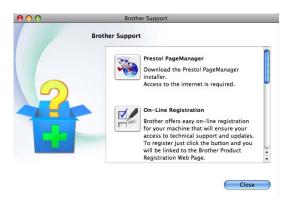

- (DCP-J715W only)
  To download and install Presto!
  PageManager, click
  Presto! PageManager.
- To register your machine from the Brother Product Register Page (<u>http://www.brother.com/registration/</u>), click **On-Line Registration**.
- For the latest news and product support information (<a href="http://solutions.brother.com/">http://solutions.brother.com/</a>), click
   Brother Solutions Center.
- To visit our website for original Brother Supplies (<a href="http://www.brother.com/original/">http://www.brother.com/original/</a>), click Supplies Information.

## **Control panel overview**

The DCP-J515W and DCP-J715W have the same control panel keys.

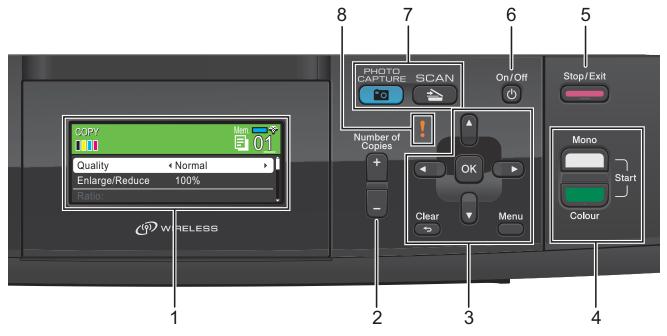

#### 1 LCD (Liquid Crystal Display)

Displays messages on the screen to help you set up and use your machine.

Also, you can adjust the angle of the LCD screen by lifting it.

#### 2 Number of Copies

Use this key to make multiple copies.

#### 3 Menu keys:

#### ■ < or >

Press to scroll backward or forward to a menu selection.

Also, press to choose options.

#### ■ A or ▼

Press to scroll through the menus and options.

#### ■ Clear

Press to go back to the previous menu level.

#### ■ Menu

Lets you access the main menu to program the machine.

#### ■ OK

Lets you confirm a selection.

#### 4 Start keys:

### ■ Mono Start

Lets you start making copies in monochrome. Also lets you start a scanning operation (in colour or mono, depending on the scanning setting in the ControlCenter software).

### ■ Colour Start

Lets you start making copies in full colour. Also lets you start a scanning operation (in colour or mono, depending on the scanning setting in the ControlCenter software).

#### 5 Stop/Exit

Stops an operation or exits from a menu.

#### 6 On/Off

You can turn the machine on and off.

If you turn the machine off, it will still
periodically clean the print head to maintain
print quality. To prolong print head life, provide
the best ink cartridge economy, and maintain
print quality, you should keep your machine
connected to the power at all times.

#### 7 Mode keys:

■ SCAN

Lets you access Scan mode.

■ PHOTO CAPTURE

Lets you access PhotoCapture Center™ mode.

### 8 Warning LED

Turns orange and blinks when the LCD displays an error or an important status message.

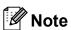

Most of the illustrations in this User's Guide show the DCP-J515W.

### LCD display indications

The LCD display shows the mode the machine is in, the current settings, and the available ink volume.

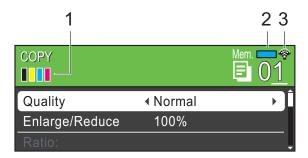

#### 1 Ink indicator

Lets you see the available ink volume.

#### 2 Memory Status

Lets you see the available memory in the machine.

#### 3 Wireless Status

A four level indicator shows the current wireless signal strength if you are using a wireless connection.

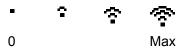

The warning icon ! appears when there is an error or a maintenance message. For details, see *Error and Maintenance messages* on page 39.

#### **Basic Operations**

The following steps show how to change a setting in the machine. In this example the Paper Type setting is changed from

Plain Paper to Inkjet Paper.

- 1 Press Menu.
- Press ▲ or ▼ to choose General Setup.

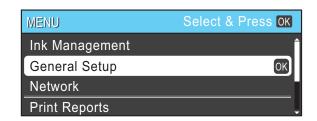

Press OK.

- 3 Press ▲ or ▼ to choose Paper Type.
- 4 Press ◀ or ▶ to choose Inkjet Paper.
  Press OK.

You can see the current setting on the LCD:

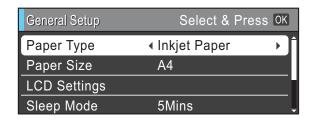

5 Press Stop/Exit.

### Warning LED indications

The Warning LED (light emitting diode) is a light that shows the status of the machine, as shown in the table.

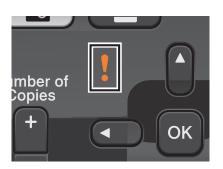

| LED    | DCP status        | Description                                                                                                    |
|--------|-------------------|----------------------------------------------------------------------------------------------------|
| ð      | Ready             | The DCP is ready for use.                                                                                             |
| Off    |                   |                                                                                                    |
| Orange | Cover open        | The cover is open. Close the cover. (See <i>Error</i> and <i>Maintenance</i> messages on page 39.)                    |
|        | Cannot Print      | Replace the ink cartridge with a new one. (See Replacing the ink cartridges on page 33.)                              |
|        | Paper error       | Put paper in the tray or clear the paper jam. Check the LCD message. (See Error and Maintenance messages on page 39.) |
|        | Other<br>messages | Check the LCD message. (See Error and Maintenance messages on page 39.)                                               |

## **LCD** display

## Setting the backlight brightness

If you are having difficulty reading the LCD, try changing the brightness setting.

- 1 Press Menu.
- Press ▲ or ▼ to choose
  General Setup.
  Press OK.
- 3 Press A or ▼ to choose LCD Settings. Press OK.
- 4 Press A or V to choose Backlight.
- Press ◀ or ▶ to choose Light, Med or Dark.
  Press OK.
- 6 Press Stop/Exit.

## Loading paper

## Loading paper and other print media

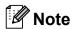

To print on Photo ( $10 \times 15$  cm) or Photo L ( $89 \times 127$  mm) paper, you must use the photo paper tray. (See *Loading photo paper* on page 12.)

1 If the paper support flap is open, close it, and then close the paper support. Pull the paper tray completely out of the machine.

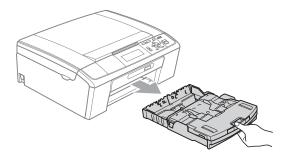

2 Lift the output paper tray cover (1).

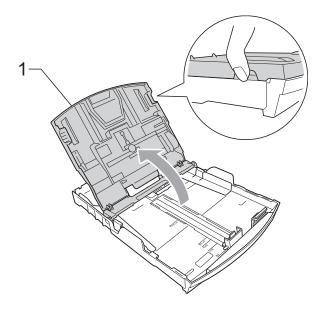

With both hands, gently press and slide the paper side guides (1) and then the paper length guide (2) to fit the paper size.

Make sure that the triangular marks (3) on the paper side guides (1) and paper length guide (2) line up with the marks for the paper size you are using.

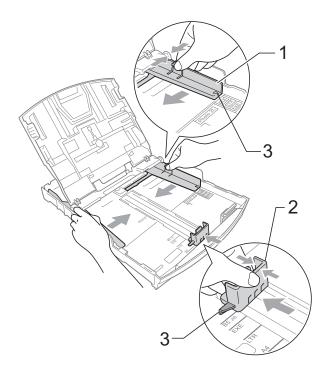

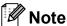

When you use Legal size paper, press and hold the universal guide release button (1) as you slide out the front of the paper tray.

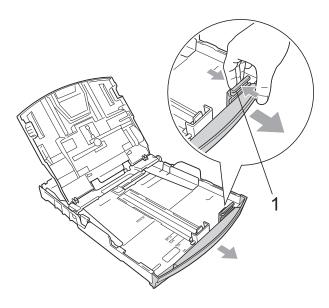

Fan the stack of paper well to avoid paper jams and misfeeds.

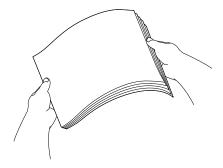

## IMPORTANT

Always make sure that the paper is not curled.

Gently put the paper into the paper tray print side down and top edge in first.
Check that the paper is flat in the tray.

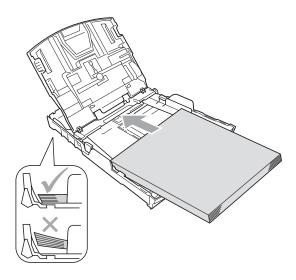

### IMPORTANT

Be careful that you do not push the paper in too far; it may lift at the back of the tray and cause feed problems.

6 Gently adjust the paper side guides (1) to fit the paper with both hands.

Make sure the paper side guides touch the sides of the paper.

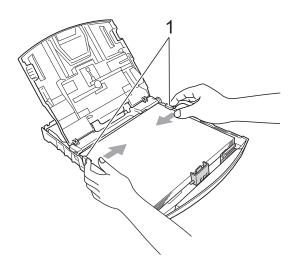

Close the output paper tray cover.

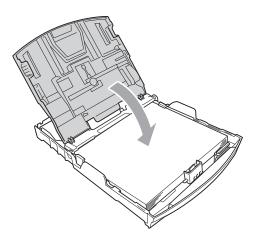

8 Slowly push the paper tray completely into the machine.

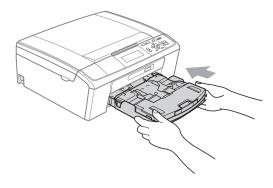

9 While holding the paper tray in place, pull out the paper support (1) until it clicks, and then unfold the paper support flap (2).

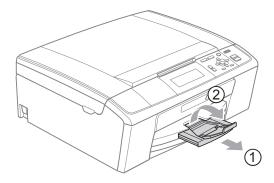

### IMPORTANT

DO NOT use the paper support flap for Legal size paper.

## Loading envelopes and postcards

#### About envelopes

- Use envelopes that weigh between 80 to 95 g/m².
- Some envelopes need margin settings to be set in the application. Make sure you do a test print first before printing many envelopes.

#### ! IMPORTANT

DO NOT use any of the following types of envelopes, as they will cause paper feed problems:

- That are of a baggy construction.
- That are embossed (have raised writing on them).
- · That have clasps or staples.
- That are pre-printed on the inside.

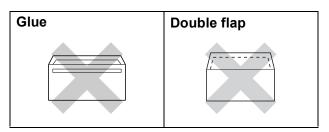

Occasionally you may experience paper feed problems caused by the thickness, size and flap shape of the envelopes you are using.

#### How to load envelopes and postcards

1 Before loading, press the corners and sides of envelopes or postcards to make them as flat as possible.

### ! IMPORTANT

If envelopes or postcards are "double-feeding", put one envelope or postcard in the paper tray at a time.

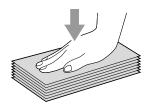

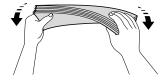

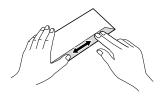

Put envelopes or postcards in the paper tray with the address side down and the leading edge (top of the envelopes) in first. With both hands, gently press and slide the paper side guides (1) and paper length guide (2) to fit the size of the envelopes or postcards.

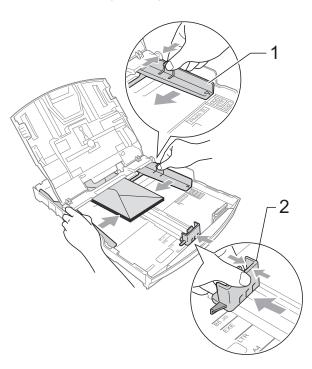

#### If you have problems printing on envelopes with the flap on the short edge, try the following suggestions:

- Open the envelope flap.
- Put the envelope into the paper tray with the address side down and the flap positioned as shown in the illustration.

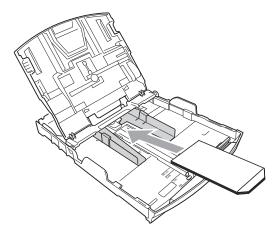

3 Adjust the size and margin in your application.

#### Loading photo paper

Use the photo paper tray which has been assembled on the top of the output paper tray cover to print on Photo ( $10 \times 15$  cm) and Photo L ( $89 \times 127$  mm) size paper. When you use the photo paper tray, you do not have to take out the paper that is in the tray beneath it.

1 Squeeze the blue photo paper tray release button (1) using your right index finger and thumb and push the photo paper tray forward until it clicks into the photo printing position (2).

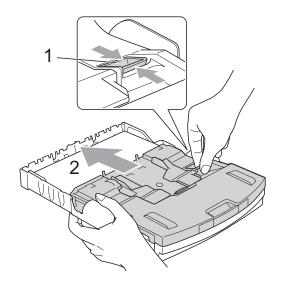

**Photo Paper Tray** 

Press and slide the paper side guides (1) and paper length guide (2) to fit the paper size.

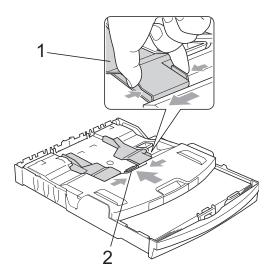

3 Put the photo paper into the photo paper tray and gently adjust the paper side guides to the paper.

Make sure the paper side guides touch the sides of the paper. Check that the paper is flat in the tray.

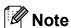

- Be careful that you do not push the paper in too far; it may lift at the back of the tray and cause feed problems.
- Always make sure that the paper is not curled or wrinkled.

When you have finished printing photos return the photo paper tray to the *Normal* printing position.

Squeeze the blue photo paper tray release button (1) using your right index finger and thumb and pull the photo paper tray back until it clicks (2).

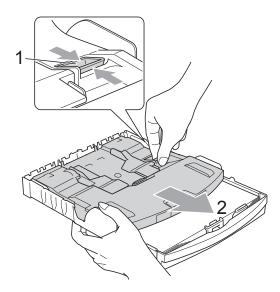

# • IMPORTANT

If you do not return the photo paper tray to the *Normal* printing position after printing photos, you will get a No Paper Fed error when you use standard paper.

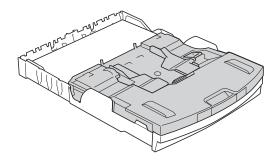

Photo paper tray in the normal printing position

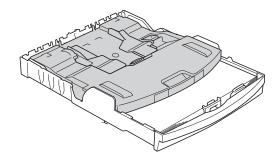

Photo paper tray in the photo printing position

# Removing small printouts from the machine

When the machine ejects small paper onto the output paper tray cover you may not be able to reach it. Make sure printing has finished, and then pull the tray completely out of the machine.

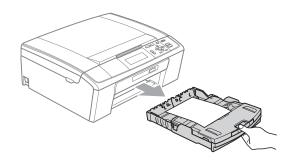

### Printable area

The printable area depends on the settings in the application you are using. The figures below show the unprintable areas on cut sheet paper and envelopes. The machine can print in the shaded areas of cut sheet paper when the Borderless print feature is available and turned on. (See *Printing* for Windows<sup>®</sup> or *Printing* and *Faxing* for Macintosh in the *Software User's Guide*.)

### **Cut Sheet Paper**

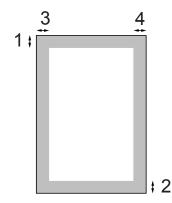

### **Envelopes**

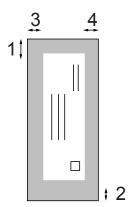

|           | Top (1) | Bottom (2) | Left (3) | Right (4) |
|-----------|---------|------------|----------|-----------|
| Cut Sheet | 3 mm    | 3 mm       | 3 mm     | 3 mm      |
| Envelopes | 12 mm   | 24 mm      | 3 mm     | 3 mm      |

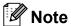

The Borderless feature is not available for envelopes.

# Paper settings

## **Paper Type**

To get the best print quality, set the machine for the type of paper you are using.

- 1 Press Menu.
- Press ▲ or ▼ to choose

  General Setup.

  Press OK.
- 3 Press ▲ or ▼ to choose Paper Type.
- 4 Press ◀ or ▶ to choose Plain Paper, Inkjet Paper, Brother BP71, Brother BP61, Other Glossy Or Transparency.
  Press OK.

5 Press Stop/Exit.

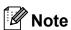

The machine ejects paper with printed surfaces face up onto the paper tray in front of the machine. When you use transparencies or glossy paper, remove each sheet at once to prevent smudging or paper jams.

### **Paper Size**

You can use five sizes of paper for printing copies: A4, A5, Letter, Legal and  $10 \times 15$  cm. When you load a different size of paper in the machine, you will need to change the paper size setting at the same time.

- 1 Press Menu.
- Press ▲ or ▼ to choose
  General Setup.
  Press OK.
- 3 Press ▲ or ▼ to choose Paper Size.
- Press ◀ or ▶ to choose A4, A5, 10x15cm, Letter or Legal. Press OK.
- 5 Press Stop/Exit.

# Acceptable paper and other print media

The print quality can be affected by the type of paper you use in the machine.

To get the best print quality for the settings you have chosen, always set the Paper Type to match the type of paper you load.

You can use plain paper, inkjet paper (coated paper), glossy paper, transparencies and envelopes.

We recommend testing various paper types before buying large quantities.

For best results, use Brother paper.

- When you print on inkjet paper (coated paper), transparencies and glossy paper, be sure to choose the correct print media in the "Basic" tab of the printer driver or in the Paper Type setting of the menu. (See Paper Type on page 24.)
- When you print on Brother photo paper, load one extra sheet of the same photo paper in the paper tray. An extra sheet has been included in the paper package for this purpose.
- When you use transparencies or photo paper, remove each sheet at once to prevent smudging or paper jams.
- Avoid touching the printed surface of the paper immediately after printing; the surface may not be completely dry and may stain your fingers.

## Recommended print media

To get the best print quality, we suggest using Brother paper. (See the table below.)

If Brother paper is not available in your country, we recommend testing various papers before purchasing large quantities.

We recommend using "3M Transparency Film" when you print on transparencies.

### **Brother paper**

| Paper Type        | Item    |
|-------------------|---------|
| A4 Plain          | BP60PA  |
| A4 Glossy Photo   | BP71GA4 |
| A4 Inkjet (Matte) | BP60MA  |
| 10 × 15 cm Glossy | BP71GP  |

# Handling and using print media

- Store paper in its original packaging, and keep it sealed. Keep the paper flat and away from moisture, direct sunlight and heat.
- Avoid touching the shiny (coated) side of photo paper. Load photo paper with the shiny side facing down.
- Avoid touching either side of transparencies because they absorb water and perspiration easily, and this may cause decreased output quality. Transparencies designed for laser printers/copiers may stain your next document. Use only transparencies recommended for inkjet printing.

### ! IMPORTANT

DO NOT use the following kinds of paper:

 Damaged, curled, wrinkled, or irregularly shaped paper

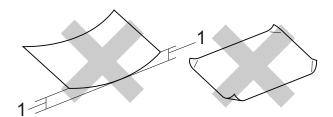

- 1 2 mm or greater curl may cause jams to occur.
- Extremely shiny or highly textured paper
- Paper that cannot be arranged uniformly when stacked
- · Paper made with a short grain

# Paper capacity of the output paper tray cover

Up to 50 sheets of 80 g/m<sup>2</sup> A4 paper.

Transparencies and photo paper must be picked up from the output paper tray cover one page at a time to avoid smudging.

# **Choosing the right print media**

# Paper type and size for each operation

| Paper Type     | Paper Size          |                                                                 | Usage |                  |         |
|----------------|---------------------|-----------------------------------------------------------------|-------|------------------|---------|
|                |                     |                                                                 | Сору  | Photo<br>Capture | Printer |
| Cut Sheet      | A4                  | 210 × 297 mm (8.3 × 11.7 in.)                                   | Yes   | Yes              | Yes     |
|                | Letter              | 215.9 $\times$ 279.4 mm (8 1/2 $\times$ 11 in.)                 | Yes   | Yes              | Yes     |
|                | Legal               | 215.9 $\times$ 355.6 mm (8 1/2 $\times$ 14 in.)                 | Yes   | _                | Yes     |
|                | Executive           | 184 $\times$ 267 mm (7 1/4 $\times$ 10 1/2 in.)                 | _     | _                | Yes     |
|                | JIS B5              | $182 \times 257 \text{ mm } (7.2 \times 10.1 \text{ in.})$      | _     | _                | Yes     |
|                | A5                  | 148 $\times$ 210 mm (5.8 $\times$ 8.3 in.)                      | Yes   | _                | Yes     |
|                | A6                  | $105 \times 148 \text{ mm } (4.1 \times 5.8 \text{ in.})$       | _     | _                | Yes     |
| Cards          | Photo               | 10 × 15 cm (4 × 6 in.)                                          | Yes   | Yes              | Yes     |
|                | Photo L             | $89\times127$ mm (3 1/2 $\times$ 5 in.)                         | _     | _                | Yes     |
|                | Photo 2L            | $13 \times 18$ cm (5 × 7 in.)                                   | _     | Yes              | Yes     |
|                | Index Card          | 127 $\times$ 203 mm (5 $\times$ 8 in.)                          | _     | _                | Yes     |
|                | Postcard 1          | 100 $\times$ 148 mm (3.9 $\times$ 5.8 in.)                      | _     | _                | Yes     |
|                | Postcard 2 (Double) | 148 $\times$ 200 mm (5.8 $\times$ 7.9 in.)                      | _     | _                | Yes     |
| Envelopes      | C5<br>Envelope      | 162 × 229 mm (6.4 × 9 in.)                                      | _     | _                | Yes     |
|                | DL<br>Envelope      | $110 \times 220 \text{ mm } (4.3 \times 8.7 \text{ in.})$       | _     | _                | Yes     |
|                | COM-10              | $105 \times 241 \text{ mm } (4  1/8 \times 9  1/2 \text{ in.})$ | _     | _                | Yes     |
|                | Monarch             | 98 $\times$ 191 mm (3 7/8 $\times$ 7 1/2 in.)                   | _     | _                | Yes     |
|                | JE4<br>Envelope     | $105\times235$ mm (4.1 $\times$ 9.3 in.)                        | _     | _                | Yes     |
| Transparencies | A4                  | 210 × 297 mm (8.3 × 11.7 in.)                                   | Yes   | _                | Yes     |
|                | Letter              | 215.9 $\times$ 279.4 mm (8 1/2 $\times$ 11 in.)                 | Yes   | _                | Yes     |
|                | Legal               | 215.9 $\times$ 355.6 mm (8 1/2 $\times$ 14 in.)                 | Yes   | _                | Yes     |
|                | A5                  | $148 \times 210 \text{ mm } (5.8 \times 8.3 \text{ in.})$       | Yes   | _                | Yes     |

## Paper weight, thickness and capacity

| Paper T | уре          | Weight                     | Thickness       | No. of sheets     |
|---------|--------------|----------------------------|-----------------|-------------------|
| Cut     | Plain Paper  | 64 to 120 g/m <sup>2</sup> | 0.08 to 0.15 mm | 100 <sup>1</sup>  |
| Sheet   | Inkjet Paper | 64 to 200 g/m <sup>2</sup> | 0.08 to 0.25 mm | 20                |
|         | Glossy Paper | Up to 220 g/m <sup>2</sup> | Up to 0.25 mm   | 20 <sup>2 3</sup> |
| Cards   | Photo Card   | Up to 220 g/m <sup>2</sup> | Up to 0.25 mm   | 20 <sup>2 3</sup> |
|         | Index Card   | Up to 120 g/m <sup>2</sup> | Up to 0.15 mm   | 30                |
|         | Postcard     | Up to 200 g/m <sup>2</sup> | Up to 0.25 mm   | 30                |
| Envelop | es           | 75 to 95 g/m <sup>2</sup>  | Up to 0.52 mm   | 10                |
| Transpa | rencies      | _                          | -               | 10                |

Up to 100 sheets of 80 g/m<sup>2</sup> paper.

For Photo 10  $\times$  15 cm paper and Photo L 89  $\times$  127 mm paper, use the photo paper tray. (See *Loading photo paper* on page 12.)

<sup>&</sup>lt;sup>3</sup> BP71 260 g/m<sup>2</sup> paper is especially designed for Brother inkjet machines.

# 3

# **Loading documents**

# How to load documents

You can make copies and scan from the ADF (automatic document feeder) and from the scanner glass.

# Using the ADF (DCP-J715W only)

The ADF can hold up to 15 pages and feeds each sheet individually. Use standard 80 g/m<sup>2</sup> paper and always fan the pages before putting them in the ADF.

### **Document Sizes Supported**

 Paper:
 80 g/m² A4

 Length:
 148 to 355.6 mm

 Width:
 148 to 215.9 mm

 Weight:
 64 to 90 g/m²

#### How to load documents

## ! IMPORTANT

- DO NOT pull on the document while it is feeding.
- DO NOT use paper that is curled, wrinkled, folded, ripped, stapled, paper clipped, pasted or taped.
- DO NOT use cardboard, newspaper or fabric.

Make sure documents written with ink are completely dry.

- 1 Unfold the ADF Document Output Support Flap (1).
- 2 Fan the pages well.
- 3 Adjust the paper guides (2) to fit the width of your document.
- 4 Make sure you place your documents, face down, top edge first in the ADF underneath the guides until you feel them touch the feed roller and the LCD shows ADF Ready.

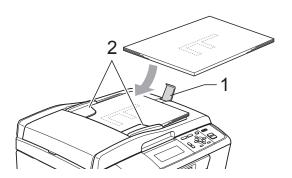

## ! IMPORTANT

DO NOT leave thick documents on the scanner glass. If you do this, the ADF may jam.

## Using the scanner glass

You can use the scanner glass to copy or scan pages of a book or one page at a time.

### **Document Sizes Supported**

Length: Up to 297 mm

Width: Up to 215.9 mm

Weight: Up to 2 kg

### How to load documents

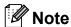

To use the scanner glass, the ADF must be empty. (DCP-J715W only)

- 1 Lift the document cover.
- Using the document guidelines on the left and top, place the document face down in the upper left corner of the scanner glass.

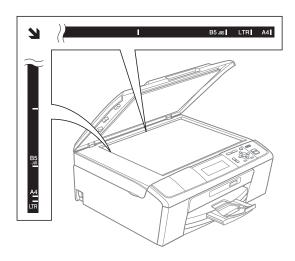

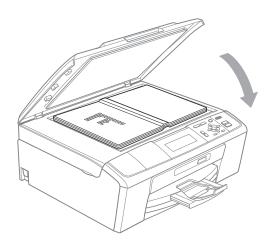

Close the document cover.

## ! IMPORTANT

If you are scanning a book or thick document, DO NOT slam the cover down or press on it.

### Scannable area

The scannable area depends on the settings in the application you are using. The figures below show unscannable areas.

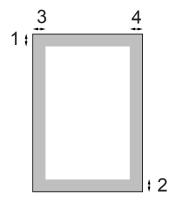

| Usage | Document | Top (1)    | Left (3)  |
|-------|----------|------------|-----------|
|       | Size     | Bottom (2) | Right (4) |
| Сору  | A4       | 3 mm       | 3 mm      |
|       | Letter   | 3 mm       | 3 mm      |
| Scan  | A4       | 3 mm       | 3 mm      |
|       | Letter   | 3 mm       | 3 mm      |

# 4

# Making copies

# How to copy

The following steps show the basic copy operation. For details about each option, see the *Advanced User's Guide*.

- Do one of the following to load your document:
  - Place the document *face down* in the ADF. (DCP-J715W only)

(See Using the ADF (DCP-J715W only) on page 21.)

■ Load your document *face down* on the scanner glass.

(See *Using the scanner glass* on page 21.)

Press + or - repeatedly until the number of copies you want appears (up to 99).

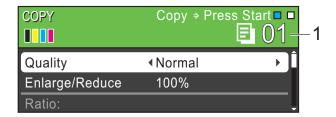

1 No. of Copies

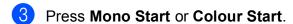

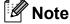

If you want to sort copies, use the ADF. (DCP-J715W only)

## Stop copying

To stop copying, press Stop/Exit.

## Copy settings

You can change the following copy settings. Press ▲ or ▼ to scroll through the copy settings. When the setting you want is highlighted, press **OK**.

### (Basic User's Guide)

For details about changing the following copy settings, see page 24.

- Paper Type
- Paper Size

### (Advanced User's Guide)

For details about changing the following copy settings, see chapter 3:

- Quality
- Enlarge/Reduce
- Density
- Ink Save Mode
- Stack/Sort (DCP-J715W only)
- Page Layout
- Book Copy
- Watermark Copy
- Set New Default
- Factory Reset

## **Paper options**

### **Paper Type**

If you are copying on special paper, set the machine for the type of paper you are using to get the best print quality.

- 1 Load your document.
- 2 Enter the number of copies you want.
- 3 Press ▲ or ▼ to choose Paper Type.
- 4 Press ◀ or ▶ to choose Plain Paper, Inkjet Paper, Brother BP71, Brother BP61, Other Glossy or Transparency.
  Press OK.
- If you do not want to change additional settings, press Mono Start or Colour Start.

## **Paper Size**

If you are copying on paper other than A4 size, you will need to change the paper size setting.

You can copy only on A4, Legal, Letter, A5 or Photo  $10 \times 15$  cm paper.

- 1 Load your document.
- 2 Enter the number of copies you want.
- 3 Press ▲ or ▼ to choose Paper Size.
- 4 Press ◀ or ▶ to choose A4, A5, 10x15cm, Letter or Legal. Press OK.
- 5 If you do not want to change additional settings, press **Mono Start** or **Colour Start**.

# 5

# Printing photos from a memory card or USB Flash memory drive

# PhotoCapture Center™ Operations

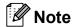

USB Flash memory is not available for DCP-J515W model.

Even if your machine is not connected to your computer, you can print photos directly from digital camera media or a USB Flash memory drive. (See *Print Images* on page 28.)

You can scan documents and save them directly to a memory card or USB Flash memory drive. (See How to scan to a memory card or USB Flash memory drive on page 29.)

You can access a memory card or USB Flash memory drive that is inserted in the front of the machine from your computer.

(See PhotoCapture Center™ for Windows® or Remote Setup & PhotoCapture Center™ for Macintosh in the Software User's Guide.)

# Using a memory card or USB Flash memory drive

Your Brother machine has media drives (slots) for use with the following popular digital camera media: Memory Stick™, Memory Stick PRO™, Memory Stick Duo™, Memory Stick PRO Duo™, SD, SDHC and USB Flash memory drives.

The PhotoCapture Center™ feature lets you print digital photos from your digital camera at high resolution to get photo quality printing.

# **Getting started**

Firmly put a memory card or USB Flash memory drive into the correct slot.

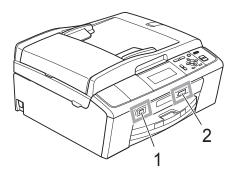

### 1 USB Flash memory drive (DCP-J715W only)

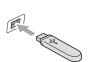

# ! IMPORTANT

The USB direct interface supports only a USB Flash memory drive, a PictBridge compatible camera, or a digital camera that uses the USB mass storage standard. Any other USB devices are not supported.

### 2 Memory card slot

| Slot       | Compatible memory cards |                                                        |
|------------|-------------------------|--------------------------------------------------------|
| Upper slot | [d                      | Memory Stick™<br>Memory Stick PRO™                     |
|            |                         | Memory Stick Duo™<br>Memory Stick PRO Duo™             |
|            |                         | Memory Stick Micro™<br>(Adapter required)              |
| Lower slot |                         | SD<br>SDHC                                             |
|            |                         | mini SD (Adapter required) micro SD (Adapter required) |

# ! IMPORTANT

DO NOT insert a Memory Stick Duo™ into the lower SD slot, this may cause damage to the machine.

### PHOTO CAPTURE key indications:

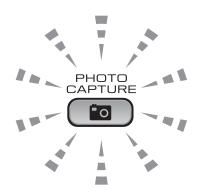

- PHOTO CAPTURE light is on, the memory card or USB Flash memory drive is correctly inserted.
- PHOTO CAPTURE light is off, the memory card or USB Flash memory drive is not correctly inserted.
- PHOTO CAPTURE light is blinking, the memory card or USB Flash memory drive is being read or written to.

## ! IMPORTANT

DO NOT unplug the power cord or remove the memory card or USB Flash memory drive from the media drive (slot) or USB direct interface while the machine is reading or writing to the memory card or USB Flash memory drive (the **PHOTO CAPTURE** key is blinking). **You will lose your data or damage the card.** 

The machine can only read one device at a time.

# **Print Images**

### **View Photos**

You can preview your photos on the LCD before you print them. If your photos are large files there may be a delay before each photo is displayed on the LCD.

1 Make sure you have put the memory card or USB Flash memory drive in the correct slot.

Press (PHOTO CAPTURE).

- Press ▲ or ▼ to choose

  View Photo(s).

  Press OK.
- 3 Press ◀ or ▶ to choose your photo.
- 4 Press + or repeatedly to enter the number of copies you want.
- 5 Repeat steps 3 and 4 until you have chosen all the photos.

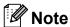

Press **Clear** to go back to the previous level.

- 6 After you have chosen all the photos, do one of the following:
  - Press **OK** and change the print settings. (See *PhotoCapture* Center<sup>™</sup> print settings on page 28.)
  - If you do not want to change any settings, press Colour Start to print.

# PhotoCapture Center™ print settings

You can change the print settings temporarily for the next print.

The machine returns to its default settings after 3 minutes.

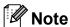

You can save the print settings you use most often by setting them as the default. (See Setting your changes as a new default in chapter 4 in the Advanced User's Guide.)

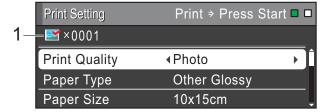

#### 1 No. of prints

(For View Photo(s), Search by Date, Slide Show)

You can see the total number of photos that will be printed.

(For Print All Photos, Print Photos, Enhance Photos, Trimming)

You can see the number of copies of each photo that will be printed.

(For DPOF printing)

This does not appear.

# How to scan to a memory card or USB Flash memory drive

You can scan monochrome and colour documents into a memory card or USB Flash memory drive. Monochrome documents will be stored in PDF (\*.PDF) or TIFF (\*.TIF) file formats. Colour documents may be stored in PDF (\*.PDF) or JPEG (\*.JPG) file formats. The factory setting is Color 150 and the default file format is PDF. The machine automatically creates file names based on the current date. (For details, see the *Quick Setup Guide*.) For example, the fifth image scanned on July 1, 2010 would be named 01071005.PDF. You can change the colour and quality.

| Quality     | Selectable File<br>Format |
|-------------|---------------------------|
| Color 150   | JPEG/PDF                  |
| Color 300   | JPEG/PDF                  |
| Color 600   | JPEG/PDF                  |
| B/W 200x100 | TIFF/PDF                  |
| B/W 200     | TIFF / PDF                |

1 Make sure you have put the memory card or USB Flash memory drive in the correct slot.

### !MPORTANT

DO NOT take out the memory card or USB Flash memory drive while **PHOTO CAPTURE** is blinking to avoid damaging the card, USB Flash memory drive or data stored on it.

- 2 Load your document.
- When you want to scan to a memory card or USB Flash memory drive, press (SCAN).

4 Press ▲ or ▼ to choose
Scan to Media.

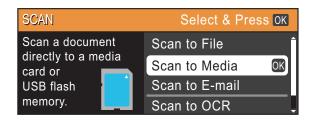

#### Press OK.

- 5 Do one of the following:
  - To change the quality, press \( \Delta \) or \( \T \) to choose Quality. Go to step \( \Delta \).
  - Press Mono Start or Colour Start to start scanning without changing additional settings.
- 6 Press ◀ or ▶ to choose
  Color 150, Color 300, Color 600,
  B/W 200x100 or B/W 200.
  Press OK.
- 7 Do one of the following:
  - To change the file type, go to step **3**.
  - Press Mono Start or Colour Start to start scanning without changing additional settings.
- 8 Press A or ▼ to choose File Type.
  Press ◀ or ▶ to choose JPEG, PDF or
  TIFF.
  Press OK.

## Note

- If you chose a Color resolution in step 6, you cannot choose TIFF.
- If you chose a B/W resolution in step 6, you cannot choose JPEG.
- 9 Do one of the following:
  - To change the file name, go to step **(**0.
  - Press Mono Start or Colour Start to start scanning without changing additional settings.

### Chapter 5

- The file name is set automatically; however, you can set a name of your choice using the ▲, ▼, ◀ or ▶ keys.

  Press ▲ or ▼ to choose File Name.

  Press OK.

  Enter the new name. (See Entering Text on page 68.)

  You can only change the first 6 characters.

  Press ▲, ▼, ◀ or ▶ to select ○K, and press OK.
- 11 Press Mono Start or Colour Start.

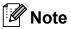

You can place multiple documents on the scanner glass and scan them as separate files. (See *Auto Crop* in *chapter 4* in the *Advanced User's Guide*.)

# 6

# How to print from a computer

# Printing a document

The machine can receive data from your computer and print it. To print from a computer, install the printer driver.

(See *Printing* for Windows<sup>®</sup> or *Printing* and *Faxing* for Macintosh in the *Software User's Guide* for the details about the print settings.)

- Install the Brother printer driver on the Installation CD-ROM. (See the *Quick Setup Guide*.)
- 2 From your application, choose the Print command.
- 3 Choose the name of your machine in the **Print** dialog box and click **Properties**.
- 4 Choose the settings you want in the Properties dialog box.
  - Media Type/Quality
  - Paper Size
  - Page Layout
  - **■** Colour Settings
  - Scaling
  - Use Watermark
  - Print Date & Time
- 5 Click **OK**.
- 6 Click **OK** to begin printing.

# How to scan to a computer

# Scanning a document

There are several ways to scan documents. You can use the **SCAN** key on the machine or the scanner drivers on your computer.

- 1 To use the machine as a scanner, install a scanner driver. If the machine is on a Network, configure it with a TCP/IP address.
  - Install the scanner drivers on the Installation CD-ROM. (See the Quick Setup Guide and Scanning in the Software User's Guide.)
  - Configure the machine with a TCP/IP address if network scanning does not work. (See Configuring Network Scanning in the Software User's Guide.)
- Load your document. (See Loading documents on page 21.)
  - Use the ADF to scan multiple pages of documents. It feeds each sheet automatically. (DCP-J715W only)
  - Use the scanner glass to scan a page of a book or one sheet at a time.
- 3 Do one of the following:
  - To scan using the **SCAN** key, go to Scanning using the scan key.
  - To scan using a scanner driver at your computer, go to Scanning using a scanner driver.

# Scanning using the scan key

For more information, see *Using the Scankey* in the *Software User's Guide*.

- 1 Press the **SCAN** key.
- 2 Choose the scan mode you want.
  - Scan to File
  - Scan to Media
  - Scan to E-mail
  - Scan to OCR 1
  - Scan to Image
  - DCP-J715W only (Macintosh users) Presto! PageManager must be downloaded and installed before use. See Accessing Brother Support (Macintosh) on page 3 for further instructions.
- (For network users)
  Choose the computer you want to send the data to.
- 4 Press Start to begin scanning.

# Scanning using a scanner driver

For more information, see Scanning a document using the TWAIN driver or Scanning a document using the WIA driver in the Software User's Guide.

- 1 Start a scanning application and click the **Scan** button.
- 2 Adjust the settings such as Resolution, Brightness and Scan Type in the Scanner Setup dialog box.
- 3 Click **Start** or **Scan** to begin scanning.

# A

# **Routine maintenance**

# Replacing the ink cartridges

Your machine is equipped with an ink dot counter. The ink dot counter automatically monitors the level of ink in each of the 4 cartridges. When the machine detects an ink cartridge is running out of ink, the machine will tell you with a message on the LCD.

The LCD will tell you which ink cartridge is low or needs replacing. Be sure to follow the LCD prompts to replace the ink cartridges in the correct order.

Even though the machine tells you to replace an ink cartridge, there will be a small amount of ink left in the ink cartridge. It is necessary to keep some ink in the ink cartridge to prevent air from drying out and damaging the print head assembly.

## IMPORTANT

Brother multifunction machines are designed to work with ink of a particular specification and will work to a level of optimum performance and reliability when used with genuine Brother Original ink cartridges. Brother cannot guarantee this optimum performance and reliability if ink or ink cartridges of other specifications are used. Brother does not therefore recommend the use of cartridges other than genuine Brother Original cartridges or the refilling of used cartridges with ink from other sources. If damage is caused to the print head or other parts of this machine as a result of using incompatible products with this machine, any repairs required as a result may not be covered by the warranty.

- Open the ink cartridge cover.

  If one or more ink cartridges have reached the end of their life, the LCD shows B&W Print Only or Cannot Print.
- Press the lock release lever as shown to release the cartridge indicated on the LCD. Remove the cartridge from the machine.

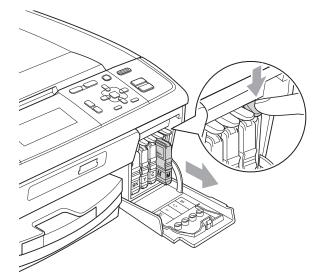

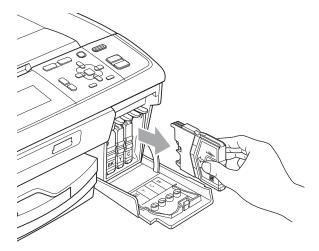

3 Open the new ink cartridge bag for the colour shown on the LCD, and then take out the ink cartridge.

4 Turn the green knob on the protective yellow cap clockwise until it clicks to release the vacuum seal, then remove the cap (1).

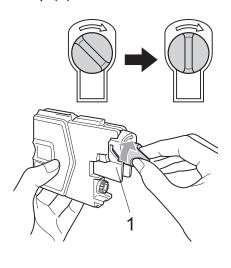

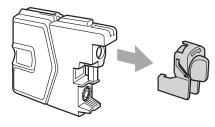

5 Each colour has its own correct position. Insert the ink cartridge in the direction of the arrow on the label.

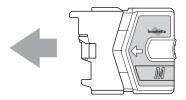

6 Gently push the ink cartridge in until it clicks, and then close the ink cartridge cover.

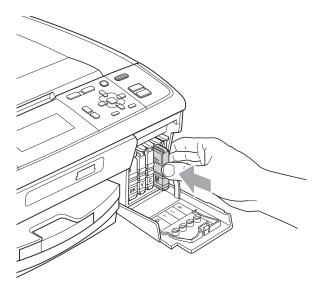

7 The machine will automatically reset the ink dot counter.

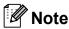

- If you replaced an ink cartridge, for example Black, the LCD may ask you to verify that it was a brand new one (for example, Did You Change BK Black). For each new cartridge you installed, press + (Yes) to automatically reset the ink dot counter for that colour. If the ink cartridge you installed is not a brand new one, be sure to press (No).
- If the LCD shows No Ink Cartridge or Cannot Detect after you install the ink cartridges, check that the ink cartridges are installed correctly.

### **A** CAUTION

If ink gets in your eyes, wash it out with water at once and call a doctor if you are concerned.

# ! IMPORTANT

- DO NOT take out ink cartridges if you do not need to replace them. If you do so, it may reduce the ink quantity and the machine will not know the quantity of ink left in the cartridge.
- DO NOT touch the cartridge insertion slots. If you do so, the ink may stain your skin.
- If ink gets on your skin or clothing immediately wash it off with soap or detergent.
- If you mix the colours by installing an ink cartridge in the wrong position, clean the print head several times after correcting the cartridge installation.
- Once you open an ink cartridge, install it in the machine and use it up within six months of installation. Use unopened ink cartridges by the expiration date written on the cartridge package.
- DO NOT dismantle or tamper with the ink cartridge, this can cause the ink to leak out of the cartridge.

# Cleaning and checking the machine

## Cleaning the scanner glass

1 Lift the document cover (1). Clean the scanner glass (2) and the white plastic (3) with a soft lint-free cloth moistened with a non-flammable glass cleaner.

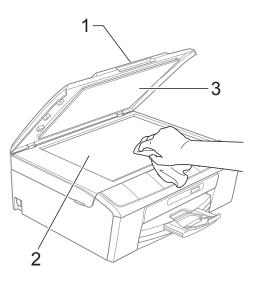

(DCP-J715W only)
In the ADF unit, clean the white bar (1) and the glass strip (2) with a lint-free cloth moistened with a non-flammable glass cleaner.

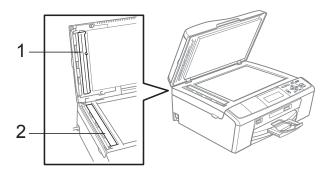

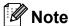

In addition to cleaning the glass strip with a non-flammable glass cleaner, run your finger tip over the glass strip to see if you can feel anything on it. If you feel dirt or debris, clean the glass strip again concentrating on that area. You may need to repeat the cleaning process three or four times. To test, make a copy after each cleaning attempt.

# Cleaning the paper pick-up rollers

- 1 Pull the paper tray completely out of the machine.
- 2 Unplug the machine from the electrical socket and open the Jam Clear Cover (1) at the back of the machine.

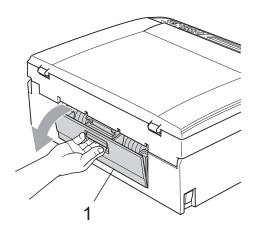

3 Clean the Paper Pick-up Rollers (1) with isopropyl alcohol on a cotton swab.

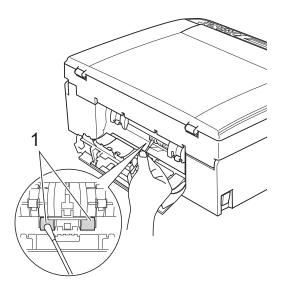

- 4 Close the Jam Clear Cover.

  Make sure the cover is closed correctly.
- 5 Re-connect the power cord.
- 6 Slowly push the paper tray completely back into the machine.

### A

## Cleaning the print head

To maintain good print quality, the machine will automatically clean the print head when needed. You can start the cleaning process manually if there is a print quality problem.

Clean the print head and ink cartridges if you get a horizontal line in the text or graphics, or blank text on your printed pages. You can clean Black only, three colours at a time (Cyan/Magenta/Yellow), or all four colours at once.

Cleaning the print head consumes ink. Cleaning too often uses ink unnecessarily.

### IMPORTANT

DO NOT touch the print head. Touching the print head may cause permanent damage and may void the print head's warranty.

- 1 Press Menu.
- Press ▲ or ▼ to choose
  Ink Management.
  Press OK.
- 3 Press A or ▼ to choose Cleaning. Press OK.
- 4 Press ▲ or ▼ to choose Black, Color or All.

Press OK.

The machine cleans the print head. When cleaning is finished, the machine will go back to standby mode automatically.

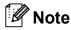

If you clean the print head at least five times and the print has not improved, try installing a new Brother Original Innobella™ ink cartridge for each problem colour. Try cleaning the print head again up to five more times. If the print has not improved call your Brother dealer.

## Checking the print quality

If faded or streaked colours and text appear on your output, some of the nozzles may be clogged. You can check this by printing the Print Quality Check Sheet and looking at the nozzle check pattern.

- 1 Press Menu.
- 2 Press ▲ or ▼ to choose
  Ink Management.
  Press OK.
- Press A or ▼ to choose Test Print.
  Press OK.
- Press ▲ or ▼ to choose
  Print Quality.
  Press OK.
- 5 Press Colour Start.
  The machine begins printing the Print Quality Check Sheet.
- 6 Check the quality of the four colour blocks on the sheet.
- 7 Do one of the following:
  - If all lines are clear and visible, press + to choose Yes, and go to step ①.
  - If you can see missing short lines as shown below, press to choose No.

OK Poor

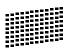

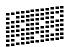

- 8 The LCD asks you if the print quality is OK for black and the three colours. Press + (Yes) or (No).
- The LCD asks you if you want to start cleaning.

Press + (Yes).

The machine starts cleaning the print head.

10 After cleaning is finished, press Colour Start.

The machine starts printing the Print Quality Check Sheet again. Return to step **6**.

11 Press Stop/Exit.

If you repeat this procedure at least five times and the print quality is still poor, replace the ink cartridge for the clogged colour.

After replacing the ink cartridge, check the print quality. If the problem still exists, repeat the cleaning and test print procedures at least five times for the new ink cartridge. If ink is still missing, call your Brother dealer.

## ! IMPORTANT

DO NOT touch the print head. Touching the print head may cause permanent damage and may void the print head's warranty.

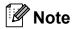

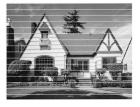

When a print head nozzle is clogged the printed sample looks like this.

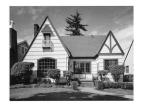

After the print head nozzle is cleaned, the horizontal lines are gone.

## Checking the print alignment

You may need to adjust the print alignment after transporting the machine, if your printed text becomes blurred or images become faded.

- 1 Press Menu.
- Press ▲ or ▼ to choose
  Ink Management.
  Press OK.
- 3 Press A or ▼ to choose Test Print. Press OK.
- 4 Press ▲ or ▼ to choose Alignment. Press OK.
- 5 Press Mono Start or Colour Start.
  The machine starts printing the
  Alignment Check Sheet.
- 6 Check the 600 dpi and 1200 dpi test prints to see if number 5 most closely matches number 0.
  - If the number 5 samples of both the 600 dpi and 1200 dpi test prints are the best matches, press + (Yes) to finish Alignment Check, and go to step 9.
  - If another test print number is a better match for either 600 dpi or 1200 dpi, press (No) to choose it.
- For 600 dpi, press ◀ or ▶ to choose the number of the test print that most closely matches the number 0 sample (1-8). Press OK.
- 8 For 1200 dpi, press ◀ or ▶ to choose the number of the test print that most closely matches the number 0 sample (1-8). Press **OK**.
- 9 Press Stop/Exit.

# B

# **Troubleshooting**

# **Error and Maintenance messages**

As with any sophisticated office product, errors may occur and consumable items may need to be replaced. If this happens, your machine identifies the error and shows an error message. The most common error and maintenance messages are shown below.

You can correct most errors and routine maintenance by yourself. If you need more help, the Brother Solutions Center offers the latest FAQs and troubleshooting tips.

Visit us at http://solutions.brother.com/

| Error Message              | Cause                                                                                                    | Action                                                                     |
|----------------------------|----------------------------------------------------------------------------------------------------|----------------------------------------------------------------------------|
| B&W Print Only Replace Ink | One or more of the colour ink cartridges have reached the end of their life. You can use the machine in black & white mode for approximately four weeks depending on the number of pages you print. While this message appears on the LCD, each operation works in the following way: | Replace the ink cartridges. (See Replacing the ink cartridges on page 33.) |
|                            | Printing<br>If you click Greyscale in the<br>Advanced tab of the printer<br>driver you can use the<br>machine as a monochrome<br>printer.                                                                                                    |                                                                            |
|                            | ■ Copying  If the paper type is set to  Plain Paper or  Inkjet Paper you can  make copies in monochrome.                                                                                                    |                                                                            |
|                            | If the paper type is set to Other Glossy, Brother BP71 or Brother BP61 the machine will stop all print operations. If you unplug the machine, or take out the ink cartridge, you cannot use the machine until you change to a new ink cartridge.                                      |                                                                            |

| Error Message                 | Cause                                                                                                    | Action                                                                                                    |
|-------------------------------|----------------------------------------------------------------------------------------------------|----------------------------------------------------------------------------------------------------|
| Cannot Detect                 | You installed a new ink cartridge too quickly and the machine did not detect it.                                                                                                    | Take out the new ink cartridge and re-install it slowly.                                                                |
|                               | If you are using non Brother Original ink the machine may not detect the ink cartridge.                                                                                                    | Replace the cartridge with a Brother Original ink cartridge. If the error message remains, contact your Brother dealer. |
|                               | An ink cartridge is not installed correctly.                                                                                                    | Take out the new ink cartridge and re-install it slowly until it clicks. (See Replacing the ink cartridges on page 33.) |
| Cannot Print Replace Ink      | One or more of the ink cartridges have reached the end of their life. The machine will stop all print operations.                                                                                                    | Replace the ink cartridges. (See Replacing the ink cartridges on page 33.)                                              |
| Cover is Open                 | The scanner cover is not completely closed.                                                                                                    | Lift the scanner cover and then close it again.                                                                         |
|                               | The ink cartridge cover is not completely closed.                                                                                                    | Firmly close the ink cartridge cover until it clicks.                                                                   |
| Data Remaining                | Print data is left in the machine's memory.                                                                                                    | Press <b>Stop/Exit</b> . The machine will cancel the job and clear it from the memory. Try to print again.              |
| Document Jam (DCP-J715W only) | The document was not inserted or fed correctly, or the document scanned from the ADF was too long.                                                                                                    | (See Using the ADF (DCP-J715W only) on page 21.) (See Document jam (DCP-J715W only) on page 43.)                        |
| High Temperature              | The print head is too warm.                                                                                                    | Allow the machine to cool down.                                                                                         |
| Hub is Unusable.              | A Hub or USB Flash memory drive with Hub has been connected to the USB direct interface.                                                                                                    | A Hub or USB Flash memory drive with Hub are not supported. Unplug the device from the USB direct interface.            |
| Image Too Long.               | The proportions of your photo are irregular so effects could not be added.                                                                                                    | Choose a regularly proportioned image.                                                                                  |
| Image Too Small.              | The size of your photo is too small to trim.                                                                                                    | Choose a larger image.                                                                                                  |
| Ink Absorber Full             | Internal servicing required. This problem may be caused by the use of cartridges other than genuine Brother Original cartridges or the refilling of empty cartridges with ink from other sources. If damage is caused to the print head or other parts of this machine as a result of using other brands of ink or ink cartridges, any repairs required as a result may not be covered by the warranty. | Call Brother Customer Service / your Brother dealer.                                                                    |

| Error Message         | Cause                                                                                                   | Action                                                                                                    |
|-----------------------|----------------------------------------------------------------------------------------------------|----------------------------------------------------------------------------------------------------|
| Ink Absorber NearFull | The ink absorber box or flushing box is near full.                                                      | Call Brother Customer Service / your Brother dealer.                                                                                                    |
| Ink low               | One or more of the ink cartridges are near the end of their life.                                       | Order a new ink cartridge.                                                                                                    |
| Low Temperature       | The print head is too cold.                                                                             | Allow the machine to warm up.                                                                                                    |
| Media Error           | The memory card is either corrupted, incorrectly formatted, or there is a problem with the memory card. | Put the card firmly into the slot again to make sure it is in the correct position. If the error remains, check the media drive (slot) of the machine by putting in another memory card that you know is working. |
| Media is Full.        | The memory card or USB Flash memory drive you are using already contains 999 files.                     | Your machine can only save to your memory card or USB Flash memory drive if it contains less than 999 files. Try deleting unused files to free some space and try again.                                          |
| No File               | The memory card or USB Flash memory drive in the media drive does not contain a .JPG file.              | Put the correct memory card or USB Flash memory drive into the slot again.                                                                                                    |
| No Ink Cartridge      | An ink cartridge is not installed correctly.                                                            | Take out the ink cartridge and put it in again seating it properly. (See Replacing the ink cartridges on page 33.)                                                                                                |
| No Paper Fed          | The Photo Paper Tray is in the <i>Photo</i> printing position.                                          | Make sure that the Photo Paper Tray is in the <i>Normal</i> printing position. (See step 4 and the Important note in <i>Loading photo paper</i> on page 12.)                                                      |
|                       | The machine is out of paper or                                                                          | Do one of the following:                                                                                                    |
|                       | paper is not correctly loaded in the paper tray.                                                        | Refill the paper in the paper tray, and<br>then press Mono Start or<br>Colour Start.                                                                                                    |
|                       |                                                                                                    | Remove the paper and load it again<br>and then press Mono Start or<br>Colour Start. (See Loading paper and<br>other print media on page 8.)                                                                       |
|                       | The paper is jammed in the machine.                                                                     | Remove the jammed paper by following the steps in <i>Printer jam or paper jam</i> on page 44.                                                                                                    |
|                       | The Jam Clear Cover is not closed correctly.                                                            | Check the Jam Clear Cover is closed evenly at both ends. (See <i>Printer jam or paper jam</i> on page 44.)                                                                                                    |

| Error Message                                                       | Cause                                                                                                    | Action                                                                                                    |
|---------------------------------------------------------------------|----------------------------------------------------------------------------------------------------|----------------------------------------------------------------------------------------------------|
| Out of Memory                                                       | The machine's memory is full.                                                                                                    | Copy operation in progress:                                                                                                    |
|                                                                     |                                                                                                    | Press <b>Stop/Exit</b> and wait until the other operations in progress finish and then try again.                                                                                                    |
|                                                                     | The memory card or USB Flash memory drive you are using does not have enough free space to scan the documents.                                                                                    | Delete unused files from your memory card or USB Flash memory drive to make some free space and then try again.                                                                                        |
| Paper Jam                                                           | Paper is jammed in the machine.                                                                                                    | Remove the jammed paper by following the steps in <i>Printer jam or paper jam</i> on page 44.                                                                                                    |
|                                                                     |                                                                                                    | Make sure the paper length guide is adjusted to the correct paper size.                                                                                                    |
| Unable to Clean XX                                                  | The machine has a mechanical                                                                                                    | Open the scanner cover and remove any                                                                                                    |
| Unable to Init. XX                                                  | problem.                                                                                                    | foreign objects and paper scraps inside the machine. If the error message continues, disconnect the machine from the power for several minutes, then reconnect it.                                     |
| Unable to Print XX                                                  | -OR-                                                                                                    |                                                                                                    |
| Unable to Scan XX                                                   | A foreign object such as a paper clip or ripped paper is in the machine.                                                                                                    |                                                                                                    |
| Unusable Device                                                     | A broken device has been                                                                                                    | Unplug the device from the USB direct                                                                                                    |
| Disconnect device from front connector & turn machine off & then on | connected to the USB direct interface.                                                                                                    | interface, then press <b>On/Off</b> to turn the machine off and then on again.                                                                                                    |
| Unusable Device                                                     | A USB device or USB Flash                                                                                                    | Unplug the device from the USB direct                                                                                                    |
| Please Disconnect<br>USB Device.                                    | memory drive that is not supported has been connected to the USB direct interface. (For more information, visit us at <a href="http://solutions.brother.com/">http://solutions.brother.com/</a> ) | interface.                                                                                                    |
| Wrong Paper Size                                                    | Paper is not the correct size.                                                                                                    | Check that the Paper Size setting matches the size of paper in the tray. Load the correct size of paper, and then press <b>Mono Start</b> or <b>Colour Start</b> . (See <i>Paper Size</i> on page 16.) |

### **Error** animation

Error animations display step-by-step instructions when paper gets jammed. You can read the steps at your own pace by pressing ▶ to see the next step and ◀ to go backward.

# Document jam (DCP-J715W only)

Documents can jam in the ADF unit if they are not inserted or fed correctly, or if they are too long. Follow the steps below to clear a document jam.

# Document is jammed in the top of the ADF unit

- 1 Take out any paper from the ADF that is not jammed.
- Open the ADF cover.
- 3 Pull the jammed document up and to the left.

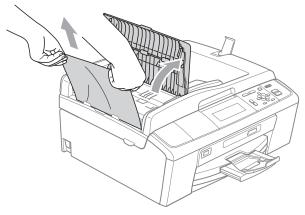

- 4 Close the ADF cover.
- 5 Press Stop/Exit.

## IMPORTANT

To avoid future document jams close the ADF cover correctly by pushing it gently in the middle.

# Document is jammed inside the ADF unit

- 1 Take out any paper from the ADF that is not jammed.
- 2 Lift the document cover.
- 3 Pull the jammed document out to the left.

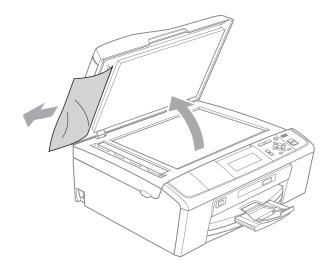

- Close the document cover.
- 5 Press Stop/Exit.

# Printer jam or paper jam

Take out the jammed paper depending on where it is jammed in the machine.

- 1 Unplug the machine from the electrical socket.
- Open the Jam Clear Cover (1) at the back of the machine. Pull the jammed paper out of the machine.

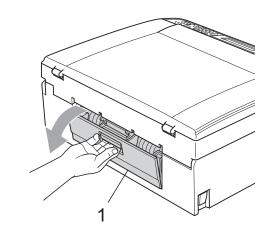

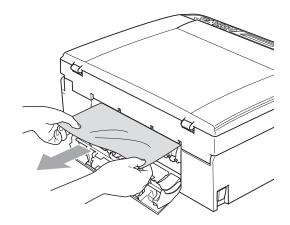

3 Close the Jam Clear Cover.

Make sure the cover is closed correctly.

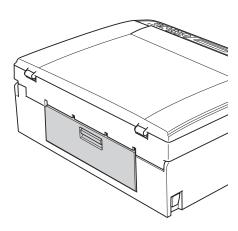

4 If the paper support flap is open, close it, and then close the paper support. Pull the paper tray completely out of the machine.

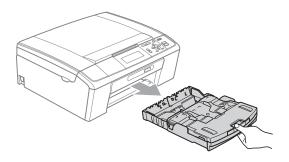

5 Pull out the jammed paper (1).

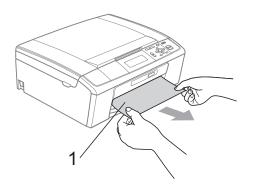

6 Using both hands, grasp the plastic tabs on both sides of the machine and lift the scanner cover (1) until it locks securely in the open position.

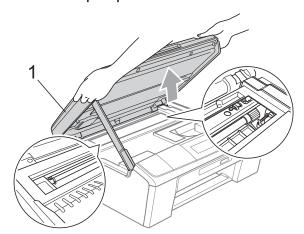

Move the print head (if necessary) to take out any paper remaining in this area. Make sure that jammed paper is not left in the corners of the machine. Check *both* ends of the print carriage.

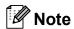

If the print head is at the right corner as shown in the illustration, you cannot move it. Re-connect the power cord, then hold down **Stop/Exit** until the print head moves to the middle. Unplug the machine from the power source, and take out the paper.

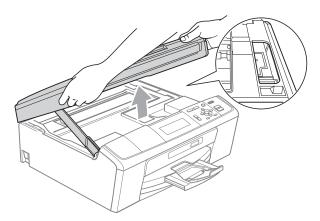

## ! IMPORTANT

If ink gets on your skin or clothing immediately wash it off with soap or detergent.

7 Lift the scanner cover to release the lock (1). Gently push the scanner cover support down (2) and close the scanner cover (3) using both hands.

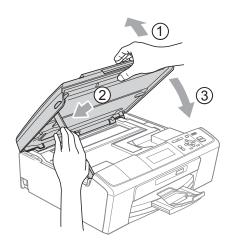

- 8 Push the paper tray firmly back into the machine.
- 9 While holding the paper tray in place, pull out the paper support (1) until it clicks, and then unfold the paper support flap (2).

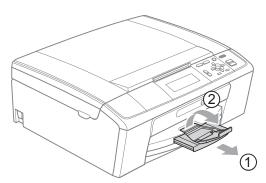

Make sure you pull out the paper support until it clicks.

# IMPORTANT

DO NOT use the paper support flap for Legal size paper.

10 Re-connect the power cord.

# **Troubleshooting**

If you think there is a problem with your machine, check the chart below and follow the troubleshooting tips.

Most problems can be easily resolved by yourself. If you need additional help, the Brother Solutions Center offers the latest FAQs and troubleshooting tips. Visit us at http://solutions.brother.com/

# If you are having difficulty with your machine

### **Printing**

| Difficulty         | Suggestions                                                                                                    |
|--------------------|----------------------------------------------------------------------------------------------------|
| No printout        | Check the interface cable on both the machine and your computer. (See the Quick Setup Guide.)                                                                                                    |
|                    | Make sure the machine is plugged in and not turned off.                                                                                                    |
|                    | Check to see if the LCD is showing an error message. (See <i>Error and Maintenance messages</i> on page 39.)                                                                                                    |
|                    | One or more ink cartridges have reached the end of their life. (See <i>Replacing the ink cartridges</i> on page 33.)                                                                                                    |
|                    | If the LCD says Cannot Print and Replace Ink, see Replacing the ink cartridges on page 33.                                                                                                    |
|                    | Check that the correct printer driver has been installed and chosen.                                                                                                    |
|                    | Make sure that the machine is online. Click <b>Start</b> and then <b>Printers and Faxes</b> . Choose <b>Brother DCP-XXXX</b> (where XXXX is your model name), and make sure that <b>Use Printer Offline</b> is unchecked.                                                                                                    |
|                    | When you choose the <b>Print Odd Pages</b> and <b>Print Even Pages</b> settings, you may see a print error message on your computer, as the machine pauses during the printing process. The error message will disappear after the machine re-starts printing.                                                                      |
| Poor print quality | Use only Genuine Brother Consumables as ink from other manufactures can cause print quality problems.                                                                                                    |
|                    | Check the print quality. (See Checking the print quality on page 37.)                                                                                                    |
|                    | Make sure that the <b>Media Type</b> setting in the printer driver or the Paper Type setting in the machine's menu matches the type of paper you are using. (See <i>Printing</i> for Windows <sup>®</sup> or <i>Printing</i> and <i>Faxing</i> for Macintosh in the <i>Software User's Guide</i> and <i>Paper Type</i> on page 16.) |
|                    | Make sure that your ink cartridges are fresh. The following may cause ink to clog:                                                                                                    |
|                    | The expiration date written on the cartridge package has passed.<br>(Brother Original cartridges stay usable for up to two years if kept in their original packaging.)                                                                                                    |
|                    | ■ The ink cartridge was in your machine over for six months.                                                                                                    |
|                    | ■ The ink cartridge may not have been stored correctly before use.                                                                                                    |
|                    | Try using the recommended types of paper. (See Acceptable paper and other print media on page 17.)                                                                                                    |
|                    | The recommended environment for your machine is between 20 °C to 33 °C.                                                                                                    |

# Printing (continued)

| Difficulty                                                      | Suggestions                                                                                                    |
|-----------------------------------------------------------------|----------------------------------------------------------------------------------------------------|
| White horizontal lines appear in text                           | Clean the print head. (See Cleaning the print head on page 37.)                                                                                                    |
| or graphics.                                                    | Make sure you are using Brother Original Innobella™ ink.                                                                                                    |
|                                                                 | Try using the correct types of paper. (See Acceptable paper and other print media on page 17.)                                                                                                    |
|                                                                 | If you want to print on Photo 10 $\times$ 15 cm or Photo L 89 $\times$ 127 mm paper, make sure you use the photo paper tray. (See <i>Loading photo paper</i> on page 12.)                                                                                                    |
| The machine prints blank pages.                                 | Clean the print head. (See Cleaning the print head on page 37.)                                                                                                    |
| Characters and lines are stacked.                               | Check the printing alignment. (See Checking the print alignment on page 38.)                                                                                                    |
| Printed text or images are skewed.                              | Make sure the paper is loaded correctly in the paper tray and the paper side guides are adjusted correctly. (See <i>Loading paper and other print media</i> on page 8.)                                                                                                    |
|                                                                 | Make sure the Jam Clear Cover is closed correctly.                                                                                                    |
| Smudged stain at the top centre of the printed page.            | Make sure the paper is not too thick or curled. (See Acceptable paper and other print media on page 17.)                                                                                                    |
| Smudged stain at the right or left corner of the printed page.  | Make sure the paper is not curled when you print on the back side of the paper with the <b>Print Odd Pages</b> and <b>Print Even Pages</b> settings.                                                                                                    |
| Printing appears dirty or ink seems to run.                     | Make sure you are using the recommended types of paper. (See <i>Acceptable paper and other print media</i> on page 17.) Don't handle the paper until the ink is dry.                                                                                                    |
|                                                                 | If you are using photo paper, make sure that you have set the correct paper type. If you are printing a photo from your PC, set the <b>Media Type</b> in the <b>Basic</b> tab of the printer driver.                                                                                              |
|                                                                 | Make sure you are using Brother Original Innobella™ ink.                                                                                                    |
| Stains appear on the reverse side or at the bottom of the page. | Make sure the printer platen is not dirty with ink. (See Cleaning the machine's printer platen in appendix A in the Advanced User's Guide.)                                                                                                    |
|                                                                 | Make sure you are using the paper support flap. (See <i>Loading paper and other print media</i> on page 8.)                                                                                                    |
| The machine prints dense lines on the page.                     | Check <b>Reverse Order</b> in the <b>Basic</b> tab of the printer driver.                                                                                                    |
| The printouts are wrinkled.                                     | In the printer driver <b>Advanced</b> tab, click <b>Colour Settings</b> , and uncheck <b>Bi-Directional Printing</b> .                                                                                                    |
|                                                                 | Make sure you are using Brother Original Innobella™ ink.                                                                                                    |
| Cannot perform "Page Layout" printing.                          | Check that the paper size setting in the application and in the printer driver are the same.                                                                                                    |
| Print speed is too slow.                                        | Try changing the printer driver setting. The highest resolution needs longer data processing, sending and printing time. Try the other quality settings in the printer driver <b>Advanced</b> tab. Also, click the <b>Colour Settings</b> , and make sure you uncheck <b>Colour Enhancement</b> . |
|                                                                 | Turn the borderless feature off. Borderless printing is slower than normal printing.                                                                                                    |
|                                                                 | (See <i>Printing</i> for Windows <sup>®</sup> or <i>Printing</i> and <i>Faxing</i> for Macintosh in the <i>Software</i> User's Guide.)                                                                                                    |
| Colour Enhancement is not working correctly.                    | If the image data is not full colour in your application (such as 256 colour), Colour Enhancement will not work. Use at least 24 bit colour data with the Colour Enhancement feature.                                                                                                    |

# Printing (continued)

| Difficulty                                                                | Suggestions                                                                                                    |
|---------------------------------------------------------------------------|----------------------------------------------------------------------------------------------------|
| Photo paper does not feed correctly.                                      | When you print on Brother Photo paper, load one extra sheet of the same photo paper in the paper tray. An extra sheet has been included in the paper package for this purpose.            |
|                                                                           | Clean the paper pick-up rollers. (See Cleaning the paper pick-up rollers on page 36.)                                                                                                    |
| Machine feeds multiple pages.                                             | Make sure the paper is loaded correctly in the paper tray. (See Loading paper and other print media on page 8.)                                                                           |
|                                                                           | Check that more than two types of paper are not loaded in the paper tray at any one time.                                                                                                 |
| There is a paper jam.                                                     | Make sure the paper length guide is set to the correct paper size. Do not extend the paper tray when you load A5 or smaller size paper. (See <i>Printer jam or paper jam</i> on page 44.) |
| Printed pages are not stacked neatly.                                     | Make sure you are using the paper support flap. (See Loading paper and other print media on page 8.)                                                                                      |
| Machine does not print from Adobe <sup>®</sup> Illustrator <sup>®</sup> . | Try to reduce the print resolution. (See <i>Printing</i> for Windows <sup>®</sup> or <i>Printing</i> and <i>Faxing</i> for Macintosh in the <i>Software User's Guide</i> .)               |

# **Copying Difficulties**

| Difficulty                                                         | Suggestions                                                                                                    |
|--------------------------------------------------------------------|----------------------------------------------------------------------------------------------------|
| Vertical black lines or streaks appear on copies.                  | Vertical black lines or streaks on copies are typically caused by dirt or correction fluid on the scanner. Clean scanner glass and white plastic above it. (See <i>Cleaning the scanner glass</i> on page 35.) |
| Poor copy results when using the ADF. (DCP-J715W only)             | Try using the scanner glass. (See <i>Using the scanner glass</i> on page 21.)                                                                                                    |
| Vertical black lines or streaks appear in copies. (DCP-J715W only) | Vertical black lines or streaks on copies are typically caused by dirt or correction fluid on the glass strip. Clean the glass strip. (See <i>Cleaning the scanner glass</i> on page 35.)                      |
| Fit to Page does not work correctly.                               | Make sure the document is not skewed on the scanner glass. Reposition the document and try again.                                                                                                    |

# **Scanning Difficulties**

| Difficulty                                                 | Suggestions                                                                                                    |
|------------------------------------------------------------|----------------------------------------------------------------------------------------------------|
| TWAIN/WIA errors appear when starting to scan.             | Make sure the Brother TWAIN/WIA driver is chosen as the primary source. In PaperPort™11SE with OCR, click <b>File</b> , <b>Scan or Get Photo</b> and click <b>Select</b> to choose the Brother TWAIN/WIA driver. (DCP-J715W only) |
| Poor scanning results when using the ADF. (DCP-J715W only) | Try using the scanner glass. (See <i>Using the scanner glass</i> on page 21.)                                                                                                    |
| OCR does not work.<br>(DCP-J715W only)                     | Try increasing the scanner resolution.  (Macintosh users)  Presto! PageManager must be downloaded and installed before use.  See Accessing Brother Support (Macintosh) on page 3 for further instructions.                        |

### **Software Difficulties**

| Difficulty                                  | Suggestions                                                                                                    |
|---------------------------------------------|----------------------------------------------------------------------------------------------------|
| Cannot install software or print.           | (Windows® users only) Run the <b>Repair MFL-Pro Suite</b> program on the Installation CD-ROM. This program will repair and reinstall the software.                                                                      |
| "Device Busy"                               | Make sure the machine is not showing an error message on the LCD.                                                                                                    |
| Cannot print images from FaceFilter Studio. | To use FaceFilter Studio, you must install the FaceFilter Studio application from the Installation CD-ROM supplied with your machine. To install FaceFilter Studio see the <i>Quick Setup Guide</i> .                   |
|                                             | Also, before you start FaceFilter Studio for the first time, you must make sure your Brother machine is turned on and connected to your computer. This will allow you to access all the functions of FaceFilter Studio. |

# PhotoCapture Center™ Difficulties

| Difficulty                                      | Suggestions                                                                                                    |
|-------------------------------------------------|----------------------------------------------------------------------------------------------------|
| Removable Disk does not work correctly.         | 1 Have you installed the Windows <sup>®</sup> 2000 update? If not, do the following:                                                                                  |
|                                                 | 1) Unplug the USB cable.                                                                                                    |
|                                                 | 2) Install the Windows <sup>®</sup> 2000 update using one of the following methods.                                                                                   |
|                                                 | <ul><li>Install MFL-Pro Suite from the Installation CD-ROM. (See the Quick<br/>Setup Guide.)</li></ul>                                                                |
|                                                 | Download the latest service pack from the Microsoft Web site.                                                                                                    |
|                                                 | <ol><li>Wait about 1 minute after you restart the PC, and then connect the USB<br/>cable.</li></ol>                                                                   |
|                                                 | 2 Take out the memory card or USB Flash memory drive and put it back in again.                                                                                        |
|                                                 | 3 If you have tried "Eject" from within Windows <sup>®</sup> , take out the memory card or<br>USB Flash memory drive before you continue.                             |
|                                                 | 4 If an error message appears when you try to eject the memory card or USB Flash memory drive, it means the card is being accessed. Wait a while and then try again.  |
|                                                 | 5 If all of the above do not work, turn off your PC and machine, and then turn them on again. (You will have to unplug the power cord of the machine to turn it off.) |
| Cannot access Removable Disk from Desktop icon. | Make sure that you have correctly inserted the memory card or USB Flash memory drive.                                                                                 |
| Part of my photo is missing when printed.       | Make sure that Borderless Printing and Cropping are turned off. (See Borderless printing in chapter 4 and Cropping in chapter 4 in the Advanced User's Guide.)        |

#### **Network Difficulties**

| Difficulty                                  | Suggestions                                                                                                    |
|---------------------------------------------|----------------------------------------------------------------------------------------------------|
| Cannot print over the Network.              | Make sure that your machine is powered on and is online and in Ready mode.  Print a Network Configuration list (see <i>Printing Reports</i> in <i>chapter 2</i> in the <i>Advanced User's Guide</i> ) and check the current Network settings printed in this list.                                                                                                    |
|                                             | (DCP-J715W only) Reconnect the LAN cable to the hub to verify that the cabling and network connections are good. If possible, try connecting the machine to a different port on your hub using a different cable. If the connections are good, the machine shows LAN Active for 2 seconds.  (If you are having Network problems, see the Network User's Guide for more information.) |
| The network scanning feature does not work. | (Windows® users) It is necessary to configure third-party Security/Firewall Software to allow Network scanning. To add port 54925 for Network scanning, enter the information below:                                                                                                    |
|                                             | In Name: Enter any description, for example Brother NetScan.                                                                                                    |
|                                             | In Port number: Enter 54925.                                                                                                    |
|                                             | In Protocol: UDP is selected.                                                                                                    |
|                                             | Please refer to the instruction manual that came with your third-party Security/Firewall Software or contact the software manufacturer.                                                                                                    |
|                                             | (Macintosh users) Re-select your machine in the <b>Device Selector</b> application located in <b>Macintosh HD/Library/Printers/Brother/Utilities/DeviceSelector</b> or from the model list in ControlCenter2.                                                                                                    |
| The Brother software cannot be installed.   | (Windows <sup>®</sup> users) Allow network access to the following programs if your security software displays an alert message during MFL-Pro Suite installation.                                                                                                    |
|                                             | BrC3Rgin.exe                                                                                                    |
|                                             | BrnIPMon                                                                                                    |
|                                             | Brother Status Monitor (Network)                                                                                                    |
|                                             | ControlCenter Program                                                                                                    |
|                                             | Generic Host Process f                                                                                                    |
|                                             | Setup.exe                                                                                                    |
|                                             | Spooler SubSystem App                                                                                                    |
|                                             | wdsw MFC Application                                                                                                    |
|                                             | (Macintosh users) Re-select your machine in the <b>Device Selector</b> application located in <b>Macintosh HD/Library/Printers/Brother/Utilities/DeviceSelector</b> or from the model list in ControlCenter2.                                                                                                    |
| Cannot connect to wireless network.         | Investigate the problem using the WLAN Report.  Press Menu key, choose Print Reports and then press OK. Choose WLAN Report.  For details, see the Network User's Guide.                                                                                                    |
| Reset the network settings.                 | Press Menu key, choose Network and then press OK. Choose Network Reset. For details, see the Network User's Guide.                                                                                                    |

#### B

# **Machine Information**

# Checking the serial number

You can see the machine's serial number on the LCD.

- 1 Press Menu.
- Press ▲ or ▼ to choose

  Machine Info.

  Press OK.
- 3 Press A or ▼ to choose Serial No. Press OK.
- 4 Press Stop/Exit.

#### **Reset functions**

The following reset functions are available:

1 Network

You can reset the print server back to its default factory settings such as the IP address information.

2 All Settings

You can reset all the machine settings back to the settings that were set at the factory.

Brother strongly recommends you use this operation when you dispose of the machine.

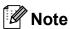

Unplug the interface cable before you choose Network or All Settings. (DCP-J715W only)

#### How to reset the machine

- 1 Press Menu.
- Press ▲ or ▼ to choose
  Initial Setup.
  Press OK.
- Press ▲ or ▼ to choose Reset.
  Press OK.
- Press ▲ or ▼ to choose the type of reset you want to use. Press OK. Press + to confirm.
- 5 Press + to reboot the machine.

C

# Menu and features

# On-screen programming

Your machine is designed to be easy to operate with LCD on-screen programming using the menu keys. User-friendly programming helps you take full advantage of all the menu selections your machine has to offer.

Since your programming is done on the LCD, we have created step-by-step on-screen instructions to help you program your machine. All you need to do is follow the instructions as they guide you through the menu selections and programming options.

# Menu table

The menu table will help you understand the menu selections and options that are found in the machine's programs. The factory settings are shown in Bold with an asterisk.

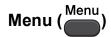

| Level1         | Level2       | Level3    | Options       | Descriptions                                                                                                    | Page               |
|----------------|--------------|-----------|---------------|----------------------------------------------------------------------------------------------------|--------------------|
| Ink Management | Test Print   | _         | Print Quality | Lets you check the print                                                                                                    | 37                 |
|                |              |           | Alignment     | quality or alignment.                                                                                                    |                    |
|                | Cleaning     | _         | Black         | Lets you clean the print                                                                                                    | 37                 |
|                |              |           | Color         | head.                                                                                                    |                    |
|                |              |           | All           |                                                                                                    |                    |
|                | Ink Volume   | _         | _             | Lets you check the available ink volume.                                                                                                    | See <sup>1</sup> . |
| General Setup  | Paper Type   | _         | Plain Paper*  | Sets the type of paper in                                                                                                    | 16                 |
|                |              |           | Inkjet Paper  | the paper tray.                                                                                                    |                    |
|                |              |           | Brother BP71  |                                                                                                    |                    |
|                |              |           | Brother BP61  |                                                                                                    |                    |
|                |              |           | Other Glossy  |                                                                                                    |                    |
|                |              |           | Transparency  |                                                                                                    |                    |
|                | Paper Size   | _         | A4*           | Sets the size of the                                                                                                    | 16                 |
|                |              |           | A5            | paper in the paper tray.                                                                                                    |                    |
|                |              |           | 10x15cm       |                                                                                                    |                    |
|                |              |           | Letter        |                                                                                                    |                    |
|                |              |           | Legal         |                                                                                                    |                    |
|                | LCD Settings | Backlight | Light*        | You can adjust the                                                                                                    | 7                  |
|                |              |           | Med           | brightness of the LCD backlight.                                                                                                    |                    |
|                |              |           | Dark          | , and the second second |                    |
|                |              | Dim Timer | Off           | You can set how long                                                                                                    | See <sup>1</sup> . |
|                |              |           | 10Secs        | the LCD backlight stays on for after you go back                                                                                                    |                    |
|                |              |           | 20Secs        | to the Ready screen.                                                                                                    |                    |
|                |              |           | 30Secs*       |                                                                                                    |                    |

<sup>&</sup>lt;sup>1</sup> See Advanced User's Guide.

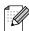

| Level1        | Level2     | Level3 | Options | Descriptions                                      | Page               |
|---------------|------------|--------|---------|---------------------------------------------------|--------------------|
| General Setup | Sleep Mode | _      | 1Min    | You can choose how                                | See <sup>1</sup> . |
| (Continued)   |            |        | 2Mins   | long the machine must be idle before it goes into |                    |
|               |            |        | 3Mins   | sleep mode.                                       |                    |
|               |            |        | 5Mins*  |                                                   |                    |
|               |            |        | 10Mins  |                                                   |                    |
|               |            |        | 30Mins  |                                                   |                    |
|               |            |        | 60Mins  |                                                   |                    |

See Advanced User's Guide.

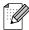

The factory settings are shown in Bold with an asterisk.

# Network menu (DCP-J515W)

| Level1  | Level2 | Level3      | Options        | Descriptions                       |
|---------|--------|-------------|----------------|------------------------------------|
| Network | TCP/IP | BOOT Method | Auto*          | Chooses the BOOT method            |
|         |        |             | Static         | that best suits your needs.        |
|         |        |             | RARP           |                                    |
|         |        |             | BOOTP          |                                    |
|         |        |             | DHCP           |                                    |
|         |        | IP Address  | [000-255].     | Enter the IP address.              |
|         |        |             | [000-255].     |                                    |
|         |        |             | [000-255].     |                                    |
|         |        |             | [000-255]      |                                    |
|         |        | Subnet Mask | [000-255].     | Enter the subnet mask.             |
|         |        |             | [000-255].     |                                    |
|         |        |             | [000-255].     |                                    |
|         |        |             | [000-255]      |                                    |
|         |        | Gateway     | [000-255].     | Enter the Gateway address.         |
|         |        |             | [000-255].     |                                    |
|         |        |             | [000-255].     |                                    |
|         |        |             | [000-255]      |                                    |
|         |        | Node Name   | BRWXXXXXXXXXXX | You can see the current Node name. |
|         |        | WINS Config | Auto*          | You can choose the WINS            |
|         |        |             | Static         | configuration mode.                |

See Network User's Guide.

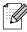

| Level1      | Level2         | Level3      | Options         | Descriptions                                                                              |
|-------------|----------------|-------------|-----------------|-------------------------------------------------------------------------------------------|
| Network     | TCP/IP         | WINS Server | (Primary)       | Specifies the IP address of                                                               |
| (Continued) | (Continued)    |             | 000.000.000.000 | the primary or secondary server.                                                          |
|             |                |             | (Secondary)     |                                                                                           |
|             |                |             | 000.000.000.000 |                                                                                           |
|             |                | DNS Server  | (Primary)       | Specifies the IP address of                                                               |
|             |                |             | 000.000.000.000 | the primary or secondary server.                                                          |
|             |                |             | (Secondary)     |                                                                                           |
|             |                |             | 000.000.000.000 |                                                                                           |
|             |                | APIPA       | On*             | Automatically allocates the                                                               |
|             |                |             | Off             | IP address from the link-local address range.                                             |
|             | Setup Wizard   | _           |                 | You can manually configure your print server for a wireless network.                      |
|             | WPS/AOSS       | _           | _               | You can easily configure your wireless network settings using the one-button push method. |
|             | WPS w/PIN Code | _           | _               | You can easily configure your wireless network settings using WPS with a PIN code.        |
|             | WLAN Status    | Status      | _               | You can see the current wireless network status.                                          |
|             |                | Signal      | _               | You can see the current wireless network signal strength.                                 |
|             |                | SSID        | _               | You can see the current SSID.                                                             |
|             |                | Comm. Mode  | _               | You can see the current Communication Mode.                                               |
|             | MAC Address    | _           | _               | You can see your machine's Mac address from the control panel.                            |
|             | WLAN Enable    | _           | On Off*         | Lets you use the wireless network connection.                                             |
|             | Network Reset  | _           | _               | Restores all network settings to factory default.                                         |

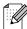

# Network menu (DCP-J715W)

| Level1  | Level2    | Level3 | Level4      | Options                      | Descriptions                                                              |
|---------|-----------|--------|-------------|------------------------------|---------------------------------------------------------------------------|
| Network | Wired LAN | TCP/IP | BOOT Method | Auto*                        | Chooses the                                                               |
|         |           |        |             | Static                       | BOOT method that best suits                                               |
|         |           |        |             | RARP                         | your needs.                                                               |
|         |           |        |             | BOOTP                        |                                                                           |
|         |           |        |             | DHCP                         |                                                                           |
|         |           |        | IP Address  | [000-255].                   | Enter the IP                                                              |
|         |           |        |             | [000-255].                   | address.                                                                  |
|         |           |        |             | [000-255].                   |                                                                           |
|         |           |        |             | [000-255]                    |                                                                           |
|         |           |        | Subnet Mask | [000-255].                   | Enter the Subnet                                                          |
|         |           |        |             | [000-255].                   | mask.                                                                     |
|         |           |        |             | [000-255].                   |                                                                           |
|         |           |        |             | [000-255]                    |                                                                           |
|         |           |        | Gateway     | [000-255].                   | Enter the                                                                 |
|         |           |        |             | [000-255].                   | Gateway address.                                                          |
|         |           |        |             | [000-255].                   |                                                                           |
|         |           |        |             | [000-255]                    |                                                                           |
|         |           |        | Node Name   | BRNXXXXXXXXXXX               | Enter the Node name.                                                      |
|         |           |        | WINS Config | Auto*                        | Chooses the                                                               |
|         |           |        |             | Static                       | WINS configuration mode.                                                  |
|         |           |        | WINS Server | (Primary)<br>000.000.000.000 | Specifies the IP address of the                                           |
|         |           |        |             | (Secondary)                  | primary or secondary server.                                              |
|         |           |        | DNS Server  | (Primary)<br>000.000.000.000 | Specifies the IP address of the                                           |
|         |           |        | (Secondary) | primary or secondary server. |                                                                           |
|         |           |        | APIPA       | On*<br>Off                   | Automatically allocates the IP address from the link-local address range. |

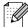

| Level1     | Level2      | Level3      | Level4      | Options                      | Descriptions                                                  |
|------------|-------------|-------------|-------------|------------------------------|---------------------------------------------------------------|
| Network    | Wired LAN   | Ethernet    | _           | Auto*                        | Chooses the                                                   |
| Continued) | (Continued) |             |             | 100B-FD                      | Ethernet link mode.                                           |
|            |             |             |             | 100B-HD                      |                                                               |
|            |             |             |             | 10B-FD                       |                                                               |
|            |             |             |             | 10B-HD                       |                                                               |
|            |             | MAC Address | _           | _                            | You can see you machine's Mac address from the control panel. |
|            | WLAN        | TCP/IP      | BOOT Method | Auto*                        | Chooses the                                                   |
|            |             |             |             | Static                       | BOOT method that best suits                                   |
|            |             |             |             | RARP                         | your needs.                                                   |
|            |             |             |             | BOOTP                        |                                                               |
|            |             |             |             | DHCP                         |                                                               |
|            |             |             | IP Address  | [000-255].                   | Enter the IP                                                  |
|            |             |             |             | [000-255].                   | address.                                                      |
|            |             |             |             | [000-255].                   |                                                               |
|            |             |             |             | [000-255]                    |                                                               |
|            |             |             | Subnet Mask | [000-255].                   | Enter the Subn                                                |
|            |             |             |             | [000-255].                   | mask.                                                         |
|            |             |             |             | [000-255].                   |                                                               |
|            |             |             |             | [000-255]                    |                                                               |
|            |             |             | Gateway     | [000-255].                   | Enter the                                                     |
|            |             |             |             | [000-255].                   | Gateway address.                                              |
|            |             |             |             | [000-255].                   |                                                               |
|            |             |             |             | [000-255]                    |                                                               |
|            |             |             | Node Name   | BRWXXXXXXXXXXX               | Enter the Node name.                                          |
|            |             |             | WINS Config | Auto*                        | Chooses the                                                   |
|            |             |             |             | Static                       | WINS configuration mode.                                      |
|            |             |             | WINS Server | (Primary) 000.000.000        | Specifies the IP address of the primary or                    |
|            |             |             |             | (Secondary)                  | secondary<br>server.                                          |
|            |             |             | DNS Server  | (Primary)<br>000.000.000.000 | Specifies the IP address of the                               |
|            |             |             |             | (Secondary)                  | primary or secondary server.                                  |

| Level1                   | Level2           | Level3             | Level4     | Options | Descriptions                                                                              |
|--------------------------|------------------|--------------------|------------|---------|-------------------------------------------------------------------------------------------|
| Network WLAN (Continued) |                  | TCP/IP (Continued) | APIPA      | On* Off | Automatically allocates the IP address from the link-local address range.                 |
|                          |                  | Setup Wizard       | _          | _       | You can manually configure your print server for a wireless network.                      |
|                          |                  | WPS/AOSS           | _          | _       | You can easily configure your wireless network settings using the one-button push method. |
|                          |                  | WPS w/PIN Code     | _          |         | You can easily configure your wireless network settings using WPS with a PIN code.        |
|                          |                  | WLAN Status        | Status     | _       | You can see the current wireless network status.                                          |
|                          |                  |                    | Signal     |         | You can see the current wireless network signal strength.                                 |
|                          |                  |                    | SSID       | _       | You can see the current SSID.                                                             |
|                          |                  |                    | Comm. Mode |         | You can see the current Communication Mode.                                               |
|                          |                  | MAC Address        | _          | _       | You can see your machine's Mac address from the control panel.                            |
|                          | Network I/F      | _                  | Wired LAN* | _       | You can choose the network connection type.                                               |
|                          | Network Reset    | _                  | Yes        | _       | Restores all wired and wireless network settings to the factory default.                  |
|                          | See Network User | r's Guide.         |            |         |                                                                                           |

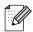

# Menu (Menu) (continued)

| Level1        | Level2         | Level3       | Options                               | Descriptions                                                                                      | Page               |
|---------------|----------------|--------------|---------------------------------------|---------------------------------------------------------------------------------------------------|--------------------|
| Print Reports | Help List      | _            | _                                     | You can print these lists                                                                         | See <sup>1</sup> . |
|               | User Settings  | _            | _                                     | and reports.                                                                                      |                    |
|               | Network Config | _            | _                                     |                                                                                                   |                    |
|               | WLAN Report    | _            | _                                     |                                                                                                   |                    |
| Machine Info. | Serial No.     | _            | _                                     | Lets you check the serial number of your machine.                                                 | 51                 |
| Initial Setup | Date&Time      | _            | _                                     | Puts the date and time in your machine.                                                           | See <sup>2</sup> . |
|               | Reset          | Network      | _                                     | Resets the print server back to its factory default settings, such as the IP address information. | 51                 |
|               |                | All Settings | _                                     | Resets all the machine's settings back to the settings that were set at the factory.              | 51                 |
|               | Local Language |              | (Choose the language you want to use) | Allows you to change the LCD language for your country.                                           | See <sup>1</sup> . |

<sup>&</sup>lt;sup>1</sup> See Advanced User's Guide.

<sup>&</sup>lt;sup>2</sup> See Quick Setup Guide.

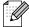

# Copy (Default display)

| Level1         | Level2          | Level3 | Options          | Descriptions                                    | Page               |
|----------------|-----------------|--------|------------------|-------------------------------------------------|--------------------|
| Quality        | _               | _      | Fast             | Choose the Copy                                 | See <sup>1</sup> . |
|                |                 |        | Normal*          | resolution for your type of document.           |                    |
|                |                 |        | Best             |                                                 |                    |
| Enlarge/Reduce | 100%*           | _      | _                | _                                               |                    |
|                | Enlarge         | _      | 142% A5→A4       | You can choose the                              |                    |
|                |                 |        | 186% 10x15cm→LTR | enlargement ratio for the next copy.            |                    |
|                |                 |        | 198% 10x15cm→A4  | пол сору.                                       |                    |
|                | Reduce          | _      | 47% A4→10x15cm   | You can choose the                              |                    |
|                |                 |        | 69% A4→A5        | reduction ratio for the                         |                    |
|                |                 |        | (DCP-J515W)      | next copy.                                      |                    |
|                |                 |        | 83%              |                                                 |                    |
|                |                 |        | 93% A4→LTR       |                                                 |                    |
|                |                 |        | 97% LTR→A4       |                                                 |                    |
|                |                 |        | (DCP-J715W)      |                                                 |                    |
|                |                 |        | 83% LGL→A4       |                                                 |                    |
|                |                 |        | 93% A4→LTR       |                                                 |                    |
|                |                 |        | 97% LTR→A4       |                                                 |                    |
|                | Fit to Page     | _      | _                | Your machine will adjust                        |                    |
|                |                 |        |                  | the size automatically to                       |                    |
|                | G               |        |                  | the paper size you set.                         |                    |
|                | Custom(25-400%) | _      | _                | You can choose the enlargement or reduction     |                    |
|                |                 |        |                  | ratio for the next copy.                        |                    |
| Paper Type     | _               | _      | Plain Paper*     | Choose the paper type                           | 24                 |
|                |                 |        | Inkjet Paper     | that matches the paper in the tray.             |                    |
|                |                 |        | Brother BP71     | and adj.                                        |                    |
|                |                 |        | Brother BP61     |                                                 |                    |
|                |                 |        | Other Glossy     |                                                 |                    |
|                |                 |        | Transparency     | Observation and the second of                   | 0.4                |
| Paper Size     | _               | _      | A4*              | Choose the paper size that matches the paper in | 24                 |
|                |                 |        | A5               | the tray.                                       |                    |
|                |                 |        | 10x15cm          |                                                 |                    |
|                |                 |        | Letter           |                                                 |                    |
|                |                 |        | Legal            |                                                 |                    |

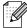

| Level1                            | Level2                    | Level3                                    | Options                                                                               | Descriptions                                                        | Page               |
|-----------------------------------|---------------------------|-------------------------------------------|---------------------------------------------------------------------------------------|---------------------------------------------------------------------|--------------------|
| Density                           |                           | -                                         | *                                                                                     | Adjusts the density of copies.                                      | See <sup>1</sup> . |
| Ink Save Mode                     | _                         | _                                         | On Off*                                                                               | You can save some ink.                                              |                    |
| Stack/Sort<br>(DCP-J715W<br>only) | _                         | _                                         | Stack* Sort                                                                           | You can choose to stack or sort multiple copies.                    |                    |
| Page Layout                       |                           |                                           | Off(1 in 1)* 2 in 1 (P) 2 in 1 (L) 4 in 1 (P) 4 in 1 (L) Poster(3 x 3)                | You can make N in 1 or Poster copies.                               |                    |
| Book Copy                         | On (Preview)  Off*        | — (Skew<br>Adjustment)<br>(Shadow Revise) |                                                                                       | Corrects dark borders and skew when copying from the scanner glass. |                    |
| Watermark Copy                    | Watermark Copy            | _                                         | On  Off*  (If you choose On, see the watermark copy settings in the following table.) | You can place a logo or text into your document as a Watermark.     |                    |
|                                   | Current Setting Exit      | _                                         | _                                                                                     |                                                                     |                    |
| Set New Default                   | _                         | _                                         | _                                                                                     | You can save your copy settings.                                    |                    |
| Factory Reset                     |                           | _                                         | _                                                                                     | You can restore all settings to the factory settings.               |                    |
|                                   | <sup>1</sup> See Advanced | User's Guide.                             | -                                                                                     |                                                                     |                    |
|                                   | The factory settings      | s are shown in Bold                       | with an asterisk.                                                                     |                                                                     |                    |

# **Watermark Copy Settings**

| Option1 | Option2 | Option3      | Option4       | Descriptions                       | Page               |
|---------|---------|--------------|---------------|------------------------------------|--------------------|
| emplate | _       | Text         | CONFIDENTIAL* | Places a text into your            | See <sup>1</sup> . |
|         |         |              | DRAFT         | document as a<br>Watermark using a |                    |
|         |         |              | COPY          | template.                          |                    |
|         |         | Position     | А             |                                    |                    |
|         |         |              | В             |                                    |                    |
|         |         |              | С             |                                    |                    |
|         |         |              | D             |                                    |                    |
|         |         |              | E*            |                                    |                    |
|         |         |              | F             |                                    |                    |
|         |         |              | G             |                                    |                    |
|         |         |              | Н             |                                    |                    |
|         |         |              | I             |                                    |                    |
|         |         |              | Pattern       |                                    |                    |
|         |         | Size         | Small         |                                    |                    |
|         |         |              | Medium*       |                                    |                    |
|         |         |              | Large         |                                    |                    |
|         |         | Angle        | -90°          |                                    |                    |
|         |         |              | -45°*         |                                    |                    |
|         |         |              | 0°            |                                    |                    |
|         |         |              | 45°           |                                    |                    |
|         |         |              | 90°           |                                    |                    |
|         |         | Transparency | -2            |                                    |                    |
|         |         |              | -1            |                                    |                    |
|         |         |              | 0*            |                                    |                    |
|         |         |              | +1            |                                    |                    |
|         |         |              | +2            |                                    |                    |
|         |         | Colour       | Red           | 1                                  |                    |
|         |         |              | Orange        |                                    |                    |
|         |         |              | Yellow        |                                    |                    |
|         |         | Blue         |               |                                    |                    |
|         |         |              | Green         |                                    |                    |
|         |         |              | Purple        |                                    |                    |
|         |         |              | Black*        |                                    |                    |
|         |         | Apply        | _             | 1                                  |                    |

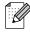

| Option1 | Option2              | Option3      | Option4 | Descriptions                          | Page               |
|---------|----------------------|--------------|---------|---------------------------------------|--------------------|
| Media   | (Select image        | Position     | A       | Places a logo or text into            | See <sup>1</sup> . |
|         | from media)          |              | В       | your document as a Watermark using an |                    |
|         |                      |              | С       | image from removable                  |                    |
|         |                      |              | D       | media.                                |                    |
|         |                      |              | E*      |                                       |                    |
|         |                      |              | F       |                                       |                    |
|         |                      |              | G       |                                       |                    |
|         |                      |              | Н       |                                       |                    |
|         |                      |              | I       |                                       |                    |
|         |                      |              | Pattern |                                       |                    |
|         |                      | Size         | Small   |                                       |                    |
|         |                      |              | Medium* |                                       |                    |
|         |                      |              | Large   |                                       |                    |
|         |                      | Angle        | -90°    |                                       |                    |
|         |                      |              | -45°*   |                                       |                    |
|         |                      |              | 0°      |                                       |                    |
|         |                      |              | 45°     |                                       |                    |
|         |                      |              | 90°     |                                       |                    |
|         |                      | Transparency | -2      |                                       |                    |
|         |                      |              | -1      |                                       |                    |
|         |                      |              | 0*      |                                       |                    |
|         |                      |              | +1      |                                       |                    |
|         |                      |              | +2      |                                       |                    |
|         |                      | Apply        | _       |                                       |                    |
| Scan    | (Set page and        | Transparency | -2      | Places a logo or text into            | 1                  |
|         | press <b>Start</b> ) |              | -1      | your document as a Watermark using a  |                    |
|         |                      |              | 0*      | scanned image.                        |                    |
|         |                      |              | +1      |                                       |                    |
|         |                      |              | +2      |                                       |                    |
|         |                      | Apply        | _       |                                       |                    |

<sup>&</sup>lt;sup>1</sup> See Advanced User's Guide.

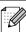

# PHOTO CAPTURE ( )

| Level1           | Level2                                     | Level3              | Options                                        | Descriptions                                                           | Page               |
|------------------|--------------------------------------------|---------------------|------------------------------------------------|------------------------------------------------------------------------|--------------------|
| View Photo(s)    | _                                          | _                   | See the print settings in the following table. | You can preview your photos on the LCD.                                | 28                 |
| Print Index      | Layout Format                              | _                   | 6 Images/Line*                                 | You can print a                                                        | See <sup>1</sup> . |
|                  |                                            |                     | 5 Images/Line th Plain Paper*                  | thumbnail page.                                                        |                    |
|                  | Paper Type                                 |                     |                                                |                                                                        |                    |
|                  |                                            |                     | Inkjet Paper                                   |                                                                        |                    |
|                  |                                            |                     | Brother BP71                                   |                                                                        |                    |
|                  |                                            |                     | Brother BP61                                   |                                                                        |                    |
|                  |                                            |                     | Other Glossy                                   |                                                                        |                    |
|                  | Paper Size                                 |                     | A4*                                            |                                                                        |                    |
|                  |                                            |                     | Letter                                         |                                                                        |                    |
| Print Photos     | _                                          | _                   | See the print settings in the                  | You can print an individual image.                                     |                    |
| Enhance Photos   | nce Photos Auto Correct — following table. | following table.    | You can adjust your                            |                                                                        |                    |
|                  | Enhance Skin                               |                     |                                                | photos with these settings.                                            |                    |
|                  | Enhance Scenery                            |                     |                                                |                                                                        |                    |
|                  | Remove Red-Eye                             |                     |                                                |                                                                        |                    |
|                  | Monochrome                                 |                     |                                                |                                                                        |                    |
|                  | Sepia                                      |                     |                                                |                                                                        |                    |
| Search by Date   | _                                          | _                   |                                                | You can search your photos in date order.                              |                    |
| Print All Photos | _                                          | _                   |                                                | You can print all photos in your media card or USB Flash memory drive. |                    |
| Slide Show       | _                                          | _                   |                                                | The machine starts a Slide Show of your photos.                        |                    |
| Trimming         | _                                          | _                   |                                                | You can trim your photo and print a part of the image.                 |                    |
|                  | <sup>1</sup> See Advanced                  | User's Guide.       |                                                |                                                                        | 1                  |
|                  |                                            | s are shown in Bold | with an actorial                               |                                                                        |                    |

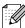

# **Print Settings**

| Option1                                                     | Option2              | Option3             | Option4           | Descriptions              | Page               |
|-------------------------------------------------------------|----------------------|---------------------|-------------------|---------------------------|--------------------|
| Print Quality                                               | Normal               | _                   | _                 | Choose the print quality. | See <sup>1</sup> . |
| (Does not appear for DPOF printing.)                        | Photo*               |                     |                   |                           |                    |
| Paper Type                                                  | Plain Paper          | _                   | _                 | Choose the paper type.    |                    |
|                                                             | Inkjet Paper         |                     |                   |                           |                    |
|                                                             | Brother BP71         |                     |                   |                           |                    |
|                                                             | Brother BP61         |                     |                   |                           |                    |
|                                                             | Other Glossy*        |                     |                   |                           |                    |
| Paper Size                                                  | 10x15cm*             | (When Letter or     | _                 | Choose the paper and      |                    |
|                                                             | 13x18cm              | A4 is chosen)       |                   | print size.               |                    |
|                                                             | A4                   | 8 x 10cm            |                   |                           |                    |
|                                                             | Letter               | 9 x 13cm            |                   |                           |                    |
|                                                             |                      | 10 x 15cm           |                   |                           |                    |
|                                                             |                      | 13 x 18cm           |                   |                           |                    |
|                                                             |                      | 15 x 20cm           |                   |                           |                    |
|                                                             |                      | Max. Size*          |                   |                           |                    |
| Brightness (Does not appear when Enhance Photos is chosen.) |                      | _                   | _                 | Adjusts the brightness.   |                    |
| Contrast                                                    |                      | _                   |                   | Adjusts the contrast.     |                    |
| (Does not appear<br>when<br>Enhance Photos<br>is chosen.)   | *                    |                     |                   |                           |                    |
|                                                             | 1 See Advanced       | User's Guide.       |                   | ,                         | 1                  |
|                                                             | The factory settings | s are shown in Bold | with an asterisk. |                           |                    |

| Option1                                                        | Option2    | Option3       | Option4                                  | Descriptions                                                                                                    | Page               |
|----------------------------------------------------------------|------------|---------------|------------------------------------------|----------------------------------------------------------------------------------------------------|--------------------|
| Color Enhance (Does not appear when Enhance Photos is chosen.) | On<br>Off* | White Balance | +2 · · · · · · · · · · · · · · · · · · · | Adjusts the hue of the white areas.                                                                                                    | See <sup>1</sup> . |
|                                                                |            | Sharpness     | +2 · · · · · · · · · · · · · · · · · · · | Enhances the detail of the image.                                                                                                    |                    |
|                                                                |            | Color Density | +2 ' · · · · · · · · · · · · · · · · · · | Adjusts the total amount of colour in the image.                                                                                                    |                    |
| Cropping                                                       | On*        |               | _                                        | Crops the image around the margin to fit the paper size or print size. Turn this feature off if you want to print whole images or prevent unwanted cropping. |                    |
| Borderless                                                     | On*        | _             | _                                        | Expands the printable area to fit the edges of the paper.                                                                                                    |                    |
| Date Print (Does not appear when DPOF Print is chosen.)        | On<br>Off* |               | _                                        | Prints the date on your photo.                                                                                                    |                    |
| Set New Default                                                | _          | _             | _                                        | You can save your print settings.                                                                                                    |                    |
| Factory Reset                                                  | _          | _             | _                                        | You can restore all the settings to factory settings.                                                                                                    |                    |

See Advanced User's Guide.

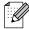

# SCAN ( )

| Level1                                    | Option1         | Option2 | Option3                                               | Descriptions                                                                                   | Page               |
|-------------------------------------------|-----------------|---------|-------------------------------------------------------|------------------------------------------------------------------------------------------------|--------------------|
| Scan to File                              | _               | _       | _                                                     | You can scan a monochrome or a colour document into your computer.                             | See <sup>1</sup> . |
| Scan to Media                             | Quality         | _       | Color 150*                                            | You can choose the scan                                                                        | 29                 |
| (When a memory                            |                 |         | Color 300                                             | resolution and file format for your document.                                                  |                    |
| card or USB<br>Flash memory               |                 |         | Color 600                                             |                                                                                                |                    |
| drive is inserted.)                       |                 |         | B/W 200x100                                           |                                                                                                |                    |
|                                           |                 |         | B/W 200                                               |                                                                                                |                    |
|                                           | File Type       | _       | (If you chose<br>Colour option in<br>Quality setting) |                                                                                                |                    |
|                                           |                 |         | PDF*                                                  |                                                                                                |                    |
|                                           |                 |         | JPEG                                                  |                                                                                                |                    |
|                                           |                 |         | (If you chose<br>Mono option in<br>Quality setting)   |                                                                                                |                    |
|                                           |                 |         | PDF*                                                  |                                                                                                |                    |
|                                           |                 |         | TIFF                                                  |                                                                                                |                    |
|                                           | File Name       | _       | _                                                     |                                                                                                |                    |
|                                           | Auto Crop       | _       | On                                                    | Scan multiple documents                                                                        | See <sup>2</sup> . |
|                                           |                 |         | Off*                                                  | placed on the scanner glass<br>to a memory card or USB<br>Flash memory drive one at a<br>time. |                    |
|                                           | Set New Default | _       | _                                                     | You can save your scan settings.                                                               |                    |
|                                           | Factory Reset   | _       | _                                                     | You can restore all settings to the factory settings.                                          |                    |
| Scan to E-mail                            | _               | _       | _                                                     | You can scan a monochrome or a colour document into your E-mail application.                   | See <sup>1</sup> . |
| Scan to OCR <sup>3</sup> (DCP-J715W only) | _               | _       | _                                                     | You can have your text document converted to an editable text file.                            |                    |
| Scan to Image                             | _               | _       | _                                                     | You can scan a colour picture into your graphics application.                                  |                    |

- See Software User's Guide.
- <sup>2</sup> See Advanced User's Guide.
- (Macintosh users)
  Presto! PageManager must be downloaded and installed before use. See Accessing Brother Support (Macintosh) on page 3 for further instructions.

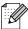

# **Entering Text**

Press ▲, ▼, ◀ or ▶ to select numbers or characters you want to choose, and press **OK** repeatedly until the file name is complete.

Press **△**, **▼**, **◄** or **▶** to select **○**K, and press **OK**.

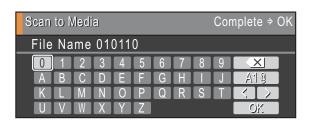

### **Inserting special characters**

To enter special characters, press **△**, **▼**, **◄** or **▶** to select <u>A10</u>, and press **OK**.

## **Making corrections**

If you entered an incorrect letter and want to change it, press  $\blacktriangle$ ,  $\blacktriangledown$ ,  $\blacktriangleleft$  or  $\blacktriangleright$  to select  $\bigcirc$  or  $\bigcirc$ . Press **OK** several times to move the cursor under the incorrect character. Then press  $\blacktriangle$ ,  $\blacktriangledown$ ,  $\blacktriangleleft$  or  $\blacktriangleright$  to select  $\bigcirc$  and press **OK**. Re-enter the correct letter.

# D

# **Specifications**

# **General**

Printer Type Inkjet

**Print Method** Mono: Piezo with  $94 \times 1$  nozzle

Colour: Piezo with  $94 \times 3$  nozzles

Memory Capacity 40 MB

LCD (Liquid Crystal Display) Wide 3.3 in. (82.79 mm) TFT Colour LCD

Power Source AC 220 to 240V 50/60Hz

Power Consumption <sup>1</sup> (DCP-J515W)

Copying Mode: Approx. 17 W<sup>2</sup>

Standby Mode: Approx. 3.5 W Sleep Mode: Approx. 2 W

Off: Approx. 0.5 W

(DCP-J715W)

Copying Mode: Approx. 17 W <sup>3</sup>
Standby Mode: Approx. 6 W
Sleep Mode: Approx. 3.5 W
Off: Approx. 0.5 W

When all the modes are connected to USB.

When resolution: standard, draft: ISO/IEC24712 printed pattern.

When using ADF, resolution: standard, draft: ISO/IEC24712 printed pattern.

#### **Dimensions**

#### (DCP-J515W)

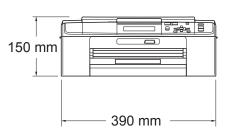

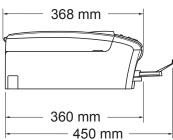

#### (DCP-J715W)

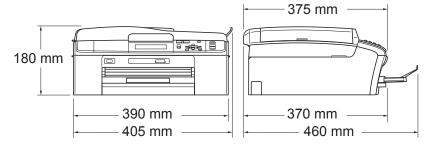

Weight (DCP-J515W) 6.9 kg

(DCP-J715W) 7.5 kg

**Noise** Operating: LPAm = 50 dB (A) or less  $^1$ 

Noise per ISO9296 Operating: LwAd = 62.3 dB (A) (Mono)

LwAd = 56.7 dB (A) (Colour)

Office equipment with LwAd > 63.0 dB (A) is not suitable for use in rooms where people do primarily intellectual work. Such equipment should be placed in separate rooms because of the noise emission.

**Temperature** Operating: 10 - 35 °C

Best Print Quality: 20 - 33 °C

**Humidity** Operating: 20 - 80% (without condensation)

Best Print Quality: 20 - 80% (without condensation)

ADF (automatic document feeder) (DCP-J715W only)

Up to 15 pages

Paper: 80 g/m<sup>2</sup> A4 or Letter size

**Document Size** ADF Width (DCP-J715W): 148 mm to 215.9 mm

ADF Length (DCP-J715W): 148 mm to 355.6 mm

Scanner Glass Width: Max. 215.9 mm Scanner Glass Length: Max. 297 mm

Noise depends on printing conditions.

#### D

# **Print media**

#### **Paper Input**

#### **Paper Tray**

■ Paper type:

Plain paper, inkjet paper (coated paper), glossy paper <sup>1</sup>, transparencies <sup>1 2</sup> and envelopes

■ Paper size:

A4, Legal, Executive, Letter, A5, A6, JIS B5, envelopes (commercial No.10, DL, C5, Monarch, JE4), Photo  $10 \times 15$  cm, Photo 2L  $13 \times 18$  cm, Index card and Postcard  $^3$ 

Width: 98 mm - 215.9 mm

Length: 148 mm - 355.6 mm

For more details, see *Paper weight, thickness and capacity* on page 20.

■ Maximum paper tray capacity:

Approx. 100 sheets of 80 g/m<sup>2</sup> plain paper

#### **Photo Paper Tray**

■ Paper type:

Plain paper, inkjet paper (coated paper) and glossy paper <sup>1</sup>

■ Paper size:

Photo 10  $\times$  15 cm and Photo L 89  $\times$  127 mm

Width: 89 mm - 102 mm

Length: 127 mm - 152 mm

■ Maximum paper tray capacity:

Approx. 20 sheets

#### **Paper Output**

Up to 50 sheets of A4 plain paper (face up print delivery to the output paper tray) <sup>1</sup>

For glossy paper or transparencies, we recommend removing printed pages from the output paper tray immediately after they exit the machine to avoid smudging.

<sup>&</sup>lt;sup>2</sup> Use only transparencies recommended for inkjet printing.

<sup>&</sup>lt;sup>3</sup> See Paper type and size for each operation on page 19.

# Copy

**Colour/Monochrome** 

**Copy Width** 

**Multiple Copies** 

Enlarge/Reduce

Resolution

Yes/Yes

Max. 210 mm

Stacks up to 99 pages

25% to 400% (in increments of 1%)

(Monochrome)

■ Prints up to 1200 × 1200 dpi

(Colour)

■ Prints up to 600 × 1200 dpi

#### D

# PhotoCapture Center™

Compatible Media <sup>1</sup> Memory Stick™ (16 MB - 128 MB)

Memory Stick PRO™ (256 MB - 16 GB)
Memory Stick Duo™ (16 MB - 128 MB)

Memory Stick PRO Duo™ (256 MB - 16 GB)
Memory Stick Micro™ (M2™) with adapter

SD (16 MB to 2 GB) SDHC (4 GB to 16 GB) microSD with adapter miniSD with adapter

USB Flash memory drive <sup>2</sup> (DCP-J715W only)

**Resolution** Up to  $1200 \times 2400$  dpi

File Extension DPOF (ver.1.0, ver.1.1), Exif DCF (up to ver.2.1)

(Media Format) Photo Print: JPEG <sup>3</sup>, AVI <sup>4</sup>, MOV <sup>4</sup>

(Image Format) Scan to Media: JPEG, PDF (Colour)

TIFF, PDF (Monochrome)

Number of Files Up to 999 files

(The folder inside memory cards or USB Flash memory drive

is also counted.)

**Folder** File must be stored in the 4th folder level of the memory card

or USB Flash memory drive.

**Borderless** A4, Letter, Photo  $10 \times 15$  cm, Photo 2L  $13 \times 18$  cm  $^5$ 

Memory cards, adapters and USB Flash memory drive are not included.

USB 2.0 standard USB Mass Storage standard from 16 MB to 32 GB Support format: FAT12/FAT16/FAT32

<sup>&</sup>lt;sup>3</sup> Progressive JPEG format is not supported.

<sup>4</sup> Motion JPEG only

<sup>&</sup>lt;sup>5</sup> See Paper type and size for each operation on page 19.

# PictBridge (DCP-J715W only)

**Compatibility** Supports the Camera & Imaging Products Association

PictBridge standard CIPA DC-001.

Visit <a href="http://www.cipa.jp/pictbridge">http://www.cipa.jp/pictbridge</a> for more information.

Interface USB direct interface

#### D

# Scanner

Colour/Monochrome Yes/Yes

TWAIN Compliant

Yes (Windows® 2000 Professional/Windows® XP/

Windows® XP Professional x64 Edition/Windows Vista®/

Windows® 7)

Mac OS X 10.4.11 - 10.5.x - 10.6.x 1

WIA Compliant

Yes (Windows® XP <sup>2</sup>/Windows Vista®/Windows® 7)

ICA Compliant Yes (Mac OS X 10.6.x)

**Colour Depth** 36 bit colour Processing (Input)

24 bit colour Processing (Output)

(Actual Input: 30 bit colour/Actual Output: 24 bit colour)

**Resolution** Up to  $19200 \times 19200$  dpi (interpolated) <sup>3</sup>

Up to 1200 × 2400 dpi (optical) (Scanner Glass)

Up to  $1200 \times 600$  dpi (optical) (ADF) (DCP-J715W)

**Scanning Speed** Monochrome: up to 3.44 sec.

Colour: up to 4.83 sec.

(A4 size at  $100 \times 100$  dpi)

Scanning WidthUp to 210 mmScanning LengthUp to 291 mmGreyscale256 levels

For the latest driver updates for the Mac OS X you are using, visit us at http://solutions.brother.com/

Windows<sup>®</sup> XP in this User's Guide includes Windows<sup>®</sup> XP Home Edition, Windows<sup>®</sup> XP Professional, and Windows<sup>®</sup> XP Professional x64 Edition.

Maximum  $1200 \times 1200$  dpi scanning when using the WIA Driver for Windows<sup>®</sup> XP, Windows Vista<sup>®</sup> and Windows<sup>®</sup> 7 (resolution up to  $19200 \times 19200$  dpi can be chosen by using the Brother scanner utility).

# **Printer**

**Resolution** Up to  $1200 \times 6000 \text{ dpi}$ 

Printing Width 204 mm [210 mm (borderless) 1] 3

**Borderless** A4, Letter, A6, Photo  $10 \times 15$  cm,

Index Card 127  $\times$  203 mm, Photo L 89  $\times$  127 mm, Photo 2L 13  $\times$  18 cm, Postcard 1 100  $\times$  148 mm  $^2$ 

When you set the Borderless feature to On.

- <sup>2</sup> See Paper type and size for each operation on page 19.
- When printing on A4 size paper.

# **Interfaces**

USB 12 Use a USB 2.0 interface cable that is no longer than 2 m.

LAN cable <sup>3</sup> (DCP-J715W only) Use an Ethernet UTP cable category 5 or greater.

Wireless LAN IEEE 802.11b/g (Infrastructure/Ad-hoc Mode)

- <sup>2</sup> Third party USB ports are not supported.
- <sup>3</sup> See *Network (LAN)* on page 80 and the *Network User's Guide* for detailed network specifications.

Your machine has a Hi-Speed USB 2.0 interface (DCP-J715W only).

The machine can also be connected to a computer that has a USB 1.1 interface.

# **Computer requirements**

|                                                    | SUPPORTED OPERATING SYSTEMS AND SOFTWARE FUNCTIONS                                              |                                                          |                                                           |                                                                                                    |                                                             |                                      |                            |                     |  |
|----------------------------------------------------|-------------------------------------------------------------------------------------------------|----------------------------------------------------------|-----------------------------------------------------------|----------------------------------------------------------------------------------------------------|-------------------------------------------------------------|--------------------------------------|----------------------------|---------------------|--|
| Computer Platform & Operating System Version       |                                                                                                 | Supported                                                |                                                           | Processor                                                                                                    | Minimum<br>RAM                                              | n Recommended RAM                    | Hard Disk Space to install |                     |  |
|                                                    |                                                                                                 | PC Software Functions                                    | Interface                                                 | Minimum<br>Speed                                                                                                    |                                                             |                                      | For<br>Drivers             | For<br>Applications |  |
| Windows <sup>®</sup> Operating System <sup>1</sup> | Windows <sup>®</sup> 2000<br>Professional <sup>4</sup>                                          | Printing,<br>Scanning,<br>Removable<br>Disk <sup>5</sup> | USB,<br>10/100                                            | Intel <sup>®</sup> Pentium <sup>®</sup> II or equivalent                                                               | 64 MB                                                       | 256 MB                               | 110 MB                     | 340 MB              |  |
|                                                    | Windows <sup>®</sup> XP Home <sup>2 4</sup> Windows <sup>®</sup> XP Professional <sup>2 4</sup> |                                                          | Base-TX<br>(Ethernet)<br>(DCP-J715W)                      | ·                                                                                                    | 128 MB                                                      |                                      | 110 MB                     | 340 MB              |  |
|                                                    | Windows <sup>®</sup> XP Professional x64 Edition <sup>2</sup>                                   |                                                          | Wireless<br>802.11b/g                                     | 64-bit (Intel <sup>®</sup> 64 or<br>AMD64) supported CPU                                                               | 256 MB                                                      | 512 MB                               | 110 MB                     | 340 MB              |  |
|                                                    | Windows Vista <sup>® 2</sup>                                                                    |                                                          |                                                           | Intel® Pentium® 4                                                                                                    | 512 MB                                                      | 1 GB                                 | 600 MB                     | 530 MB              |  |
|                                                    | Windows <sup>®</sup> 7 <sup>2</sup>                                                             |                                                          |                                                           | or equivalent<br>64-bit (Intel <sup>®</sup> 64<br>or AMD64)<br>supported CPU                                           | 1 GB<br>(32 bit)<br>2 GB<br>(64 bit)                        | 1 GB<br>(32 bit)<br>2 GB<br>(64 bit) | 650 MB                     | 530 MB              |  |
|                                                    | Windows Server® 2003 (print only via network)                                                   | Printing 10/100 Base-TX (Ethernet) (DCP-J715W) Wireless  | Intel <sup>®</sup> Pentium <sup>®</sup> III or equivalent | 256 MB                                                                                                    | 512 MB                                                      | 50 MB                                | N/A                        |                     |  |
|                                                    | Windows Server® 2003 x64 Edition (print only via network)                                       |                                                          | (DCP-J715                                                 | (DCP-J715W)<br>Wireless                                                                                                | 64-bit (Intel <sup>®</sup> 64<br>or AMD64)<br>supported CPU |                                      |                            |                     |  |
|                                                    | Windows Server® 2003<br>R2 (print only via network)                                             |                                                          | 802.11b/g                                                 | Intel <sup>®</sup> Pentium <sup>®</sup> III or equivalent                                                              |                                                             |                                      |                            |                     |  |
|                                                    | Windows Server <sup>®</sup><br>2003 R2 x64 Edition<br>(print only via network)                  |                                                          |                                                           |                                                                                                    | 64-bit (Intel <sup>®</sup> 64<br>or AMD64)<br>supported CPU | 512 MB                               | 1 GB                       |                     |  |
|                                                    | Windows Server® 2008 (print only via network)                                                   |                                                          |                                                           | Intel <sup>®</sup> Pentium <sup>®</sup> 4<br>or equivalent 64-bit<br>(Intel <sup>®</sup> 64 or AMD64)<br>supported CPU |                                                             | 2 GB                                 |                            |                     |  |
|                                                    | Windows Server® 2008<br>R2 (print only via network)                                             |                                                          |                                                           | 64-bit (Intel <sup>®</sup> 64 or<br>AMD64) supported CPU                                                               |                                                             |                                      |                            |                     |  |
| Macintosh<br>Operating<br>System                   | Mac OS X<br>10.4.11 - 10.5.x                                                                    | Printing,<br>Scanning,<br>Removable                      | USB <sup>3</sup> ,<br>10/100<br>Base-TX                   | PowerPC G4/G5<br>Intel <sup>®</sup> Core™<br>Processor                                                                 | 512 MB                                                      | 1 GB                                 | 80 MB                      | 400 MB              |  |
| Condition                                          | Mac OS X 10.6.x                                                                                 | Disk <sup>5</sup>                                        | (Ethernet)<br>(DCP-J715W)<br>Wireless<br>802.11b/g        | Intel <sup>®</sup> Core™<br>Processor                                                                                  | 1 GB                                                        | 2 GB                                 |                            |                     |  |

#### Conditions:

Microsoft<sup>®</sup> Internet Explorer<sup>®</sup> 5.5 or greater.

For WIA, 1200 × 1200 resolution. Brother Scanner Utility enables to enhance up to  $19200 \times 19200$  dpi.

Third party USB ports are not supported.
PaperPort<sup>™</sup>11SE supports Microsoft<sup>®</sup> SP4 or higher for Windows<sup>®</sup> 2000 and SP2 or higher for XP (DCP-J715W only).

Removable disk is a function of PhotoCapture Center™.

For the latest driver updates, visit http://solutions.brother.com/

All trademarks, brand and product names are the property of their respective companies.

#### D

# Consumable items

Ink

The machine uses individual Black, Yellow, Cyan and Magenta ink cartridges that are separate from the print head assembly.

# Service Life of Ink Cartridge

The first time you install a set of ink cartridges the machine will use an amount of ink to fill the ink delivery tubes for high quality printouts. This process will only happen once. After this process is complete the cartridges provided with your machine will have a lower yield than standard cartridges (65%). With all following ink cartridges you can print the specified number of pages.

# Replacement Consumables

(DCP-J515W)

<Low Yield Black> LC985BK, <Low Yield Cyan> LC985C, <Low Yield Magenta> LC985M, <Low Yield Yellow> LC985Y

Black - Approximately 300 pages <sup>1</sup>

Cyan, Magenta, Yellow - Approximately 260 pages <sup>1</sup> (DCP-J715W)

<Standard Black> LC1100BK, <Standard Cyan> LC1100C, <Standard Magenta> LC1100M, <Standard Yellow> LC1100Y

Black - Approximately 450 pages 1

Cyan, Magenta, Yellow - Approximately 325 pages 1

<sup>1</sup> Approx. cartridge yield is declared in accordance with ISO/IEC 24711

For more information about the replacement consumables, visit us at www.brother.com/pageyield

#### What is Innobella™?

Innobella™ is a range of genuine consumables offered by Brother. The name "Innobella™" derives from the words "Innovation" and "Bella" (meaning "Beautiful" in Italian) and is a representation of the "innovative" technology providing you with "beautiful" and "long lasting" print results.

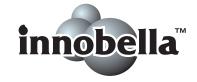

When you print photo images, Brother recommends Innobella™ glossy photo paper (BP71 series) for high quality. Brilliant prints are made easier with Innobella™ Ink and paper.

# **Network (LAN)**

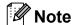

For details about the full Network specifications, see the Network User's Guide.

**LAN** You can connect your machine to a network for Network Printing,

Network Scanning and access photos from PhotoCapture Center  $^{\rm TM}$  1. Also included is Brother BRAdmin Light 2 Network Management

software.

**Wireless Network** 

SSID (32 chr), WEP 64/128 bit, WPA-PSK (TKIP/AES),

Security

WPA2-PSK (AES)

**Setup Support Utility** 

AOSS™ Yes

WPS Yes

See the Computer Requirements chart on page 78.

If you require more advanced printer management, use the latest Brother BRAdmin Professional utility version that is available as a download from http://solutions.brother.com/

# Index

| A                                                                                                    | G                                                                      |
|----------------------------------------------------------------------------------------------------|------------------------------------------------------------------------|
| ADF (automatic document feeder)21 Apple Macintosh                                                                           | Greyscale75                                                            |
| See Software User's Guide.                                                                                                  | Н                                                                      |
| C                                                                                                    | Help                                                                   |
| Cleaning paper pick-up roller                                                                                               | LCD messages                                                           |
| scanner                                                                                                    | Ink cartridges ink dot Counter                                         |
| ControlCenter See Software User's Guide. Copy                                                                               | replacing                                                              |
| paper size24<br>paper type24                                                                                                | J                                                                      |
| using scanner glass21                                                                                                    | Jams document                                                          |
| Document                                                                                                    | L                                                                      |
| loading 21, 22                                                                                                    | LCD (Liquid Crystal Display)                                           |
| Envelopes 10, 11, 12, 19, 20                                                                                                | M                                                                      |
| Error messages on LCD       39         B&W Print Only       39         Cannot Print       40         Cover is Open       40 | Macintosh See Software User's Guide. Maintenance, routine              |
| Data Remaining40 Document Jam40 Ink Low41                                                                                   | replacing ink cartridges                                               |
| No Ink Cartridge41  No Paper Fed41  Out of Memory42                                                                         | Scan5                                                                  |
| Paper Jam42 Unable to Clean42                                                                                               | Network                                                                |
| Unable to Init                                                                                                    | Printing See Network User's Guide. Scanning See Software User's Guide. |
|                                                                                                    | Number of Copies key                                                   |

#### 0

| On/Off key4 Out of Memory message42                                                                                                    |
|----------------------------------------------------------------------------------------------------|
| P                                                                                                    |
| Paper                                                                                                    |
| in the PaperPort™11SE application.  Photo Paper Tray12  PhotoCapture Center™  from PC  See Software User's Guide.                                                                                                    |
| Memory Stick PRO™       25         Memory Stick™       25         Preview photos       28         Print settings                                                                                                    |
| Quality       28         SD       25         SDHC       25         specifications       73         Presto! PageManager                                                                                                    |
| See Software User's Guide. See also Help in the Presto! PageManager application.  Print                                                                                                    |
| area       15         difficulties       46         improving quality       37         on small paper       14         paper jams       44         resolution       76         specifications       76         Programming your machine       52 |

#### R

Resolution

| print                        | 72<br>76<br>75         |
|------------------------------|------------------------|
| S                            |                        |
| Scannable area Scanner glass | 22                     |
| cleaning                     | 35<br>21               |
| Scanning See Software User's |                        |
| Serial Number how to find    | See inside front cover |

#### I

| Transparencies 16, 17, 18, 19, 20 Troubleshooting | •  |
|---------------------------------------------------|----|
| •                                                 |    |
| document jam                                      |    |
| error messages on LCD                             | 39 |
| if you are having difficulty                      |    |
| copying                                           | 48 |
| Network                                           | 50 |
| PhotoCapture Center™                              | 49 |
| printing                                          | 46 |
| scanning                                          | 48 |
| software                                          | 49 |
| paper jam                                         | 44 |
| print alignment                                   |    |
| print quality                                     |    |
|                                                   |    |

# W

Windows<sup>®</sup> See Software User's Guide.

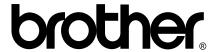

Visit us on the World Wide Web http://www.brother.com

This machine is approved for use in the country of purchase only. Local Brother companies or their dealers will only support machines purchased in their own countries.

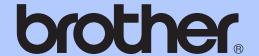

# ADVANCED USER'S GUIDE

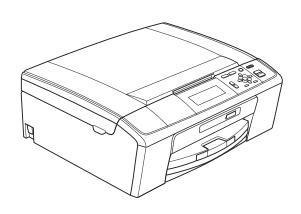

DCP-J515W DCP-J715W

# **User's Guides and where do I find it?**

| Which manual?         | What's in it?                                                                                                    | Where is it?                          |
|-----------------------|----------------------------------------------------------------------------------------------------|---------------------------------------|
| Safety and Legal      | Please read the Safety Instructions before you set up your machine.                                                                                                    | Printed / In the box                  |
| Quick Setup Guide     | Read this Guide first. Follow the instructions for setting up your machine and installing the drivers and software for the operating system and connection type you are using.                                                                   | Printed / In the box                  |
| Basic User's Guide    | Learn the basic Copy, Scan and PhotoCapture Center™ operations and how to replace consumables. See troubleshooting tips.                                                                                                    | Printed / In the box                  |
| Advanced User's Guide | Learn more advanced operations: Copy, printing reports and performing routine maintenance.                                                                                                    | PDF file /<br>Documentation<br>CD-ROM |
| Software User's Guide | Follow these instructions for Printing, Scanning, Network Scanning, PhotoCapture Center™, and using the Brother ControlCenter utility.                                                                                                    | PDF file /<br>Documentation<br>CD-ROM |
| Network User's Guide  | This Guide provides more advanced information for configuring the Ethernet and Wireless network connections. In addition, find information about network utilities, network printing, troubleshooting tips and supported network specifications. | PDF file /<br>Documentation<br>CD-ROM |

## **Table of Contents**

| 1 | General setup                                                | 1  |
|---|--------------------------------------------------------------|----|
|   | Memory storage                                               |    |
|   | Sleep Mode                                                   |    |
|   | LCD display                                                  |    |
|   | Changing LCD language                                        |    |
|   | Setting the Dim Timer for the backlight                      |    |
| 2 | Printing reports                                             | 3  |
|   | Reports                                                      | 3  |
|   | How to print a report                                        | 3  |
| 3 | Making copies                                                | 4  |
|   | Copy settings                                                | 4  |
|   | Stop copying                                                 |    |
|   | Changing copy speed and quality                              |    |
|   | Enlarging or reducing the copied image                       |    |
|   | Making N in 1 copies or a poster (Page Layout)               |    |
|   | Sorting copies using the ADF (DCP-J715W only)                |    |
|   | Adjusting Density                                            |    |
|   | Ink Save Mode                                                |    |
|   | Book Copy                                                    |    |
|   | Watermark Copy                                               |    |
|   | Setting your changes as a new default                        |    |
|   | Restoring all settings to the factory settings               |    |
| 4 | Drinting photos from a mamon, coul or                        |    |
| 4 | Printing photos from a memory card or USB Flash memory drive | 12 |
|   | PhotoCapture Center™ operations                              | 12 |
|   | Memory cards or a USB Flash memory drive folder structure    |    |
|   | Movie printing                                               |    |
|   | Print Images                                                 |    |
|   | Print Index (Thumbnails)                                     |    |
|   | Printing Photos                                              |    |
|   | Print All Photos                                             |    |
|   | Enhance Photos                                               |    |
|   |                                                              |    |
|   | Search by Date                                               |    |
|   | Slide show                                                   |    |
|   | Trimming                                                     |    |
|   | DPOF printing                                                | 19 |

|   | PhotoCapture Center™ print settings                                 |    |
|---|---------------------------------------------------------------------|----|
|   | Print Quality                                                       |    |
|   | Paper options                                                       |    |
|   | Adjusting Brightness, Contrast and Colour                           |    |
|   | Cropping                                                            |    |
|   | Borderless printing  Date Print                                     |    |
|   | Setting your changes as a new default                               |    |
|   | Restoring all settings to the factory settings                      |    |
|   | Scan to a memory card or USB Flash memory drive                     |    |
|   | Auto Crop                                                           |    |
|   | How to set a new default                                            |    |
|   | How to reset to factory settings                                    |    |
| 5 | Printing photos from a camera (DCP-J715W only)                      | 26 |
|   | Printing photos directly from a PictBridge camera                   | 26 |
|   | PictBridge requirements                                             |    |
|   | Setting your digital camera                                         |    |
|   | Printing Images                                                     | 27 |
|   | DPOF printing                                                       | 27 |
|   | Printing photos directly from a digital camera (without PictBridge) | 28 |
|   | Printing Images                                                     | 28 |
| A | Routine maintenance                                                 | 29 |
|   | Cleaning and checking the machine                                   | 29 |
|   | Cleaning the outside of the machine                                 |    |
|   | Cleaning the machine's printer platen                               | 30 |
|   | Checking the ink volume                                             | 30 |
|   | Packing and shipping the machine                                    | 31 |
| В | Glossary                                                            | 33 |
| С | Index                                                               | 34 |

# 1

## **General setup**

### **Memory storage**

Your menu settings are stored permanently, and in the event of a power failure will not be lost. If you have chosen Set New Default, settings in the **PHOTO CAPTURE** mode will not be lost. Temporary settings (for example, Contrast) will be lost.

### **Sleep Mode**

You can choose how long the machine must be idle (from 1 to 60 minutes) before it goes into sleep mode. The timer will restart if any operation is carried out on the machine.

- 1 Press Menu.
- Press ▲ or ▼ to choose
  General Setup.
  Press OK.
- 3 Press ▲ or ▼ to choose Sleep Mode.
- 4 Press ◀ or ▶ to choose 1Min, 2Mins, 3Mins, 5Mins, 10Mins, 30Mins or 60Mins which is the length of time the machine is idle before entering sleep mode.

Press OK.

5 Press Stop/Exit.

## **LCD** display

#### **Changing LCD language**

You can change the LCD language.

- 1 Press Menu.
- Press ▲ or ▼ to choose
  Initial Setup.
  Press OK.
- 3 Press A or ▼ to choose
  Local Language.
  Press OK.
- Press ▲ or ▼ to choose your language. Press OK.
- 5 Press Stop/Exit.

# Setting the Dim Timer for the backlight

You can set how long the LCD backlight stays on after you go back to the Ready screen.

- 1 Press Menu.
- Press ▲ or ▼ to choose
  General Setup.
  Press OK.
- 3 Press A or ▼ to choose LCD Settings. Press OK.
- Press ▲ or ▼ to choose Dim Timer.
- Press ◀ or ▶ to choose 10Secs, 20Secs, 30Secs or Off. Press OK.
- 6 Press Stop/Exit.

## Printing reports

## **Reports**

The following reports are available:

■ Help List

A help list showing how to program your machine.

■ User Settings

Lists your settings.

■ Network Config

Lists your Network settings.

■ WLAN Report

Prints a WLAN connection report.

#### How to print a report

- 1 Press Menu.
- Press ▲ or ▼ to choose
  Print Reports.
  Press OK.
- 3 Press ▲ or ▼ to choose the report you want.
  Press OK.
- 4 Press Mono Start.
- 5 Press Stop/Exit.

## Making copies

### **Copy settings**

You can change the copy settings temporarily for multiple copies.

The machine returns to its default settings after 1 minute.

To change a setting, press ▲ or ▼ to scroll through the copy settings. When the setting you want is highlighted, press **OK**.

When you are finished choosing settings, press **Mono Start** or **Colour Start**.

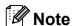

You can save some of the settings that you use most often by setting them as default. These settings will stay until you change them again. (See Setting your changes as a new default on page 11.)

#### Stop copying

To stop copying, press Stop/Exit.

# Changing copy speed and quality

You can choose the copy quality. The factory setting is Normal.

| Fast   | Fast copy speed and lowest amount of ink used. Use this setting to save time (documents to be proof read, large documents or many copies). |
|--------|----------------------------------------------------------------------------------------------------|
|        | Even if you set this option the copy speed will be slower with  Ink Save Mode, Book Copy or Watermark Copy turned on.                      |
| Normal | Recommended setting for ordinary print outs. Good copy quality with adequate copy speed.                                                   |
| Best   | Use this setting to copy precise images such as photographs. The highest resolution and slowest speed.                                     |

- 1 Load your document.
- 2 Enter the number of copies you want.
- 3 Press **A** or **▼** to choose Quality.
- 4 Press ∢or ▶ to choose Fast, Normal or Best.

Press **OK**.

If you do not want to change additional settings, press Mono Start or Colour Start.

# Enlarging or reducing the copied image

You can choose an enlargement or reduction ratio. If you choose Fit to Page, your machine will adjust the size automatically to the paper size you set.

- 1 Load your document.
- 2 Enter the number of copies you want.
- 3 Press ▲ or ▼ to choose Enlarge/Reduce.
- Press ◀ or ▶ to choose 100%, Enlarge,
  Reduce, Fit to Page,
  Custom (25-400%).
- 5 Do one of the following:
  - If you choose Enlarge or Reduce press OK and press or to choose the enlargement or reduction ratio you want. Press OK and go to step 6.
  - If you choose Custom (25-400%), press OK, and then press ▶.
    Press ▲, ▼, ◀ or ▶ to select a number, and then press OK repeatedly until you complete to enter the number.

Press ▲, ▼, ◀ or ▶ to select ☐◯໕☐, and press OK.
Go to step ⑥.

■ If you choose 100% or Fit to Page, press OK. Go to step ⑥.

| 198% 10x15cm→A4  |
|------------------|
| 186% 10x15cm→LTR |
| 142% A5→A4       |
| 100%             |
| 97% LTR→A4       |
| 93% A4→LTR       |
| (DCP-J515W)      |
| 83%              |
| (DCP-J715W)      |
| 83% LGL→A4       |
| 69% A4→A5        |
| 47% A4→10x15cm   |
| Fit to Page      |
| Custom(25-400%)  |

6 If you do not want to change additional settings, press Mono Start or Colour Start.

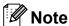

- Page Layout is not available with Enlarge/Reduce.
- Page Layout, Book Copy, Sort and Watermark Copy are not available with Fit to Page.
- Fit to Page does not work properly if the document on the scanner glass is skewed by more than 3 degrees. Using the document guidelines on the left and top, place your document in the upper left hand corner, with the document face down on the scanner glass.
- (DCP-J715W only)
   Fit to Page is not available when using the ADF.

# Making N in 1 copies or a poster (Page Layout)

The N in 1 copy feature can help you save paper by letting you copy two or four pages onto one printed page.

You can also produce a poster. When you use the poster feature your machine divides your document into sections, then enlarges the sections so you can assemble them into a poster. If you want to print a poster, use the scanner glass.

#### IMPORTANT

- Make sure the paper size is set to A4 or Letter.
- You cannot use the Enlarge/Reduce and Stack/Sort settings (DCP-J715W) with the N in 1 and Poster features.
- If you are producing multiple colour copies, N in 1 copy is not available.
- (P) means Portrait and (L) means Landscape.
- You can only make one poster copy at a time.

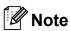

Watermark Copy, Book Copy, Ink Save Mode, Stack/Sort and Enlarge/Reduce are not available with Page Layout.

- 1 Load your document.
- 2 Enter the number of copies you want.
- 3 Press A or V to choose Page Layout.
- Press ◀ or ▶ to choose Off(1 in 1),
  2 in 1 (P), 2 in 1 (L),
  4 in 1 (P), 4 in 1 (L) or
  Poster(3 x 3).
  Press OK.

If you do not want to change additional settings, press **Mono Start** or **Colour Start** to scan the page. If you are making a poster the machine scans the pages and starts printing. Go to step **6**. If you placed the document in the ADF (DCP-J715W) or are making a poster, the machine scans the pages and starts printing.

## If you are using the scanner glass, go to step **6**.

- 6 After the machine scans the page, press + (Yes) to scan the next page.
- Place the next page on the scanner glass.
  Press OK.
  Repeat steps 6 and 7 for each page of the layout.
- 8 After all the pages have been scanned, press (No) to finish.

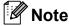

If photo paper has been chosen in the Paper Type setting for N in 1 copies, the machine will print the images as if plain paper had been chosen.

## Place your document face down in the direction shown below.

■ 2 in 1 (P)

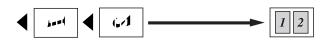

■ 2 in 1 (L)

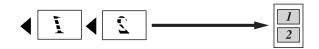

■ 4 in 1 (P)

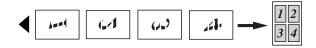

■ 4 in 1 (L)

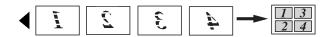

■ Poster(3 x 3)

You can make a poster size copy of a photograph.

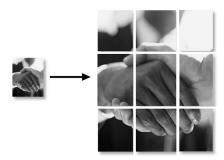

# Sorting copies using the ADF (DCP-J715W only)

You can sort multiple copies. Pages will be sorted in reverse order 3 2 1, 3 2 1, 3 2 1, and so on.

- Load your document.
- 2 Enter the number of copies you want.
- 3 Press A or V to choose Stack/Sort.
- 4 Press ◀ or ▶ to choose Sort.
  Press OK.
- 5 If you do not want to change additional settings, press **Mono Start** or **Colour Start**.

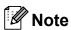

Fit to Page, Page Layout and Book Copy are not available with Sort.

#### **Adjusting Density**

You can adjust the copy density to make copies darker or lighter.

- 1 Load your document.
- 2 Enter the number of copies you want.
- 3 Press ▲ or ▼ to choose Density.
- Press ◀ or ▶ to make a lighter or darker copy.
  Press OK.
- 5 If you do not want to change additional settings, press **Mono Start** or **Colour Start**.

#### **Ink Save Mode**

Ink Save Mode can help you save ink. The machine prints the colours lighter and emphasises the outlines of the images as shown below.

The amount of ink saved will vary depending on the document.

Ink Save Mode: Off

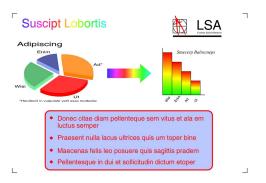

Ink Save Mode: On

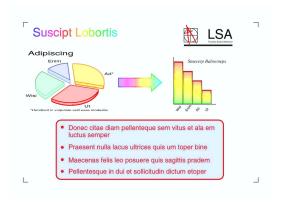

- 1 Load your document.
- 2 Enter the number of copies you want.
- 3 Press A or V to choose Ink Save Mode.
- 4 Press ◀ or ▶ to choose on (or off).
  Press OK.

If you do not want to change any additional settings, press **Mono Start** or **Colour Start**.

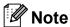

- Watermark Copy, Book Copy and Page Layout are not available with Ink Save Mode.
- Ink Save Mode may make your printouts look different from your original document.
- The Ink Save Mode feature is supported by technology from Reallusion,

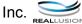

#### **Book Copy**

Book copy corrects dark borders and skew. Your machine can correct the data automatically or you can make specific corrections.

- 1 Load your document.
- 2 Enter the number of copies you want.
- 3 Press ▲ or ▼ to choose Book Copy.
- 4 Do one of the following:
  - If you want to correct the data yourself, press or to choose On (Preview).

Press OK.

Press Mono Start or Colour Start and go to step **5**.

- If you want the machine to correct the data automatically, press ◀ or ▶ to choose on and press OK. Go to step ⑥.
- Adjust the skewed data by using ▲ or ▼. Remove the shadows by using + or -.
- 6 If you have finished making corrections, press **Mono Start** or **Colour Start**.

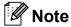

- Page Layout, Sort, Ink Save Mode, Fit to Page and Watermark Copy are not available with Book Copy.
- The Book Copy feature is supported by technology from Reallusion, Inc.

#### **Watermark Copy**

You can place a logo or text into your document as a Watermark. You can select one of the template watermarks (CONFIDENTIAL, DRAFT or COPY), data from your media cards or USB Flash memory drive, or scanned data.

#### Note

- Fit to Page, Page Layout,
   Ink Save Mode and Book Copy are
   not available with Watermark Copy.
- The Watermark Copy feature is supported by technology from Reallusion,

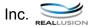

#### Using a template data

- 1 Load your document.
- 2 Enter the number of copies you want.
- Press ▲ or ▼ to choose
  Watermark Copy.
  Press OK.
- 4 Press **∢** or **▶** to choose on.
- 5 Press ▲ or ▼ to choose
  Current Setting.
  Press OK.
- 6 Press ▲ or ▼ to choose Template.
  Press OK.
- 7 Change the settings from the options displayed on the LCD if required.
- 8 If you do not want to change additional settings, press Mono Start or Colour Start.

## Using media cards or a USB Flash memory drive data

- Load your document.
- 2 Enter the number of copies you want.
- 3 Press A or ▼ to choose Watermark Copy. Press OK.
- 4 Press **∢** or **▶** to choose on.
- Press ▲ or ▼ to choose Current Setting. Press OK.
- 6 Press ▲ or ▼ to choose Media. Insert a media card or USB Flash memory drive.
- Press OK and press 

  or 

  to choose the data you want to use for the watermark.

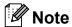

You can use your own image of up to  $1280 \times 1280$  pixels as a watermark.

- 8 Press **OK** and change any additional settings from the options shown on the LCD.
- If you do not want to change additional settings, press Mono Start or Colour Start.

#### ! IMPORTANT

DO NOT take out the memory card or USB Flash memory drive while **PHOTO CAPTURE** is blinking to avoid damaging the card, USB Flash memory drive, or data stored on them.

## Using a scanned paper document as your watermark

- 1 Enter the number of copies you want.
- Press ▲ or ▼ to choose
  Watermark Copy.
  Press OK.
- 3 Press **∢** or **▶** to choose on.
- 4 Press ▲ or ▼ to choose
  Current Setting.
  Press OK.
- 5 Press ▲ or ▼ to choose Scan. Press OK, and place the page that you want to use as a watermark on the scanner glass.
- 6 Press Mono Start or Colour Start.
- 7 Take out the watermark document you scanned and load the document you want to copy.
- 8 Press  $\P$  or ightharpoonup to change the Transparency of the watermark. Press  $\P$  OK.
- If you do not want to change any additional settings, press Mono Start or Colour Start.

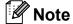

You cannot enlarge or reduce the scanned watermark.

# Setting your changes as a new default

You can save the copy settings for Quality, Enlarge/Reduce, Density,
Ink Save Mode and Page Layout that
you use most often by setting them as the
default settings. These settings will stay until
you change them again.

- Press ▲ or ▼ and ◀ or ▶ to choose your new setting. Press OK. Repeat this step for each setting you want to change.
- 2 After changing the last setting, press ▲ or ▼ to choose Set New Default. Press OK.
- Open in the second of the second of the s
- 4 Press Stop/Exit.

# Restoring all settings to the factory settings

You can restore the copy settings Quality, Enlarge/Reduce, Density, Ink Save Mode, and Page Layout, that you have changed, to the factory settings.

- Press ▲ or ▼ to choose
  Factory Reset.
  Press OK.
- Press + to choose Yes.
- 3 Press Stop/Exit.

4

# Printing photos from a memory card or USB Flash memory drive

# PhotoCapture Center™ operations

# Memory cards or a USB Flash memory drive folder structure

Your machine is designed to be compatible with modern digital camera image files, memory cards and USB Flash memory drives; however, please read the points below to avoid errors:

- The image file extension must be .JPG (other image file extensions like .JPEG, .TIF, .GIF and so on will not be recognized).
- Direct PhotoCapture Center<sup>™</sup> printing must be performed separately from PhotoCapture Center<sup>™</sup> operations using the PC. (Simultaneous operation is not available.)
- The machine can read up to 999 files on a memory card or USB Flash memory drive.
- The DPOF file on the memory cards must be in a valid DPOF format. (See *DPOF* printing on page 19.)

Please be aware of the following:

- When printing an index or image, the PhotoCapture Center™ will print all valid images, even if one or more images have been corrupted. Corrupted images will not be printed.
- (memory card users)

Your machine is designed to read memory cards that have been formatted by a digital camera.

When a digital camera formats a memory card it creates a special folder into which it copies image data. If you need to modify the image data stored on a memory card with your PC, we recommend that you do not modify the folder structure created by the digital camera. When saving new or modified image files to the memory card we also recommend you use the same folder your digital camera uses. If the data is not saved to the same folder, the machine may not be able to read the file or print the image.

(USB Flash memory drive users) (DCP-J715W only)

This machine supports USB Flash memory drives that have been formatted by Windows<sup>®</sup>.

#### **Movie printing**

You can print images from movie files that are stored on a memory card or USB Flash memory drive.

Movie files are automatically split by duration into 9 parts, and placed in 3 rows so you can see and print the scenes.

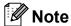

- You cannot choose a particular movie scene.
- You can use AVI or MOV movie file formats. However, if an AVI file size is 1 GB or more (the shooting time is about 30 minutes) or a MOV file size is 2 GB or more (the shooting time is about 60 minutes), these files cannot be printed.

## **Print Images**

#### **Print Index (Thumbnails)**

The PhotoCapture Center™ assigns numbers for images (such as No.1, No.2, No.3, and so on).

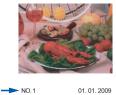

DEI.JPG 100k

The PhotoCapture Center™ uses these numbers to identify each picture. You can print a thumbnail page. This will show all the pictures on the memory card.

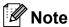

Only file names that are 8 characters or less will be printed correctly on the index sheet.

1 Make sure you have put the memory card or USB Flash memory drive in the correct slot.

Press (PHOTO CAPTURE).

- Press ▲ or ▼ to choose Print Index.
  Press OK.
- 3 Press ▲ or ▼ to choose

  Layout Format. Press ◀ or ▶ to choose 6 Images/Line or 5 Images/Line.

  Press OK.

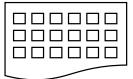

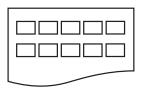

6 Images/Line

5 Images/Line

Print time for 5 Images/Line will be slower than 6 Images/Line, but the quality is better.

4 Press ▲ or ▼ to choose the paper settings, Paper Type and Paper Size.

Do one of the following:

■ If you chose Paper Type, press ◀ or ▶ to choose the type of paper you are using, Plain Paper, Inkjet Paper, Brother BP71, Brother BP61 or Other Glossy.

Press OK.

■ If you chose Paper Size, press or ▶ to choose the paper size you are using, A4 or Letter.

Press OK.

- If you do not want to change the paper settings, go to step 6.
- 5 Press Colour Start to print.

#### **Printing Photos**

Before you can print an individual image, you have to know the image number.

1 Make sure you have put the memory card or USB Flash memory drive in the correct slot.

Press (PHOTO CAPTURE).

- Print the Index. (See Print Index (Thumbnails) on page 13.)
- 3 Press A or ▼ to choose Print Photos. Press OK.
- Press ▲ repeatedly to choose the image number that you want to print from the Index page (Thumbnails). If you want to choose a two digit number, press ▶ to move the cursor to the next digit. (For example, enter 1, ▶, 6 to print image No.16.) Press OK.

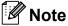

Press ▼ to decrease the image number.

5 Repeat step 4 until you have entered all the image numbers that you want to print.

(For example, enter 1, OK, 3, OK, 6, OK to print images No.1, No.3 and No.6.)

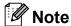

You can enter up to 12 characters (including commas) for the image numbers you want to print.

- 6 After you have chosen all the image numbers, press **OK** again.
- Press + or repeatedly to enter the number of copies you want.
- 8 Do one of the following:
  - Change the print settings. (See PhotoCapture Center<sup>™</sup> print settings on page 20.)
  - If you do not want to change any settings, press Colour Start to print.

#### **Print All Photos**

You can print all the photos on your memory card or USB Flash memory drive.

1 Make sure you have put the memory card or USB Flash memory drive in the correct slot.

Press (PHOTO CAPTURE).

- Press ▲ or ▼ to choose
  Print All Photos.
  Press OK.
- 3 Press + or repeatedly to enter the number of copies you want.
- 4 Do one of the following:
  - Change the print settings. (See PhotoCapture Center<sup>™</sup> print settings on page 20.)
  - If you do not want to change any settings, press Colour Start to print.

#### **Enhance Photos**

You can edit and add effects to your photos and view them on the LCD before printing.

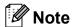

- After adding each effect, you can enlarge the view of the image by pressing +. To go back to the original size, press + again.
- The Enhance Photos feature is supported by technology from Reallusion,

Inc. REALLUSION

#### **Auto Correct**

Auto Correct is available for most photos. The machine decides the suitable effect for your photo.

1 Make sure you have put the memory card or USB Flash memory drive in the correct slot.

Press (PHOTO CAPTURE).

- Press ▲ or ▼ to choose
  Enhance Photos.
  Press OK.
- Press ◀ or ▶ to choose your photo. Press OK.
- 4 Press ▲ or ▼ to choose Auto Correct. Press OK.

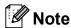

- If Remove Red-Eye appears on the LCD, press ▲ to attempt to remove red-eye from your photo.
- · Press Clear to undo the effect.
- Press OK. Then press + or repeatedly to enter the number of copies you want.

- 6 Do one of the following:
  - Press **OK** and change the print settings. (See *PhotoCapture* Center<sup>™</sup> print settings on page 20.)
  - If you do not want to change any settings, press Colour Start to print.

#### **Enhance Skin-Tone**

Enhance Skin-Tone is best used for adjusting portrait photographs. It detects human skin colour in your photos and adjusts the image.

- 1 Make sure you have put the memory card or USB Flash memory drive in the correct slot.
  - Press (PHOTO CAPTURE).
- 2 Press ▲ or ▼ to choose Enhance Photos. Press OK.
- 3 Press ◀ or ▶ to choose your photo. Press **OK**.
- 4 Press A or V to choose Enhance Skin. Press OK.
- Do one of the following:
  - Press **OK** if you do not want to change any settings.
  - Press A or V to adjust the effect level manually. Press OK when you have finished.
- 6 Press + or repeatedly to enter the number of copies you want.
- Do one of the following:
  - Press **OK** and change the print settings. (See *PhotoCapture* Center<sup>™</sup> print settings on page 20.)
  - If you do not want to change any settings, press **Colour Start** to print.

#### **Enhance Scenery**

Enhance Scenery is best used for adjusting landscape photographs. It highlights green and blue areas in your photo, so that the landscape looks more sharp and vivid.

Make sure you have put the memory card or USB Flash memory drive in the correct slot.

Press (PHOTO CAPTURE).

- Press ▲ or ▼ to choose Enhance Photos. Press OK.
- 3 Press ◀ or ▶ to choose your photo. Press **OK**
- Press ▲ or ▼ to choose Enhance Scenery. Press **OK**.
- Do one of the following:
  - Press **OK** if you do not want to change any settings.
  - Press A or ▼ to adjust the effect level manually. Press OK when you have finished.
- 6 Press + or repeatedly to enter the number of copies you want.
- 7 Do one of the following:
  - Press **OK** and change the print settings. (See PhotoCapture Center™ print settings on page 20.)
  - If you do not want to change any settings, press Colour Start to print.

#### Remove Red-Eye

The machine detects eyes in your photos and will attempt to remove red-eye from your photo.

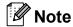

There are some cases when red-eye may not be removed.

- · When the face is too small in the
- When the face is turning too far up, down, left or right.
- Make sure you have put the memory card or USB Flash memory drive in the correct slot.

Press (PHOTO CAPTURE).

- Press ▲ or ▼ to choose Enhance Photos. Press **OK**.
- 3 Press ◀ or ▶ to choose your photo. Press **OK**.
- 4 Press **▲** or **▼** to choose Remove Red-Eye. Press **OK**.
  - When Remove Red-Eye is successful, the photo with the effect is shown. The adjusted part is shown in a red frame. Press OK.
  - When Remove Red-Eye is unsuccessful. Unable to Detect. is shown.

Press **OK** to go back to the previous level.

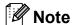

Press ▲ to try Remove Red-Eye again.

5 Press + or - repeatedly to enter the number of copies you want.

- 6 Do one of the following:
  - Press **OK** and change the print settings. (See *PhotoCapture Center™ print settings* on page 20.)
  - If you do not want to change any settings, press Colour Start to print.

#### Monochrome

You can convert your photo to monochrome.

- 1 Make sure you have put the memory card or USB Flash memory drive in the correct slot.
  - Press (PHOTO CAPTURE).
- Press ▲ or ▼ to choose
  Enhance Photos.
  Press OK.
- Press **⋖** or **>** to choose your photo. Press **OK**.
- 4 Press A or V to choose Monochrome.
  Press OK.
- 5 Press **OK**. Then press **+** or **-** repeatedly to enter the number of copies you want.
- 6 Do one of the following:
  - Press **OK** and change the print settings. (See *PhotoCapture Center™ print settings* on page 20.)
  - If you do not want to change any settings, press **Colour Start** to print.

#### Sepia

You can convert the colour of your photo to sepia.

- 1 Make sure you have put the memory card or USB Flash memory drive in the correct slot.
  - Press (PHOTO CAPTURE).
- Press ▲ or ▼ to choose
  Enhance Photos.
  Press OK.
- 3 Press ◀ or ▶ to choose your photo. Press **OK**.
- 4 Press ▲ or ▼ to choose Sepia. Press OK.
- 5 Press **OK**. Then press **+** or **-** repeatedly to enter the number of copies you want.
- 6 Do one of the following:
  - Press **OK** and change the print settings. (See *PhotoCapture* Center<sup>™</sup> print settings on page 20.)
  - If you do not want to change any settings, press **Colour Start** to print.

#### **Search by Date**

You can find your photos based on date.

1 Make sure you have put the memory card or USB Flash memory drive in the correct slot.

Press (PHOTO CAPTURE).

- 2 Press ▲ or ▼ to choose Search by Date. Press OK.
- 3 Press ▲ or ▼ to choose the date that you want to search from.
  Press OK.
- 4 Press ◀ or ▶ to choose your photo.

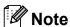

You can view photos with other dates by pressing ◀or ▶ repeatedly. Press ◀ to view an older photo and ▶ to view a more recent photo.

- 5 Press + or repeatedly to enter the number of copies you want.
- 6 Repeat steps **4** and **6** until you have chosen all your photos.
- 7 After you have chosen all your photos, do one of the following:
  - Press **OK** and change the print settings. (See *PhotoCapture* Center<sup>™</sup> print settings on page 20.)
  - If you do not want to change any settings, press **Colour Start** to print.

#### Slide show

You can view all your photos on the LCD using Slide Show. You can also choose a photo during the operation.

1 Make sure you have put the memory card or USB Flash memory drive in the correct slot.

Press (PHOTO CAPTURE).

- 2 Press ▲ or ▼ to choose Slide Show. Press OK.
- 3 Press Stop/Exit to finish Slide show.

#### Printing a photo during a Slide show

- 1 Press **OK** to stop at one image while Slide show is operating.
- Press + or repeatedly to enter the number of copies you want.
- 3 Do one of the following:
  - Press **OK** and change the print settings. (See *PhotoCapture* Center<sup>™</sup> print settings on page 20.)
  - If you do not want to change any settings, press Colour Start to print.

#### **Trimming**

You can trim your photo and print a part of the image.

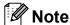

If your photo is very small or has irregular proportions you may not be able to trim the photo. The LCD will show

Image Too Small. or
Image Too Long.

1 Make sure you have put the memory card or USB Flash memory drive in the correct slot.

Press (PHOTO CAPTURE).

- Press ▲ or ▼ to choose Trimming. Press OK.
- Press ◀ or ▶ to choose your photo.
  Press **OK**.
- Adjust the red frame around your photo.

  The part inside of the red frame will be printed.
  - Press + or to enlarge or reduce the frame size.
  - Press each arrow key to move the position of the frame.
  - Press **Menu** to rotate the frame.
  - Press **OK** when you have finished adjusting the frame setting.
- 5 Press + or repeatedly to enter the number of copies you want.
- 6 Do one of the following:
  - Press **OK** and change the print settings. (See *PhotoCapture Center™ print settings* on page 20.)
  - If you do not want to change any settings, press Colour Start to print.

#### **DPOF** printing

DPOF stands for Digital Print Order Format.

Major digital camera manufacturers (Canon Inc., Eastman Kodak Company, FUJIFILM Corporation, Panasonic Corporation and Sony Corporation) created this standard to make it easier to print images from a digital camera.

If your digital camera supports DPOF printing, you will be able to choose on the digital camera display the images and number of copies you want to print.

When a memory card containing DPOF information is put into your machine, you can print the chosen image easily.

- 1 Make sure you have put the memory card in the correct slot.
  - Press (PHOTO CAPTURE). The machine will ask you if you want to use DPOF settings.
- Press + to choose Yes.
- 3 Do one of the following:
  - Change the print settings. (See PhotoCapture Center<sup>™</sup> print settings on page 20.)
  - If you do not want to change any settings, press **Colour Start** to print.

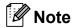

- A DPOF File error can occur if the print order that was created on the camera has been corrupted. Delete and recreate the print order using your camera to correct this problem.
- For instructions on how to delete or recreate the print order, refer to your camera manufacturer's support website or accompanying documentation.
- You cannot print movie files using DPOF.

# PhotoCapture Center™ print settings

You can change the print settings temporarily for the next print.

The machine returns to its default settings after 3 minutes.

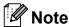

You can save the print settings you use most often by setting them as the default. (See Setting your changes as a new default on page 23.)

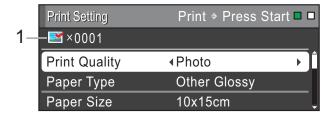

#### 1 No. of prints

(For View Photo(s), Search by Date, Slide Show)

You can see the total number of photos that will be printed.

(For Print All Photos, Print Photos, Enhance Photos, Trimming)

You can see the number of copies of each photo that will be printed.

(For DPOF printing)

This does not appear.

#### **Print Quality**

- Press ▲ or ▼ to choose Print Quality.
- Press ◀ or ▶ to choose Normal or Photo.

  Press OK.
- If you do not want to change additional settings, press **Colour Start** to print.

#### **Paper options**

#### **Paper Type**

- 1 Press ▲ or ▼ to choose Paper Type.
- Press ◀ or ▶ to choose the paper type
  you are using, Plain Paper,
  Inkjet Paper, Brother BP71,
  Brother BP61 or Other Glossy.
  Press OK.
- If you do not want to change additional settings, press **Colour Start** to print.

#### Paper and print size

- 1 Press ▲ or ▼ to choose Paper Size.
- Press ◀ or ▶ to choose the paper size you are using, 10x15cm, 13x18cm, A4 or Letter.

Press **OK**.

3 If you chose A4 or Letter, press ▼.

Then press ◀ or ▶ to choose the print size.

Press OK.

| Example: Printed Position for A4 paper |           |           |
|----------------------------------------|-----------|-----------|
| 1                                      | 2         | 3         |
| 8 x 10cm                               | 9 x 13cm  | 10 x 15cm |
|                                        |           |           |
| 4                                      | 5         | 6         |
| 13 x 18cm                              | 15 x 20cm | Max. Size |
|                                        |           |           |

4 If you do not want to change additional settings, press **Colour Start** to print.

## Adjusting Brightness, Contrast and Colour

#### **Brightness**

- 1 Press ▲ or ▼ to choose Brightness.
- Press ◀ or ▶ to make a darker or lighter print.
  Press OK.
- If you do not want to change additional settings, press **Colour Start** to print.

#### Contrast

You can choose the contrast setting. Increasing the contrast will make an image look sharper and more vivid.

- 1 Press ▲ or ▼ to choose Contrast.
- Press **∢** or **▶** to change the contrast. Press **OK**.
- If you do not want to change additional settings, press **Colour Start** to print.

#### **Colour Enhancement**

You can turn on the colour enhancement feature to print more vivid images. Printing time will be slower.

- 1 Press ▲ or ▼ to choose
  Color Enhance.
  Press OK.
- 2 Do one of the following:
  - If you want to customize the

    White Balance, Sharpness or

    Color Density, press or to

    choose On, and then go to step 3.
  - If you do not want to customize, press ◀ or ▶ to choose Off.
    - Press **OK** and then go to step **6**.

3 Press A or V to choose White Balance, Sharpness or Color Density.

- Press ◀ or ▶ to adjust the degree of the setting.
  Press OK.
- Do one of the following:
  - If you want to customize another colour enhancement, press ▲ or ▼ to choose another option.
  - If you want to change other settings, press A or V to choose Exit, and then press OK.
- 6 If you do not want to change additional settings, press Colour Start to print.

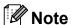

#### White Balance

This setting adjusts the hue of the white areas of an image. Lighting, camera settings and other influences will affect the appearance of white. The white areas of a picture may be slightly pink, yellow or some other colour. By using this setting, you can correct that effect and bring the white areas back to pure white.

#### Sharpness

This setting enhances the detail of an image, similar to adjusting the fine focus on a camera. If the image is not in true focus and you cannot see the fine details of the picture, then adjust the sharpness.

#### Colour Density

This setting adjusts the total amount of colour in the image. You can increase or decrease the amount of colour in an image to improve a washed out or weak picture.

#### Cropping

If your photo is too long or wide to fit the available space on your chosen layout, part of the image will automatically be cropped.

The factory setting is On. If you want to print the whole image, turn this setting to Off. When you set Cropping to Off, also set Borderless to Off. (See Borderless printing on page 23.)

- 1 Press ▲ or ▼ to choose Cropping.
- Press ◀ or ▶ to choose off (or on). Press OK.
- If you do not want to change additional settings, press **Colour Start** to print.

Cropping: On

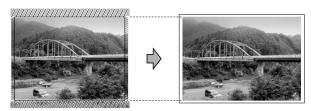

Cropping: Off

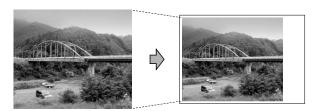

#### **Borderless printing**

This feature expands the printable area to the edges of the paper. Printing time will be slightly slower.

- 1 Press ▲ or ▼ to choose Borderless.
- Press ◀ or ▶ to choose off (or on).
  Press OK.
- If you do not want to change additional settings, press **Colour Start** to print.

#### **Date Print**

You can print the date if it is already in the data on your photo. The date will be printed on the lower right corner. If the data doesn't have the date information, you cannot use this function.

- 1 Press A or ▼ to choose Date Print.
- Press ◀ or ▶ to choose on (or off).
  Press OK.
- If you do not want to change additional settings, press **Colour Start** to print.

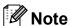

- The DPOF setting on your camera must be turned off to use the Date Print feature.
- This function is not available for AVI or MOV movie file formats.

## Setting your changes as a new default

You can save the print settings you use most often by setting them as the default settings. These settings will stay until you change them again.

- Press ▲ or ▼ and ◀ or ▶ to choose your new setting. Press OK. Repeat this step for each setting you want to change.
- 2 After changing the last setting, press ▲ or ▼ to choose Set New Default.

  Press OK.
- 3 Press + to choose Yes.
- 4 Press Stop/Exit.

# Restoring all settings to the factory settings

You can restore the PhotoCapture settings
Print Quality, Paper Type,
Paper Size, Brightness, Contrast,
Color Enhance, Cropping, Borderless,
and Date Print, that you have changed, to
the factory settings.

- 1 Press ▲ or ▼ to choose
  Factory Reset.
  Press OK.
- 2 Press + to choose Yes.
- 3 Press Stop/Exit.

### Scan to a memory card or USB Flash memory drive

#### **Auto Crop**

You can scan multiple documents placed on the scanner glass. An individual document can be previewed on the LCD before you save it. When you choose Auto Crop, the machine will scan each document and create separate files. For example, if you place three documents on the scanner glass, the machine will scan and create three separate files. If you want to create a three page file, choose PDF or TIFF for File Type. (If you choose JPEG, each document is created as three separate files.)

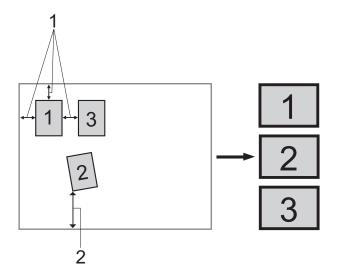

- 1 10 mm or greater (top, left, right)
- 2 20 mm or greater (bottom)

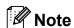

Auto Crop is supported by technology from Reallusion, Inc.

- 1 Make sure you have put the memory card or USB Flash memory drive in the correct slot.
- 2 Load your document.
- 3 Press (SCAN).
- 4 Press ▲ or ▼ to choose
  Scan to Media.
  Press OK.
- 5 Press ▲ or ▼ to choose Auto Crop.
- 6 Press ◀ or ▶ to choose on. Press **OK**.
- 7 If you do not want to change additional settings, press Mono Start or Colour Start to start scanning.
- 8 The number of the scanned documents appears on the LCD.
  Press **OK**.
- 9 Press ◀ or ▶ to preview each document data.
- 10 Press **OK** to save the data.

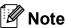

- Auto Crop is available for documents that have all four corners with right angles of 90 degrees. If one of the angles is not square, Auto Crop cannot detect the document.
- If your document is too long or wide, this setting does not work properly.
- You must place the documents away from the edges of the scanner glass as shown in the illustration.
- You must place documents at least 10 mm apart from each other.
- Auto Crop adjusts the skew of the document on the scanner glass, but if your document is skewed more than 10 degrees, this setting will not work.
- (DCP-J715W only)
   The ADF must be empty to use Auto Crop.
- The Auto Crop feature is available for up to a maximum of 16 documents depending on the size of your documents.

#### ! IMPORTANT

DO NOT take out the memory card or USB Flash memory drive while **PHOTO CAPTURE** is blinking to avoid damaging the card, USB Flash memory drive or the data stored on them.

#### How to set a new default

You can save the Scan to Media settings (Quality, File Type and Auto Crop) you use most often by setting them as the default settings. These settings will stay until you change them again.

- 1 Press (SCAN).
- 2 Press ▲ or ▼ to choose Scan to Media. Press OK.
- 3 Press A or ▼ to choose Set New Default. Press OK.
- 4 Press + to choose Yes.
- 5 Press Stop/Exit.

# How to reset to factory settings

You can restore all the Scan to Media settings (Quality, File Type and Auto Crop), that you have changed, to the factory settings.

- 1 Press (SCAN).
- Press ▲ or ▼ to choose
  Scan to Media.
  Press OK.
- 3 Press ▲ or ▼ to choose
  Factory Reset.
  Press OK.
- 4 Press + to choose Yes.
- 5 Press Stop/Exit.

# Printing photos from a camera (DCP-J715W only)

# Printing photos directly from a PictBridge camera

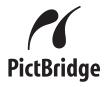

Your Brother machine supports the PictBridge standard, allowing you to connect to and print photos directly from any PictBridge compatible digital camera.

If your camera is using the USB Mass Storage standard, you can also print photos from a digital camera without PictBridge. See Printing photos directly from a digital camera (without PictBridge) on page 28.

#### PictBridge requirements

To avoid errors, remember the following points:

- The machine and the digital camera must be connected using a suitable USB cable.
- The image file extension must be .JPG (other image file extensions like .JPEG, .TIF, .GIF and so on will not be recognized).
- PhotoCapture Center<sup>™</sup> operations are not available when using the PictBridge feature.
- The movie printing function is not supported by PictBridge.

#### Setting your digital camera

Make sure your camera is in PictBridge mode. The following PictBridge settings may be available from the LCD of your PictBridge compatible camera.

Depending on your camera some of these settings may not be available.

| Camera Menu<br>Selections | Options                                                      |
|---------------------------|--------------------------------------------------------------|
| Paper Size                | A4, Letter, 10 × 15 cm, Printer                              |
|                           | Settings (Default setting) <sup>2</sup>                      |
| Paper Type                | Plain Paper, Glossy Paper,<br>Inkjet Paper, Printer Settings |
|                           | (Default setting) <sup>2</sup>                               |
| Layout                    | Borderless: On,                                              |
|                           | Borderless: Off,                                             |
|                           | Printer Settings                                             |
|                           | (Default setting) <sup>2</sup>                               |
| DPOF setting <sup>1</sup> | -                                                            |
| Print Quality             | Normal, Fine, Printer Settings                               |
|                           | (Default setting) <sup>2</sup>                               |
| Colour                    | On, Off, Printer Settings                                    |
| Enhancement               | (Default setting) <sup>2</sup>                               |
| Date Print                | On, Off, Printer Settings                                    |
|                           | (Default setting) <sup>2</sup>                               |

- See *DPOF printing* on page 27 for more details.
- If your camera is set to use the Printer Settings (Default setting), the machine will print your photo using the following settings.

| Settings           | Options        |
|--------------------|----------------|
| Paper Size         | 10 × 15 cm     |
| Paper Type         | Glossy Paper   |
| Layout             | Borderless: On |
| Print Quality      | Fine           |
| Colour Enhancement | Off            |
| Date Print         | Off            |

- When your camera does not have any menu selections, those settings are also used.
- The names and availability of each setting depends on the specification of your camera.

Please refer to the documentation supplied with your camera for more detailed information on changing PictBridge settings.

#### **Printing Images**

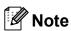

Remove any memory cards or USB Flash memory drive from the machine before connecting a digital camera.

1 Make sure that your camera is turned off. Connect your camera to the USB direct interface (1) on the machine using the USB cable.

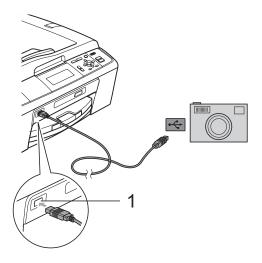

1 USB direct interface (DCP-J715W only)

2 Turn on the camera.
When the machine has recognized the camera, the LCD shows
Camera Connected.

3 Choose the photo you want to print following the instructions from your camera. When the machine starts printing a photo, the LCD will show Printing.

### **!** IMPORTANT

To prevent damage to your machine, do not connect any device other than a digital camera or USB Flash memory drive to the USB direct interface.

#### **DPOF** printing

DPOF stands for Digital Print Order Format.

Major digital camera manufacturers (Canon Inc., Eastman Kodak Company, FUJIFILM Corporation, Panasonic Corporation and Sony Corporation) created this standard to make it easier to print images from a digital camera.

If your digital camera supports DPOF printing, you will be able to choose on the digital camera display the images and number of copies you want to print.

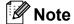

A DPOF File error can occur if the print order that was created on the camera has been corrupted. Delete and recreate the print order using your camera to correct this problem. For instructions on how to delete or recreate the print order, refer to your camera manufacturer's support website or accompanying documentation.

## **Printing photos** directly from a digital camera (without PictBridge)

If your camera supports the USB Mass Storage standard, you can connect your camera in storage mode. This enables you to print photos from your camera.

If you would like to print photos in PictBridge mode, see Printing photos directly from a PictBridge camera on page 26.

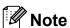

The name, availability and operation differ among digital cameras. Please refer to the documentation supplied with your camera for detailed information, such as how to switch from PictBridge mode to mass storage mode.

#### **Printing Images**

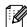

#### Note

Remove any memory cards or USB Flash memory drive from the machine before connecting a digital camera.

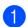

Make sure that your camera is turned off. Connect your camera to the USB direct interface (1) on the machine using the USB cable.

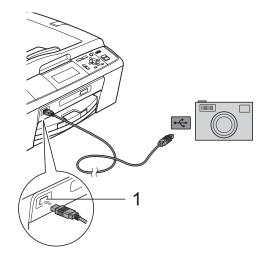

- **USB** direct interface (DCP-J715W only)
- Turn on the camera.
- Follow the steps in Print Images on page 13.

#### ! IMPORTANT

To prevent damage to your machine, do not connect any device other than a digital camera or USB Flash memory drive to the USB direct interface.

# A

## **Routine maintenance**

# Cleaning and checking the machine

# Cleaning the outside of the machine

#### **!** IMPORTANT

- Use neutral detergents. Cleaning with volatile liquids such as thinner or benzine will damage the outside surface of the machine.
- DO NOT use cleaning materials that contain ammonia.
- DO NOT use isopropyl alcohol to remove dirt from the control panel. It may crack the panel.

## Clean the outside of the machine as follows:

1 Pull the paper tray (1) completely out of the machine.

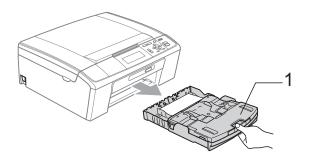

Wipe the outside of the machine with a dry, lint-free soft cloth to remove dust.

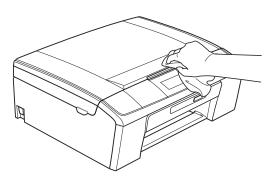

- 3 Lift the output paper tray cover and remove anything that is stuck inside the paper tray.
- Wipe the inside and outside of the paper tray with a *dry*, lint-free soft cloth to remove dust.

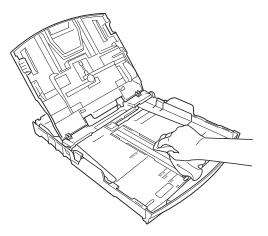

Olose the output paper tray cover and put the paper tray firmly back in the machine.

# Cleaning the machine's printer platen

#### **A** CAUTION

Be sure to unplug the machine from the electrical socket before cleaning the printer platen (1).

- 1 Lift the scanner cover until it locks securely into the open position.
- Clean the machine's printer platen (1) and the area around it, wiping off any scattered ink with a dry, lint-free soft cloth.

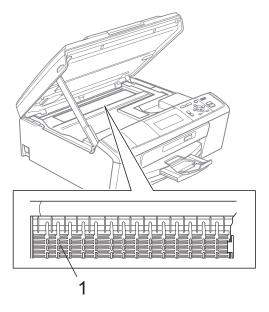

#### Checking the ink volume

Although an ink volume icon appears on the LCD, you can use the **Menu** key to see a large graph showing the ink that is left in each cartridge.

- 1 Press Menu.
- Press ▲ or ▼ to choose
  Ink Management.
  Press OK.
- Press ▲ or ▼ to choose Ink Volume.

  Press OK.

  The LCD shows the ink volume.
- 4 Press Stop/Exit.

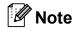

You can check the ink volume from your computer. (See *Printing* for Windows® or *Printing and Faxing* for Macintosh in the *Software User's Guide*.)

# Packing and shipping the machine

When you transport the machine, use the packing materials that came with your machine. Follow the instructions below to properly pack your machine. Damage caused to your machine during transit is not covered by your warranty.

#### ! IMPORTANT

It is important to allow the machine to "park" the print head after a print job. Listen carefully to the machine before unplugging it to make sure that all mechanical noise has stopped. Not allowing the machine to finish this parking process may lead to print problems and possible damage to the print head.

- 1 Open the ink cartridge cover.
- Remove all four ink cartridges. Press the ink release lever above each cartridge to release it. (See Replacing the ink cartridges in appendix A in the Basic User's Guide.)
- Install the green protective part and then close the ink cartridge cover.

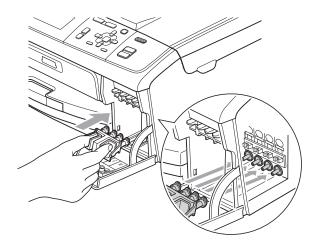

#### ! IMPORTANT

 Make sure that the plastic tabs on both sides of the green protective part (1) have securely clicked into place (2).

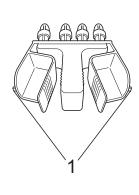

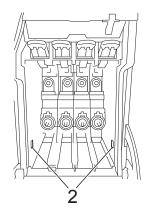

 If you are not able to find the green protective part, DO NOT remove the ink cartridges before shipping. It is essential that the machine be shipped with either the green protective part or the ink cartridges in position. Shipping without them will cause damage to your machine and may void your warranty. 4 Lift the front of the machine and hook the long end (1) of the green protective part into the T-shaped hole underneath the machine. Push the forked end (2) onto the top of the paper tray.

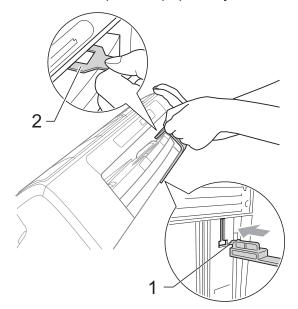

- Unplug the machine from the electrical socket.
- 6 Using both hands, use the plastic tabs on both sides of the machine to lift the scanner cover until it locks securely into the open position. Then unplug the interface cable from the machine, if it is connected.
- The scanner cover to release the lock (1). Gently push the scanner cover support down (2) and close the scanner cover (3).

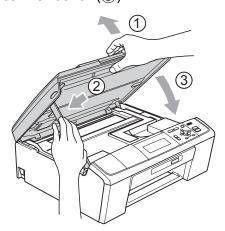

8 Wrap the machine in the bag.

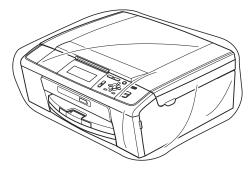

Pack the machine and the printed materials in the original carton with the original packing material as shown below.

Do not pack the used ink cartridges in the carton.

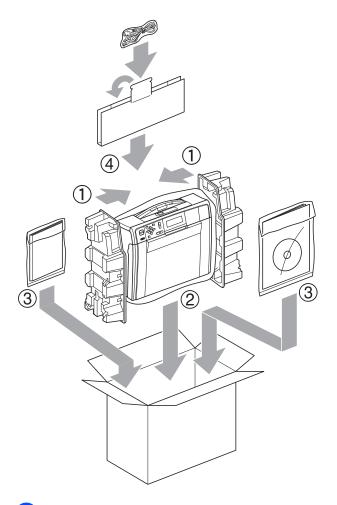

Olose the carton and tape it shut.

# Glossary

This is a comprehensive list of features and terms that appear in Brother manuals. Availability of these features depends on the model you purchased.

#### **ADF** (automatic document feeder)

The document can be placed in the ADF and scanned one page at a time automatically.

#### **Brightness**

Changing the Brightness makes the whole image lighter or darker.

#### **Contrast**

Setting to compensate for dark or light documents, by making copies of dark documents lighter and light documents darker.

#### **Colour Enhancement**

Adjusts the colour in the image for better print quality by improving sharpness, white balance and colour density.

#### **Density**

Changing the Density makes the whole image lighter or darker.

#### Greyscale

The shades of grey available for copying and scanning.

#### **Help list**

A printout of the complete Menu table that you can use to program your machine when you do not have the Basic User's Guide with you.

#### Innobella™

Innobella™ is a range of genuine consumables offered by Brother. For best quality results Brother recommends Innobella™ Ink and Paper.

#### LCD (Liquid Crystal Display)

The display on the machine that shows interactive messages during On-Screen Programming.

#### Menu mode

Programming mode for changing your machine's settings.

#### **OCR** (optical character recognition)

ScanSoft™ PaperPort™11SE with OCR or Presto! PageManager software application converts an image of text to text you can edit.

#### PhotoCapture Center™

Allows you to print digital photos from your digital camera at high resolution for photo quality printing.

#### **PictBridge**

Allows you to print photos directly from your digital camera at high resolution for photo quality printing.

#### **Scanning**

The process of sending an electronic image of a paper document into your computer.

#### Scan to Media

You can scan a monochrome or colour document into a memory card or USB Flash memory drive. Monochrome images can be in TIFF or PDF file format and colour images may be in PDF or JPEG file format.

#### **Temporary settings**

You can choose certain options for each copy without changing the default settings.

#### **User Settings**

A printed report that shows the current settings of the machine.

#### **WLAN Report**

A printed report that shows the result of the WLAN Connection.

# C Index

| Apple Macintosh See Software User's Guide.  Cleaning printer platen See Software User's Guide.  Copy book Soe Software User's Guide.  Copy book Soe Software User's Guide.  Copy See Network User's Guide.  Scanning See Network User's Guide.  Scanning See Software User's Guide.  Perinting See Network User's Guide.  Scanning See Software User's Guide.  Perinting See Software User's Guide.  Scanning See Software User's Guide.  Perinting See Software User's Guide.  Perinting See Software User's Guide.  Perinting See Software User's Guide.  Packing and shipping the machine 31 PaperPort™11SE with OCR See Software User's Guide. See also Help in the PaperPort™11SE application. PhotoCapture Center™ Adding Effect 15 Borderless 23 Cropping 22 Direct printing from a non-PictBridge camera 28 from a PictBridge camera 28 from a PictBridge camera 26 Enhance Scenery 16 Enhance Skin-Tone 15 |
|----------------------------------------------------------------------------------------------------|
| Cleaning printer platen                                                                                                    |
| Direct printer platen  30 ControlCenter See Software User's Guide.  Copy  book  density  enlarge/reduce  ink save mode  page layout (N in 1, poster)  density  set new default  sort (ADF only)  using ADF  watermark  using a media card  using a paper document  using a DS Flash memory drive  using a USB Flash memory drive  using template  Direct printing  from a non-PictBridge camera  28 from a PictBridge camera  28 Final Revivork  Printing  See Network User's Guide.  Scanning  See Software User's Guide.  Packing and shipping the machine  Packing and shipping the machine  See Software User's Guide. See also Help in the PaperPort™11SE application.  PhotoCapture Center™  Adding Effect  Date Print  23 Depor printing  from PC  See Software User's Guide.  Photo Effects  Auto Correct  15 Enhance Scenery  16 Enhance Skin-Tone  18                                                     |
| Copy       Network         Book       9         density       7         enlarge/reduce       5         ink save mode       8         page layout (N in 1, poster)       6         quality       4         return to factory settings       11         set new default       11         sort (ADF only)       5         using ADF       7         watermark       9         using a media card       10         using a paper document       10         using a USB Flash memory drive       10         using template       9         Direct printing       19         from a non-PictBridge camera       28         from a PictBridge camera       28         from a PictBridge camera       26                                                                                                    |
| See Software User's Guide.  Copy  book                                                                                                    |
| See Network User's Guide.  Scanning See Software User's Guide.  Scanning See Software User's Guide.  Scanning See Software User's Guide.  Packing and shipping the machine 31 PaperPort™11SE with OCR See Software User's Guide.  Packing and shipping the machine 31 PaperPort™11SE with OCR See Software User's Guide.  Packing and shipping the machine 31 PaperPort™11SE with OCR See Software User's Guide.  Packing and shipping the machine 31 PaperPort™11SE with OCR See Software User's Guide.  Packing and shipping the machine 31 PaperPort™11SE with OCR See Software User's Guide.  Packing and shipping the machine 31 PaperPort™11SE with OCR See Software User's Guide. PhotoCapture Center™ Adding Effect 15 Borderless 23 Borderless 23 Cropping 22 Direct printing 5 From PC See Software User's Guide. Photo Effects Auto Correct 15 Enhance Scenery 16 Enhance Skin-Tone 15                   |
| book 9 Scanning See Software User's Guide.  Packing and shipping the machine 31 PaperPort™11SE with OCR See Software User's Guide.  Packing and shipping the machine 31 PaperPort™11SE with OCR See Software User's Guide. See also Help in the PaperPort™11SE application.  PhotoCapture Center™ Adding Effect 15 Borderless 23 Using a paper document 10 using a USB Flash memory drive 10 using template 9 Direct printing from a non-PictBridge camera 28 from a PictBridge camera 26 from a PictBridge camera 26 from a PictBridge camera 26 from a PictBridge camera 15 See Software User's Guide.  Packing and shipping the machine 31 PaperPort™11SE with OCR See Software User's Guide. PhotoCapture Center™ Adding Effect 15 Borderless 23 Cropping 22 Date Print 25 See Software User's Guide. Photo Effects Auto Correct 15 Enhance Scenery 16 Enhance Skin-Tone 15 See Software User's Guide.          |
| density                                                                                                    |
| enlarge/reduce                                                                                                    |
| ink save mode                                                                                                    |
| page layout (N in 1, poster)                                                                                                    |
| quality                                                                                                    |
| return to factory settings 11 set new default 11 sort (ADF only) using ADF 7 watermark 9 using a media card 10 using a paper document 10 using a USB Flash memory drive 10 using template 9  Direct printing from a non-PictBridge camera 26  return to factory settings 11 PaperPort™11SE with OCR See Software User's Guide. See also Help in the PaperPort™11SE application. PhotoCapture Center™ Adding Effect 15 Borderless 23 Cropping 22 Date Print 23 DPOF printing 19 from PC See Software User's Guide. Photo Effects Auto Correct 15 Enhance Scenery 16 Enhance Skin-Tone 15                                                                                                    |
| set new default                                                                                                    |
| sort (ADF only) using ADF                                                                                                    |
| using ADF7PhotoCapture Center™watermark.9Adding Effect.15using a media card.10Borderless.23using a paper document.10Cropping.22using a USB Flash memory drive.10Date Print.23using template.9DPOF printing.15from PCSee Software User's Guide.Direct printingAuto Correct.15from a non-PictBridge camera.28Enhance Scenery.16from a PictBridge camera.26Enhance Skin-Tone.15                                                                                                    |
| watermark.9Adding Effect15using a media card.10Borderless.23using a paper document.10Cropping.22using a USB Flash memory drive.10Date Print.23using template.9DPOF printing.19from PCSee Software User's GuideDirect printingAuto Correct.15from a non-PictBridge camera.28Enhance Scenery.16from a PictBridge camera.26Enhance Skin-Tone.15                                                                                                    |
| using a media card10Borderless23using a paper document10Cropping22using a USB Flash memory drive10Date Print23using template9DPOF printing19from PCSee Software User's GuideDirect printingPhoto Effectsfrom a non-PictBridge camera28Enhance Scenery16from a PictBridge camera26Enhance Skin-Tone15                                                                                                    |
| using a paper document                                                                                                    |
| using a USB Flash memory drive                                                                                                    |
| using template                                                                                                    |
| from PC See Software User's Guide. Photo Effects Auto Correct                                                                                                    |
| See Software User's Guide.  Photo Effects  Auto Correct                                                                                                    |
| Photo Effects  Direct printing Auto Correct                                                                                                    |
| Direct printing Auto Correct                                                                                                    |
| from a non-PictBridge camera                                                                                                    |
| from a PictBridge camera26 Enhance Skin-Tone15                                                                                                    |
|                                                                                                    |
| Monochrome                                                                                                    |
| Remove Red-Eye                                                                                                    |
| Sepia                                                                                                    |
| nk cartridges Print settings                                                                                                    |
| checking ink volume30 Brightness21                                                                                                    |
| Colour enhancement                                                                                                    |
| Contrast                                                                                                    |
| Paper type & size20, 21                                                                                                    |
| LCD (Liquid Crystal Display) Quality                                                                                                    |
| Dim Timer                                                                                                    |
| Help List                                                                                                    |
| Language2                                                                                                    |

| Printing                                 |
|------------------------------------------|
| all photos14                             |
| index13                                  |
| photos14                                 |
| Scan to Media                            |
| Auto crop24                              |
| memory card24                            |
| USB Flash memory24                       |
| Search from Date18                       |
| Slide-Show18                             |
| Trimming19                               |
| PictBridge                               |
| DPOF Printing27                          |
| Power failure1                           |
| Presto! PageManager                      |
| See Software User's Guide. See also Help |
| in the Presto! PageManager application.  |
| Print                                    |
| reports3                                 |
| B                                        |
| R                                        |
| Reducing copies5                         |
| Reports                                  |
| Help List3                               |
| how to print3                            |
| Network Configuration3                   |
| User Settings3                           |
| WLAN Report3                             |
| VVE/ IV Noport                           |
| S                                        |
|                                          |
| Scanning                                 |
| See Software User's Guide.               |
| Shipping the machine31                   |
| Sleep Mode1                              |
|                                          |
| Т                                        |
|                                          |
| Troubleshooting                          |
| checking ink volume30                    |
|                                          |
| W                                        |
| Windows®                                 |
| WIDOWS~                                  |

See Software User's Guide.

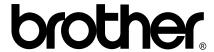

Visit us on the World Wide Web http://www.brother.com

This machine is approved for use in the country of purchase only. Local Brother companies or their dealers will only support machines purchased in their own countries.